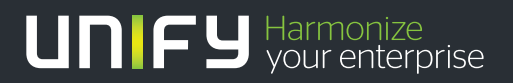

# ишш

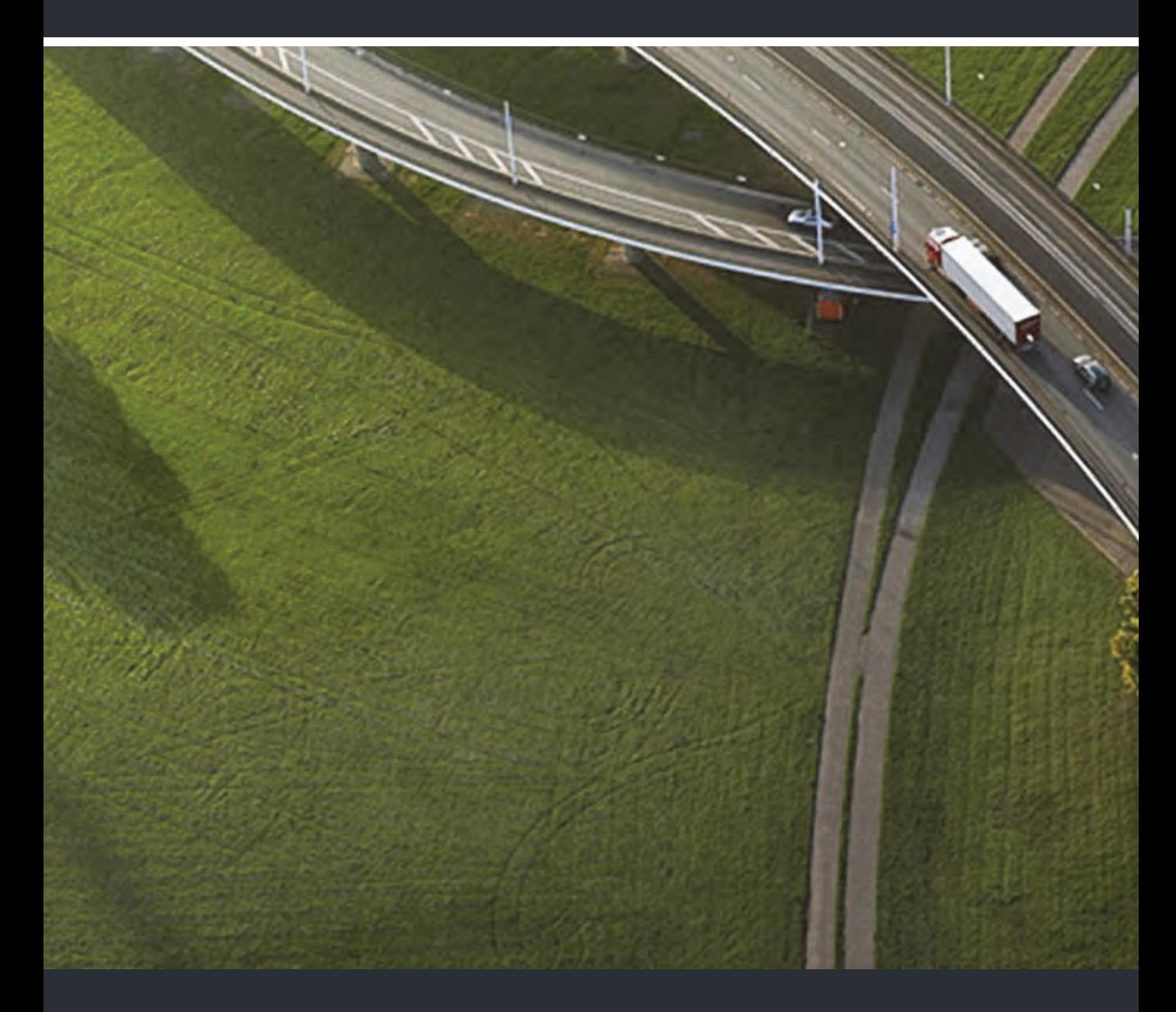

# OpenStage Manager

### **Bedienungsanleitung**

A31003-O1010-U103-16-19

Unser Qualitäts- und Umweltmanagementsystem ist entsprechend den Vorgaben der ISO9001 und ISO14001 implementiert und durch ein externes Zertifizierungsunternehmen zertifiziert.

**© Unify Software and Solutions GmbH & Co. KG 12/2015 Mies-van-der-Rohe-Str. 6, 80807 München/Deutschland Alle Rechte vorbehalten.** 

**Sachnummer: A31003-O1010-U103-16-19** 

**Die Informationen in diesem Dokument enthalten lediglich allgemeine Beschreibungen bzw. Leistungsmerkmale, die je nach Anwendungsfall nicht immer in der beschriebenen Form**  zutreffen oder sich durch Weiterentwicklung der Produkte ändern können. Eine Verpflichtung,<br>die jeweiligen Merkmale zu gewährleisten besteht nur, sofern diese ausdrücklich vertraglich<br>zugesichert wurden.

**Liefermöglichkeiten und technische Änderungen vorbehalten. Unify, OpenScape, OpenStage und HiPath sind eingetragene Warenzeichen der Unify Software and Solutions GmbH & Co. KG. Alle anderen Marken-, Produkt- und** oder Servicenamen sind Warenzeichender eingetragene Warenzeichen ihrer jeweiligen Inhaber.

# **UNIFY** Harmonize

**unify.com**

# <span id="page-2-3"></span><span id="page-2-0"></span>Allgemeine Hinweise

Diese Dokumentation beschreibt die Installation, Konfiguration und die Bedienung der PC-Verwaltungs-Software OpenStage Manager.

Alle Funktionen des OpenStage Manager werden beschrieben. Sollten Sie feststellen, dass Funktionen nicht wie gewünscht verfügbar sind, kann dies folgende Ursachen haben:

- Ihr Telefon verfügt nicht über die entsprechende Funktion.
	- Unterstützt werden folgende Modelle:
	- OpenStage 15, 20 und 40 in der Variante SIP
	- OpenStage 60/80 in der Variante SIP, HFA und T
	- OpenScape Desk Phone IP 35G (Eco) in der Variante SIP
	- OpenScape Desk Phone IP 55G in der Variante SIP und HFA

Da nicht jede Funktion für alle Varianten oder Modelle möglich bzw. sinnvoll ist, werden nicht unterstützte Funktionen nicht dargestellt.

Die Anwendungsmöglichkeit der Funktionen im OpenStage Manager sind in dieser Anleitung angegeben.

• Die auf Ihrem PC installierte Software-Version des OpenStage Manager ist nicht mehr aktuell. Für die Installation der aktuellen Version wenden Sie sich an Ihren System Administrator.

Die Informationen in diesem Dokument enthalten Beschreibungen bzw. Leistungsmerkmale, welche im konkreten Anwendungsfall nicht immer in der beschriebenen Form zutreffen bzw. welche sich durch Weiterentwicklung der Produkte ändern können.

Die gewünschten Leistungsmerkmale sind nur dann verbindlich, wenn sie bei Vertragsschluss ausdrücklich vereinbart werden.

Die verwendeten Marken sind Eigentum der Unify Software and Solutions GmbH & Co. KG bzw. der jeweil

# <span id="page-2-1"></span>Dokumentation im Internet

Dieses Dokument und weitere Informationen erhalten Sie im Internet:

<http://www.unify.com>.

Technische Hinweise, aktuelle Informationen zu Firmware-Updates, häufig gestellte Fragen und vieles mehr finden Sie im Internet:

[http://wiki.unify.com.](http://wiki.unify.com)

# <span id="page-2-2"></span>E-Learning Modul/Web Based Training

Dieses Programm beinhaltet eine leichtverständliche Einweisung in Form von sprachlich untermalten Videosequenzen. Der OpenStage Manager wird im Kapitel 10 veranschaulicht. Das Programm steht Ihnen online unter folgendem Link zur Verfügung:

[http://wiki.unify.com/wiki/OpenStage\\_Manager:\\_Using\\_OpenStage\\_Manager](http://wiki.unify.com/wiki/OpenStage_Manager:_Using_OpenStage_Manager)

# Inhaltsverzeichnis

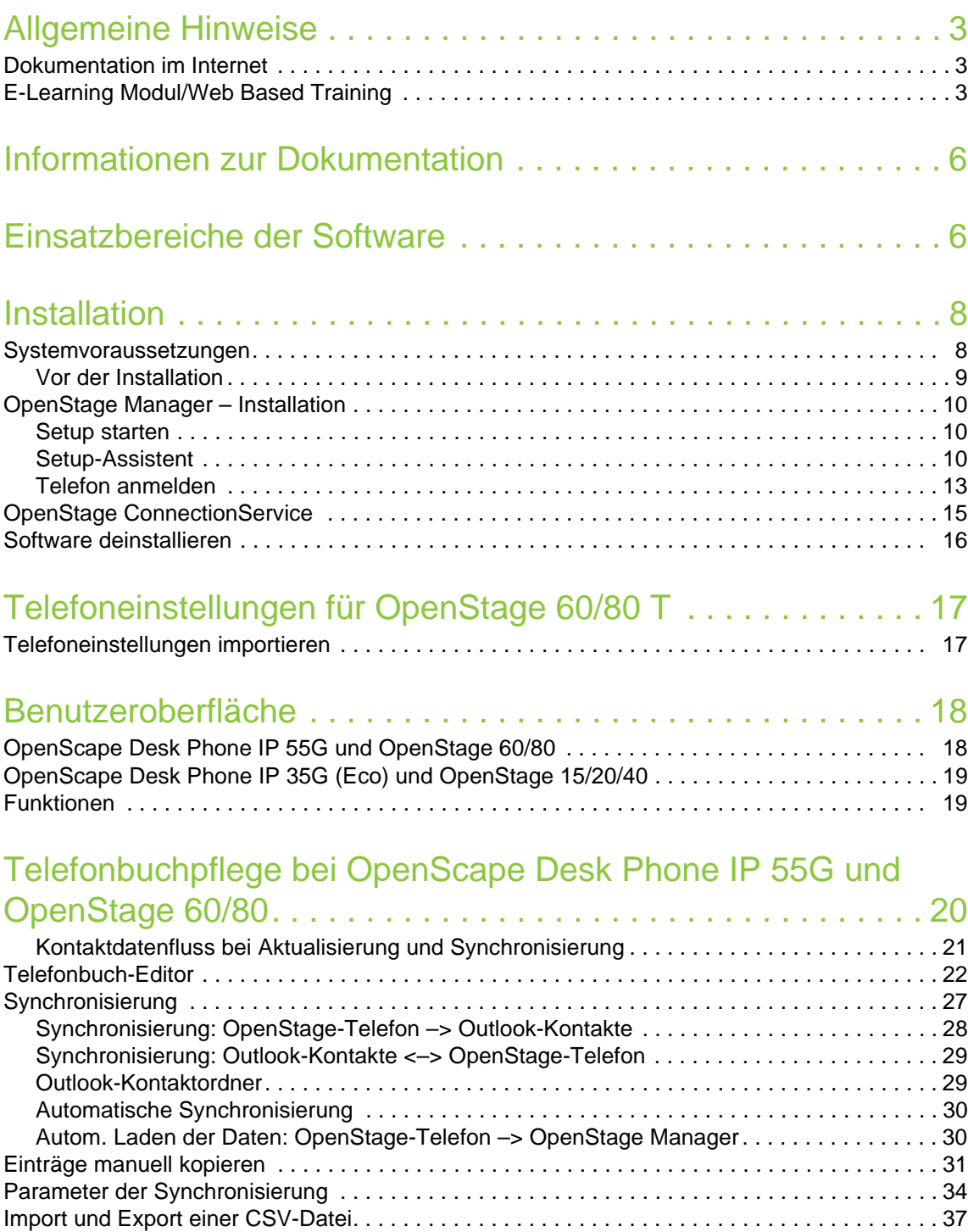

[Bilder. . . . . . . . . . . . . . . . . . . . . . . . . . . . . . . . . . . . . . . . . . . . . . . . . . . . . . . . . . . . . . . . . . . . . . 39](#page-38-0) [Gruppen . . . . . . . . . . . . . . . . . . . . . . . . . . . . . . . . . . . . . . . . . . . . . . . . . . . . . . . . . . . . . . . . . . . 41](#page-40-0) [Gruppen bearbeiten . . . . . . . . . . . . . . . . . . . . . . . . . . . . . . . . . . . . . . . . . . . . . . . . . . . . . . . . 41](#page-40-1)

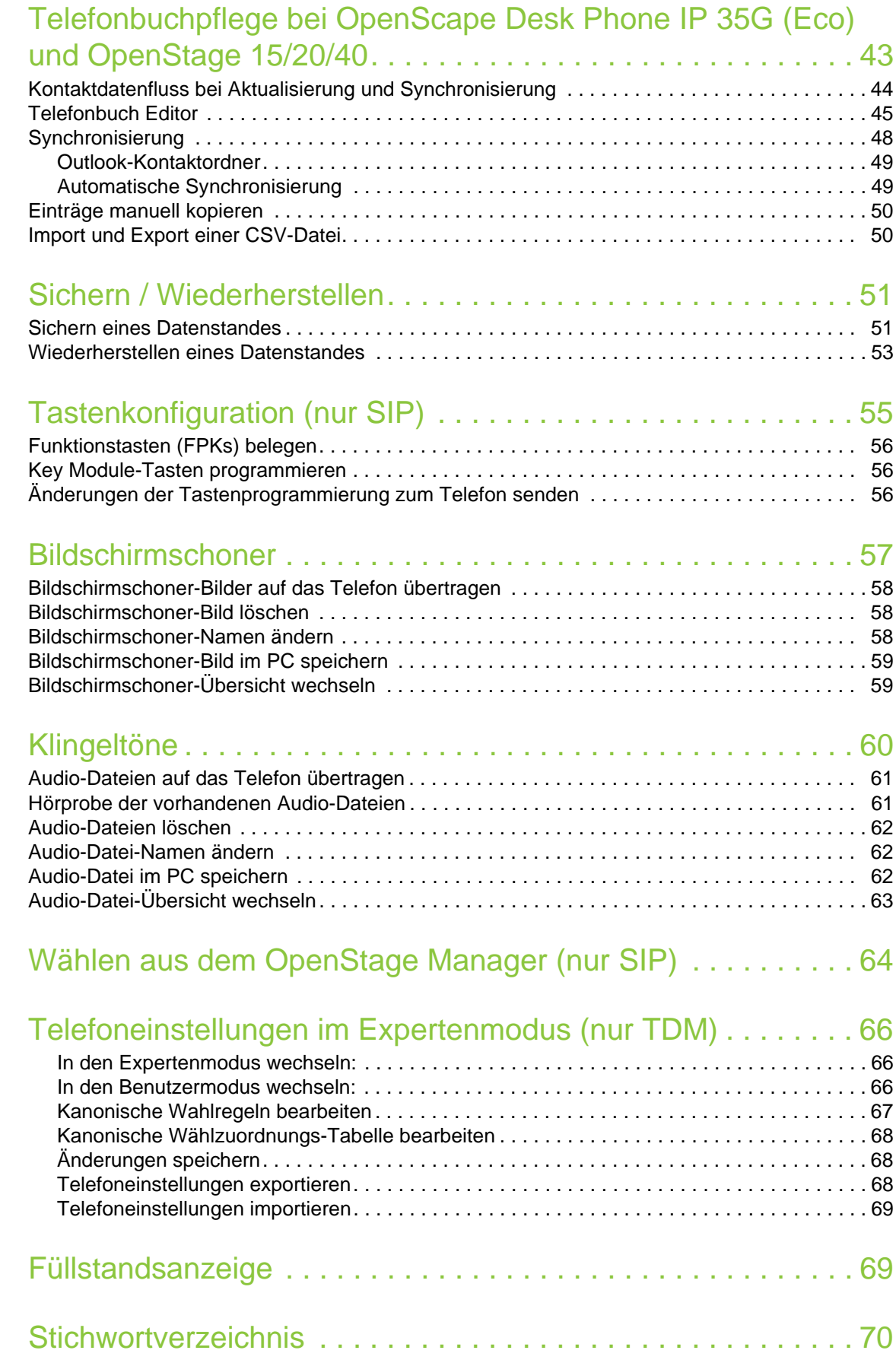

# <span id="page-5-2"></span><span id="page-5-0"></span>Informationen zur Dokumentation

#### Hinweise

Hiller werden Hinweise und Anmerkungen zum aktuellen Thema erläutert.

#### Handlungsanweisungen

1. Nummerische Aufzählungen beschreiben Tätigkeitsschritte, die der Reihe nach auszuführen sind.

#### Aufzählungen

• Texte mit dieser Markierung sind Aufzählungen.

#### Verweise

 $\rightarrow$  [Seite](#page-5-0) 6 oder ["Informationen zur Dokumentation"](#page-5-0)  $\rightarrow$  Seite 6 sind Verweise, die auf einen Abschnitt in dieser Anleitung verweisen, der weitere Informationen zu dem entsprechenden Thema beinhaltet.

Ist dieses Dokument als PDF-Datei geöffnet worden, haben Sie die Möglichkeit durch Anklicken der Verweise direkt auf die angegebene Seite zu springen.

# <span id="page-5-3"></span><span id="page-5-1"></span>Einsatzbereiche der Software

<span id="page-5-6"></span>Der OpenStage Manager ist für folgende Telefontypen geeignet:

- OpenStage 15 (G) SIP
- OpenStage 20 (G) SIP
- OpenStage 20E SIP
- OpenStage 40 (G) SIP
- OpenStage 60 T
- OpenStage 60 (G) HFA/SIP
- OpenStage 80 T
- OpenStage 80 (G) HFA/SIP
- OpenScape Desk Phone IP 35G (Eco) SIP
- <span id="page-5-5"></span>• OpenScape Desk Phone IP 55G HFA/SIP

#### **Telefonbuchverwaltung**

Sie können das Telefonbuch Ihres Telefons komfortabel am PC erstellen und bearbeiten. Dazu steht Ihnen ein übersichtlicher Editor mit Such- und Sortiermöglichkeit zur Verfügung.

#### <span id="page-5-7"></span>Zuordnung von Bildern zu Kontakten

Beim OpenScape Desk Phone IP 55G und OpenStage 60/80 können Sie jedem Kontakt ein persönliches Bild hinzufügen. Ruft die Person dieses Kontaktes an, so erscheint mit allen wichtigen Kontaktdaten auch das Bild dieses Anrufers in Ihrem Telefon-Display.

#### <span id="page-5-4"></span>Synchronisation von Kontakten

Sie können sowohl Kontaktdaten zwischen Telefon und Microsoft Outlook synchronisieren als auch aus anderen Telefonen (z. B. optiPoint oder Optiset E memory) mittels CSV-Schnittstelle importieren.

#### Sichern und Wiederherstellen

Alle Daten im Telefon (z. B. Telefonbuchdaten und Klingeltondateien) können Sie in einer Sicherungsdatei speichern und bei Bedarf wieder laden.

#### Tastenprogrammierung (nur SIP)

Konfigurieren Sie die freiprogrammierbaren Tasten – soweit vorhanden – mit dem OpenStage Manager komfortabel nach Ihren Wünschen.

#### Bildschirmschoner

Sie können einen Bildschirmschoner der Telefone OpenScape Desk Phone IP 55G und OpenStage 60/80 für das Display einfach einrichten. Fotos Ihrer Wahl werden in einer Art Diashow abgespielt.

#### Klingeltöne

Ändern Sie den Klingelton Ihres Telefons durch Laden eigener Audio-Dateien. Sie können Audio-Dateien im **.wav, .mid**- oder **.mp3**-Format auf das Telefon laden. In die Telefone OpenScape Desk Phone IP 35G (Eco) und OpenStage 15/20/40 können Audiodateien mit dem .mp3-Format nicht geladen werden.

#### Telefoneinstellungen (nur im Expertenmodus und nur TDM)

Hier legen Sie die Kanonischen Wählregeln für Ihr OpenStage 60/80 T fest.

# <span id="page-7-2"></span><span id="page-7-0"></span>**Installation**

## <span id="page-7-3"></span><span id="page-7-1"></span>Systemvoraussetzungen

Damit Sie den OpenStage Manager ohne Einschränkungen nutzen können, müssen folgende Voraussetzungen erfüllt sein.

#### **Hardware**

- Prozessor mit mind. 1GHz
- Arbeitsspeicher mind. 512 MB
- 75 MB freier Speicherplatz auf der Festplatte
- CD-ROM- oder DVD-Laufwerk (wenn Software auf CD/DVD vorliegt)
- Bildschirmauflösung mind. 1024 x 768 Pixel

#### **Software**

- Betriebssystem: Microsoft Windows Vista 32/64 Bit Microsoft Windows 7 32/64 Bit Microsoft Windows 8 32/64 Bit Microsoft Windows 8.1 32/64 Bit
- Microsoft .NET Framework: mind. 2.0 SP 2
- Microsoft Outlook: Microsoft Outlook 2007 Microsoft Outlook 2010 Microsoft Outlook 2013
- Treibersoftware: OpenStage 60/80 T RNDIS-Treiber (Siehe separate Installationsanleitung OpenStage 60/80 T RNDIS-Treiber)

#### **Benutzerrechte**

Melden Sie sich vor der Installation als Benutzer mit administrativen Rechten an. Wenden Sie sich ggf. an Ihr zuständiges Fachpersonal.

IIII

## <span id="page-8-0"></span>Vor der Installation 1. Verwenden Sie die aktuellste Version des OpenStage Managers. Fragen Sie ggf. Ihr zuständiges Fachpersonal danach. 2. Entpacken Sie die zip-Datei mit einem geeigneten Programm. 3. Halten Sie folgende Daten zur Verfügung: – IP-Adresse des Telefons (gilt nicht für OpenStage 60/80 T) – Benutzerpasswort des Telefons (muss eingerichtet sein) OpenScape Desk Phone IP 55G und OpenStage 60/80 OpenScape Desk Phone IP 35G (Eco) und OpenStage 15/20/40 Nähere Informationen zur IP-Adresse erhalten Sie entweder von dem zuständigen Fachpersonal oder in der Informationsübersicht **Netzwerkinformationen** im Benutzerbereich des Servicemenüs Ihres Telefons. OpenStage 60/80 T: Die IP-Adresse für dieses Telefon lautet **192.168.200.1** Im Auslieferungszustand hat das Telefon kein Benutzerpasswort. Falls Sie bisher noch kein Passwort eingerichtet haben, holen Sie bitte diesen Vorgang nach und merken sich das Passwort. Ohne Passwort kann das Telefon über den OpenStage ConnectionService nicht mit dem OpenStage Manager verbunden werden. Passworteingabe am Telefon : Service Menü mit der entsprechenden Taste öffnen, **Einstellungen** auswählen und bestätigen. **E** Benutzer  $\circledcirc$ **E** Sicherheit  $\circledcirc$ **Benutzerpasswort ändern**  $\rightarrow \textcircled{s}$ **Aktuelles Passwort** (Passwort eingeben) → <sup>®</sup> **Neues Passwort (Passwort eingeben) → @ Passwort bestätigen** @ (Passwort wiederholen)  $\rightarrow \, \circledast$ **Speichern & beenden**  $\otimes$

# <span id="page-9-3"></span><span id="page-9-0"></span>OpenStage Manager – Installation

Nur bei OpenStage 60/80 T: Ш

Falls noch nicht geschehen, installieren Sie zunächst die OpenStage 60/80 T RNDIS Treibersoftware. Siehe Installationsanleitung "OpenStage 60/80 T USB-Treiber (RNDIS Treiber)".

### <span id="page-9-4"></span><span id="page-9-1"></span>Setup starten

Die OpenStage Manager-Software finden Sie nach dem Entpacken der ZIP-Datei.

- 1. Doppelklicken Sie auf die Installationsdatei
	- (z. B. **Setup\_OSM\_V3\_Rx.y.z.exe**).
- 2. Folgendes Fenster öffnet sich.

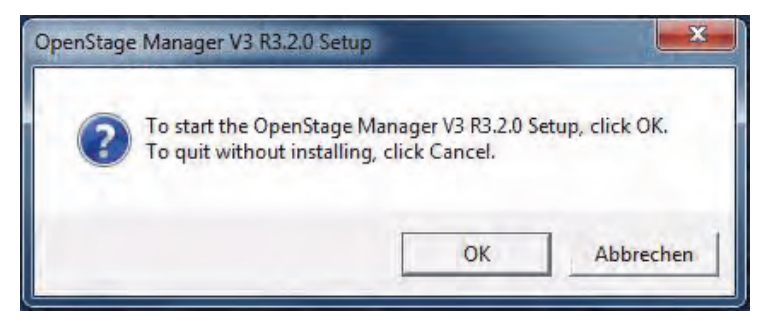

Klicken Sie auf OK um den Setup-Assistenten zu starten.

### <span id="page-9-5"></span><span id="page-9-2"></span>Setup-Assistent

Die Installation erfolgt in mehreren Schritten, in denen Sie einige Optionen auswählen können.

- 1. Der Installationsprozess beginnt und der Setup-Assistent prüft welche Software, die zum Betrieb des OpenStage Manager bzw. zur Installation erforderlich sind, bereits auf Ihrem PC vorhanden ist. Dies kann z. B. die Anwendung Microsoft.NET  $2.0<sup>1</sup>$  sein.
- 2. Der Setup-Assistent prüft ob auf Ihrem PC bereits eine ältere Version des OpenStage Manager installiert ist. Ist keine ältere Version auf dem PC, so wird direkt mit der Installation fortgefahren, siehe unter 5. Ist bereits eine Version auf Ihrem PC vorhanden, werden Sie gefragt, ob Sie diese überschreiben wollen.

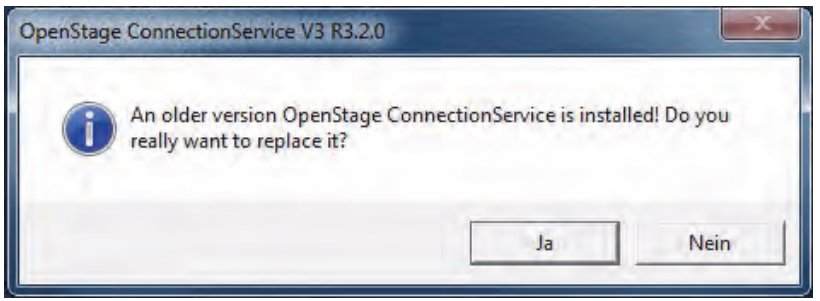

Bestätigen Sie mit **Ja**.

<sup>1.</sup> Microsoft .NET 2.0 Framework (oder höher) ist ein Produkt der Microsoft Corp. und nicht Bestandteil der Windows Standardinstallation. Das Paket steht frei im Internet zum Download bereit, kann über die Windows Update Funktion<br>geladen werden. Sicherheitsrelevante Updates werden nach der Installation mit der automatischen Windows Upda Funktion zur Verfügung gestellt.

3. Falls der OpenStage/DPIP ConnectionService aktiv ist wird dies erkannt.

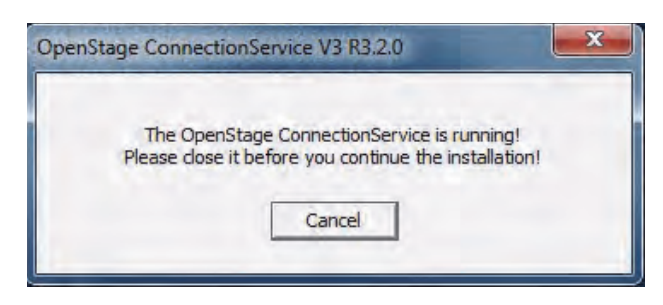

Beenden OpenStage/DPIP ConnectionService, siehe ["OpenStage ConnectionService"](#page-14-0)   $\rightarrow$  [Seite](#page-14-0) 15. Danach wird die Installation automatisch fortgesetzt.

<span id="page-10-0"></span>4. Sie haben die Möglichkeit die Einstellungen des OpenStage Managers und des OpenStage/ DPIP ConnectionService für die neue Version zu übernehmen.

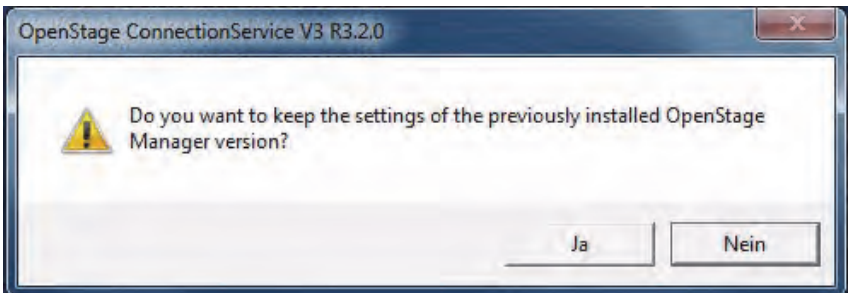

Klicken Sie auf **Ja** um die Einstellungen der IP-Adresse des Telefons, Passwort und evtl. DNS-Domäne zu übernehmen.

5. Es öffnet sich das OpenStage-Manager-Setup.

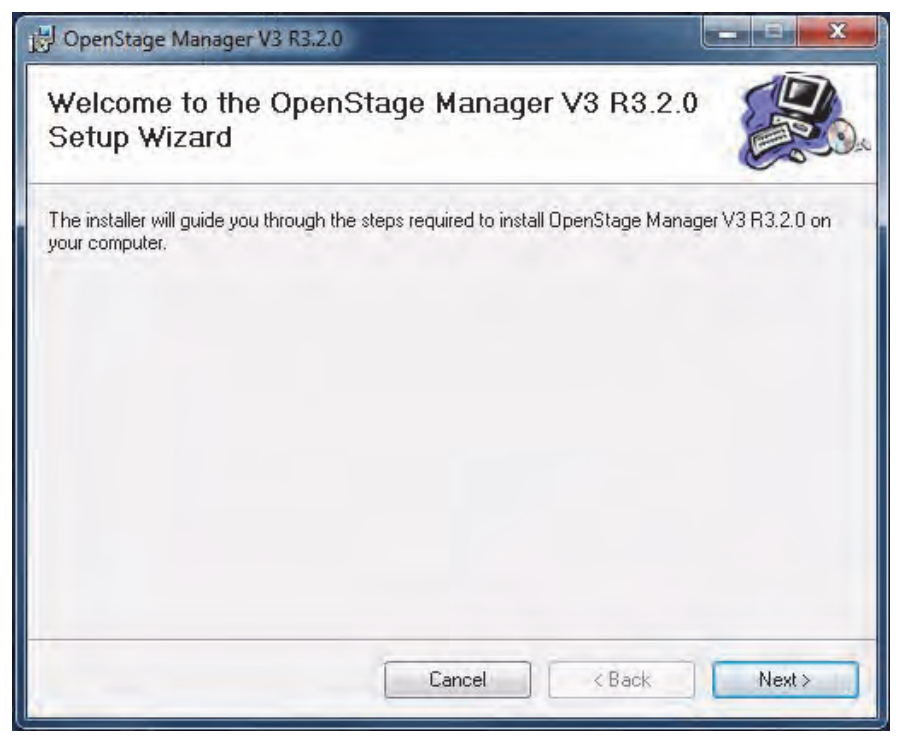

Bestätigen Sie mit **Next** und folgen Sie den Anweisungen des Installationsassistenten.

6. Der OpenStage Manager wurde erfolgreich auf Ihrem PC installiert. Der Setup-Assistent zeigt welche Programme installiert wurden.

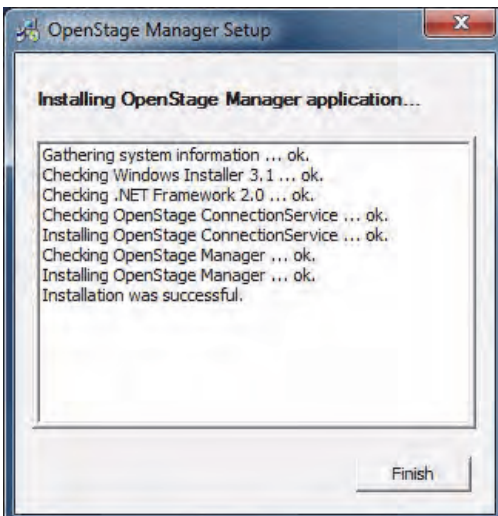

Klicken Sie auf **Finish**.

### <span id="page-12-1"></span><span id="page-12-0"></span>Telefon anmelden

Damit das Telefon mit dem OpenStage Manager eine Verbindung aufbauen kann, muss eine Netzwerkverbindung "hardware-seitig" zwischen Telefon und PC bestehen. Der OpenStage/DPIP ConnectionService ist das Dienstprogramm des OpenStage Managers, das die Verbindung software-seitig herstellt.

Unmittelbar nach der Installation des OpenStage Managers öffnet sich das Anmeldefenster **Verbindungseinstellungen** des Dienstprogrammes:

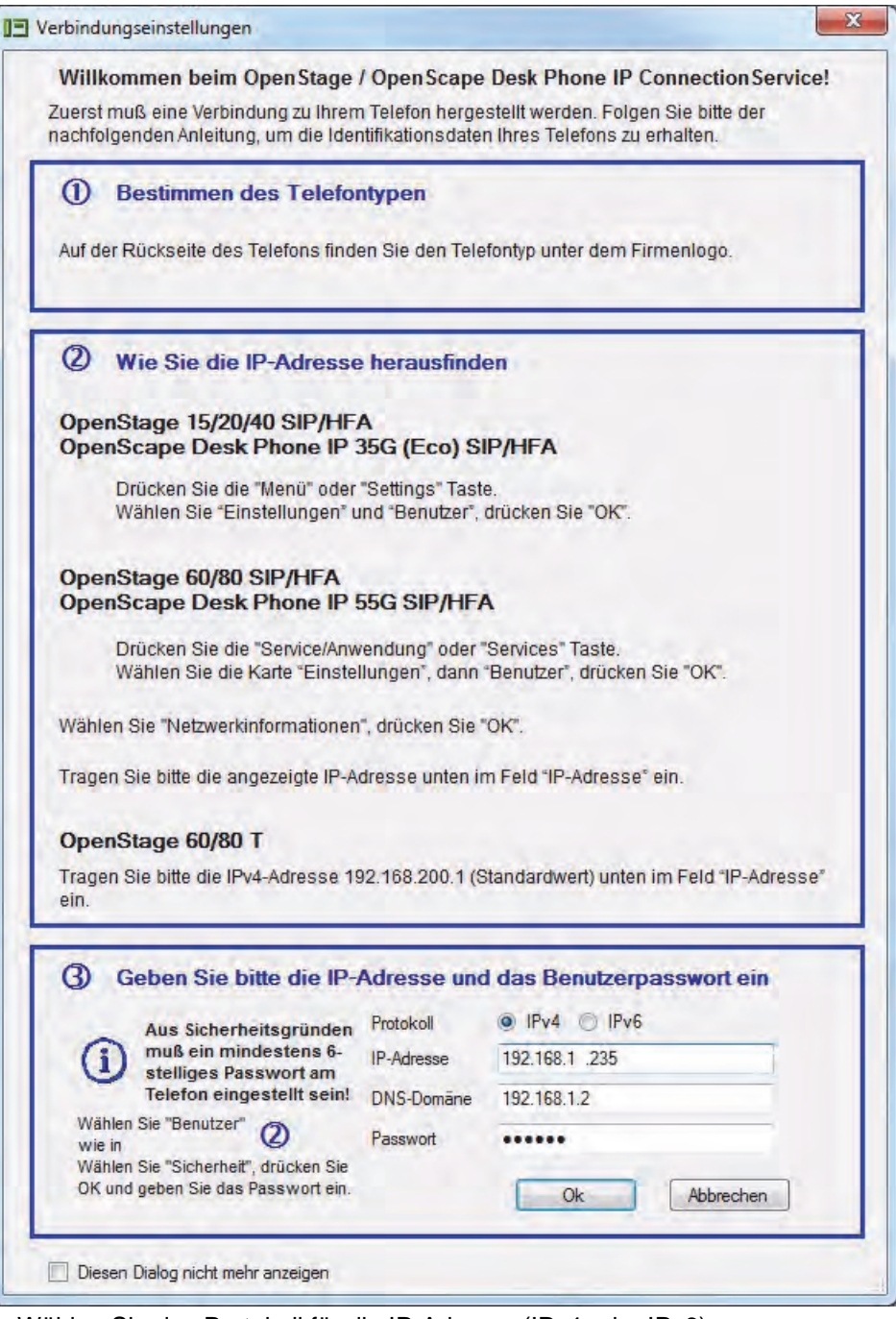

- 1. Wählen Sie das Protokoll für die IP-Adresse (IPv4 oder IPv6)
- 2. Geben Sie die IP-Adresse Ihres Telefons ein  $(\rightarrow$  [Seite 9\)](#page-8-0).
- 3. Geben Sie das Benutzer-Passwort ein, mit dem Ihr Telefon geschützt ist  $( \rightarrow$  [Seite 9](#page-8-0)) und klicken anschließend auf **OK**.

Markieren Sie die Option "Diesen Dialog nicht mehr anzeigen", wenn die Verbindungseinstellungen nicht automatisch bei einer Störung angezeigt werden sollen. Sie müssen dann diesen Dialog über den "OpenStage/DPIP ConnectionService" in der Taskleiste aufrufen  $( \rightarrow$  [Seite](#page-14-0) 15).

Diese Anmeldung muss nur einmal eingegeben werden. Danach wird bei jedem Start des OpenStage Managers der OpenStage/DPIP ConnectionService automatisch mitgestartet und eine Verbindung vom PC zum Telefon hergestellt.

Die Installation des OpenStage Managers ist nun vollständig.

Der OpenStage Manager lässt sich jetzt über das Programm-Symbol auf Ihrem Desktop aufrufen, sofern er nicht automatisch startet:

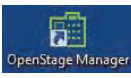

Alternativ ist der OpenStage Manager über folgenden Pfad zu öffnen:

**Start – Alle Programme – Siemens – OpenStage Manager – OpenStage Manager**.

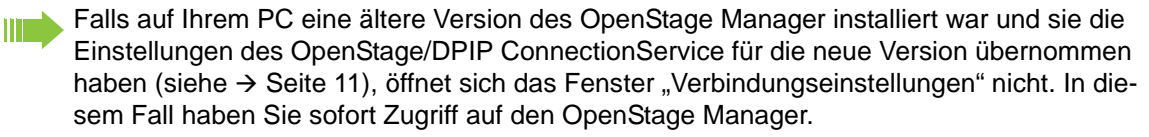

**THE R** 

Wird der OpenStage Manager zum ersten Mal gestartet, werden sämtliche Daten von dem Telefon auf den PC geladen, was je nach Datenvolumen mehrere Minuten in Anspruch nehmen kann.

# <span id="page-14-3"></span><span id="page-14-2"></span><span id="page-14-0"></span>OpenStage ConnectionService

Nach der Installation und der erfolgreichen Anmeldung des Telefons erscheint im Windows System-Tray (unten rechts) das Symbol für den OpenStage ConnectionService:

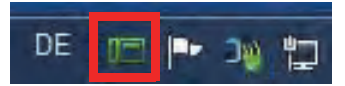

Das Symbol zeigt an, dass der ConnectionService die Verbindung zwischen OpenStage Manager und Telefon erfolgreich herstellen konnte.

Konnte keine Verbindung zum Telefon hergestellt werden, erscheint im Windows System-Tray folgendes Symbol für den OpenStage ConnectionService:

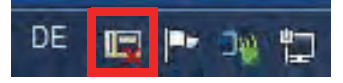

Das bedeutet, dass die Verbindung zwischen OpenStage Manager und Telefon nicht herstellt werden konnte. Überprüfen Sie in diesem Fall ob alle Steckverbindungen korrekt sind und ob im Dialog "Verbindungseinstellungen" alle notwendigen Daten korrekt eingetragen wurden, siehe  $\rightarrow$  [Seite](#page-14-1) 15.

#### <span id="page-14-1"></span>Verbindung von OpenStage Manager zu Telefon konfigurieren

Um den OpenStage ConnectionService zu öffnen, klicken Sie mit der rechten Maustaste auf das Symbol in der Windows Taskleiste:

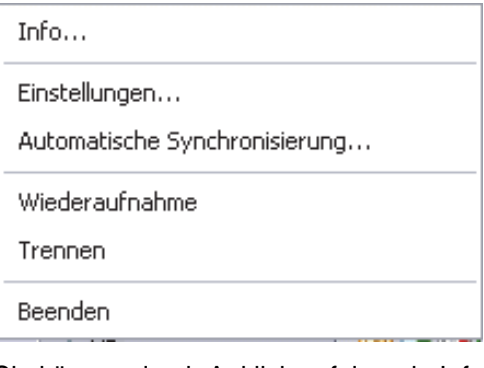

Sie können durch Anklicken folgende Informationen abrufen und Einstellungen vornehmen:

- **Info...**: Erfahren Sie mehr über die installierte ConnectionService-Version.
- Einstellungen...: Hier können Sie das Anmeldefenster "Verbindungseinstellungen", siehe  $\rightarrow$  [Seite 13,](#page-12-0) erneut aufrufen und die Einstellungen ändern.
- **Automatische Synchronisierung...:** In diesem Menü stellen Sie ein, ob und in welchen Abständen automatisch mit Outlook synchronisiert werden soll  $($   $\rightarrow$  [Seite 30](#page-29-2)). Wenn Sie im Einstellungsdialog die automatische Synchronisierung aktiviert haben und mit OK bestätigen, wird die Synchronisierung erstmalig sofort gestartet.
- **Wiederaufnahme**: Mit dieser Option können Sie die Verbindung erneut herstellen, sofern die Verbindung zuvor beispielsweise durch einen Netzwerkausfall unterbrochen wurde.
- **Trennen**: Diese Option bietet Ihnen die Möglichkeit die Verbindung zwischen OpenStage Manager und Telefon zu unterbrechen.
- **Beenden**: Mit dieser Option schalten Sie den ConnectionService aus. Beachten Sie, dass dadurch der OpenStage Manager nicht mehr genutzt werden kann, solange der Connection Service deaktiviert ist.

#### <span id="page-15-2"></span><span id="page-15-1"></span>Beim Wechsel zu einem "Mobile User"

Wurde am Telefon ein "Mobile User" angemeldet, wird die Verbindung unterbrochen und der Dialog "Verbindungseinstellungen"aufgerufen (wenn die Anzeige nicht deaktiviert ist) bzw. Sie erhalten in der Statuszeile die Aufforderung "überprüfen Sie Ihr Passwort". Wenn Sie den "Mobile User" ebenfalls über den OpenStage Manager administrieren wollen, müssen Sie in den "Verbindungseinstellungen" ggf. ein neues Passwort eingeben. Beachten Sie bitte, dass Sie dann ein anderes Telefon mit ggf. anderen Einstellungen und z. B. einem anderen Telefonbuch verwalten. Deaktivieren Sie vorsichtshalber die "Automatische Synchronisation", damit Eintragungen im Outlook nicht geändert oder überschrieben werden. Das lokale Telefonbuch des Telefons sollte nur bewußt geändert werden, da es beim Abmelden des "Mobile Users" zurückgeschrieben wird.

# <span id="page-15-0"></span>Software deinstallieren

Gehen Sie beim Deinstallieren der OpenStage Manager-Komponenten wie folgt vor.

Klicken Sie auf **Start** – **Systemsteuerung** – **Programme und Funktionen** und wählen Sie in der Liste die Software zu OpenStage aus.

Beispiel:

CopenStage 60/80 T RNDIS Driver V3 R0.1.0 **DE OpenStage ConnectionService V3 R3.2.0** OpenStage Manager V3 R3.2.0

Der RNDIS-Treiber ist nur beim Betrieb eines OpenStage 60/80 T erforderlich und vorhanden.

Klicken Sie jeweils auf **Entfernen**, um die Komponenten in folgender Reihenfolge zu deinstallieren:

- 1. OpenStage Manager.
- 2. OpenStage ConnectionService.
- 3. Nur bei OpenStage 60/80 T: OpenStage 60/80 T RNDIS Driver. Trennen Sie das USB-Kabel zwischen Telefon und PC.

Nach der Deinstallation ist ggf. ein Neustart des PCs erforderlich.

# <span id="page-16-0"></span>Telefoneinstellungen für OpenStage 60/80 T

Diese Einstellung ist nur bei OpenStage 60/80 T über den OpenStage Manager möglich. Bei III SIP/HFA Telefonen gibt es diese Einstellung nicht!

Telefonnummern werden im Telefonbuch Ihres Telefons immer im Kanonischen Format abgelegt, z. B. +49897221234.

Damit solche Rufnummern mit Hilfe des Telefonbuches des OpenStage 60/80 T gewählt werden können, muss Ihr Telefon entsprechend eingestellt werden. Sie benötigen hiefür nur eine **.oscs**-Datei, die Ihnen Ihr Systemadministrator zur Verfügung stellt.

Diese **.oscs**-Datei können Sie auf bequeme Art und Weise in den OpenStage Manager importieren.

Ihr Systemadministrator wird entsprechend Ihrer Kommunikationsplattform und des Standortes bestimmte Parameter einstellen und diese in einer **.oscs**-Datei speichern. Sie selbst müssen keine Einstellungen tätigen, sondern nur die **.oscs**-Datei importieren.

# <span id="page-16-1"></span>Telefoneinstellungen importieren

- 1. Starten Sie den OpenStage Manager.
- 2. Klicken Sie in der Hauptmenü-Leiste auf **Datei**.

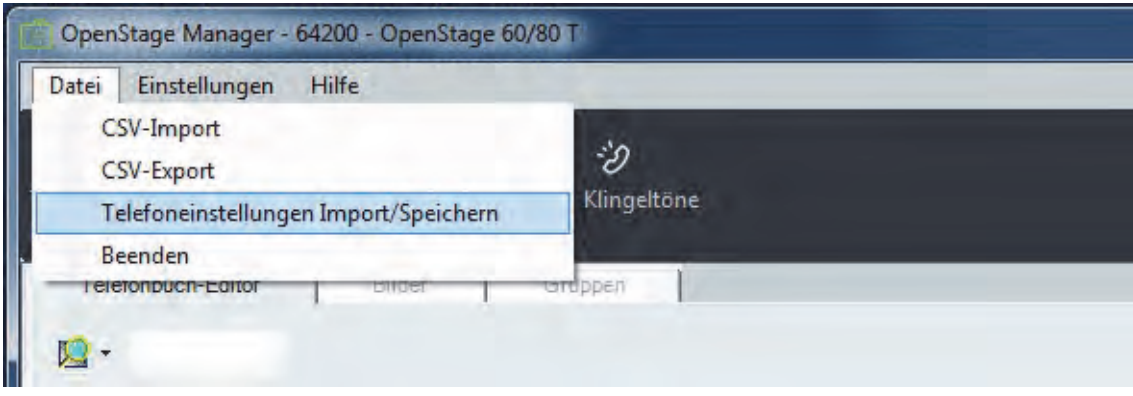

- 3. Wählen Sie nun aus dem Dropdown-Menü **Telefoneinstellungen Import/Speichern** aus. Es öffnet sich der Windows-Explorer.
- 4. Suchen Sie mit Hilfe des Windows-Explorers die **oscs**-Datei auf Ihrem PC und bestätigen Sie Ihre Auswahl mit **Öffnen**.
- 5. Die Telefoneinstellungen werden sofort importiert.

# <span id="page-17-2"></span><span id="page-17-0"></span>Benutzeroberfläche

Mit Doppelklicken auf das Programm-Symbol öffnen Sie den OpenStage Manager.

Nach dem Start des OpenStage Managers wird eine Verbindung zwischen Telefon und OpenStage Manager hergestellt.

# <span id="page-17-1"></span>OpenScape Desk Phone IP 55G und OpenStage 60/80

Sie sehen nach erfolgreichen Verbindungsaufbau auf dem Bildschirm folgendes ähnliches Programmfenster:

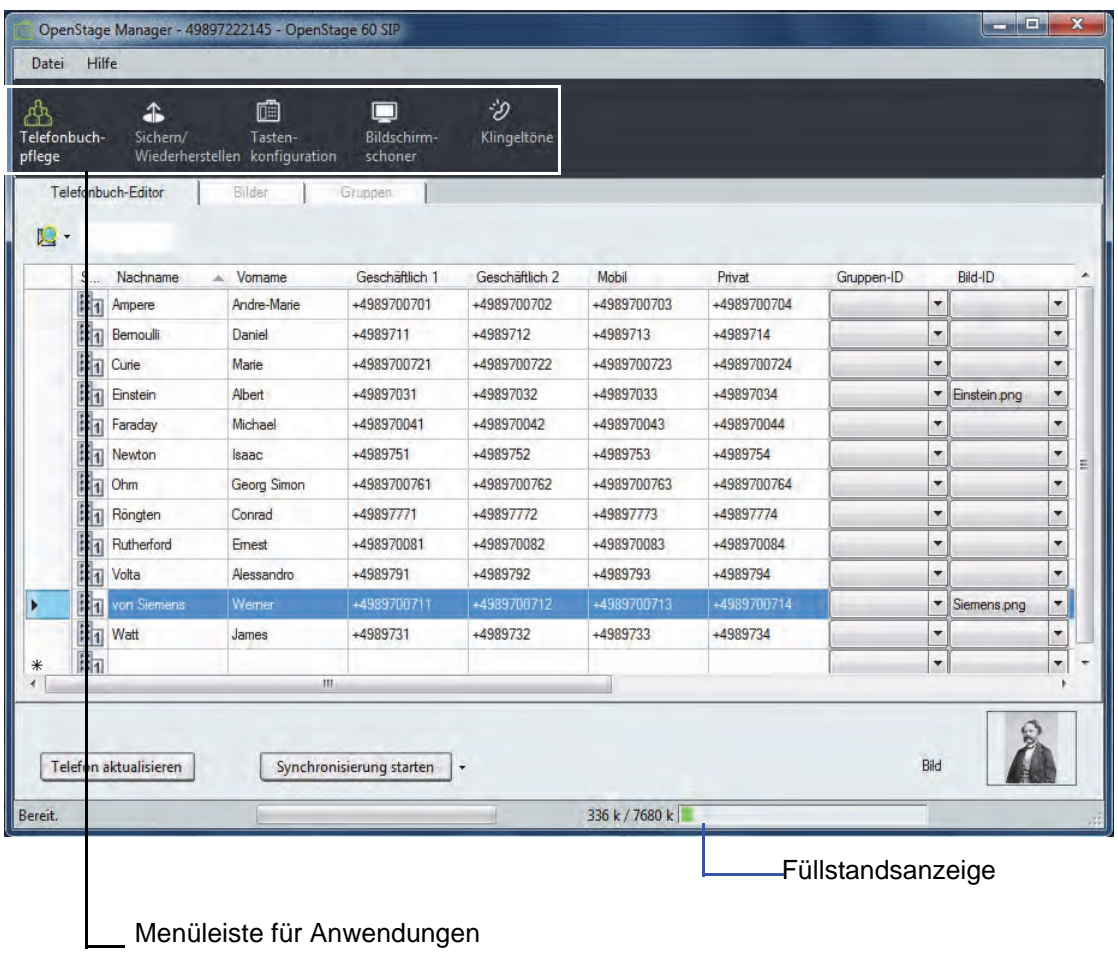

Bevor Sie auf die Oberfläche zugreifen können, werden Kontaktdaten, Bilder und Klingeltö-Ш ne vom Telefon zum OpenStage Manager übertragen. Dieser Vorgang kann einige Minuten dauern.

# <span id="page-18-0"></span>OpenScape Desk Phone IP 35G (Eco) und OpenStage 15/20/40

Sie sehen nach erfolgreichen Verbindungsaufbau auf dem Bildschirm folgendes ähnliches Programmfenster:

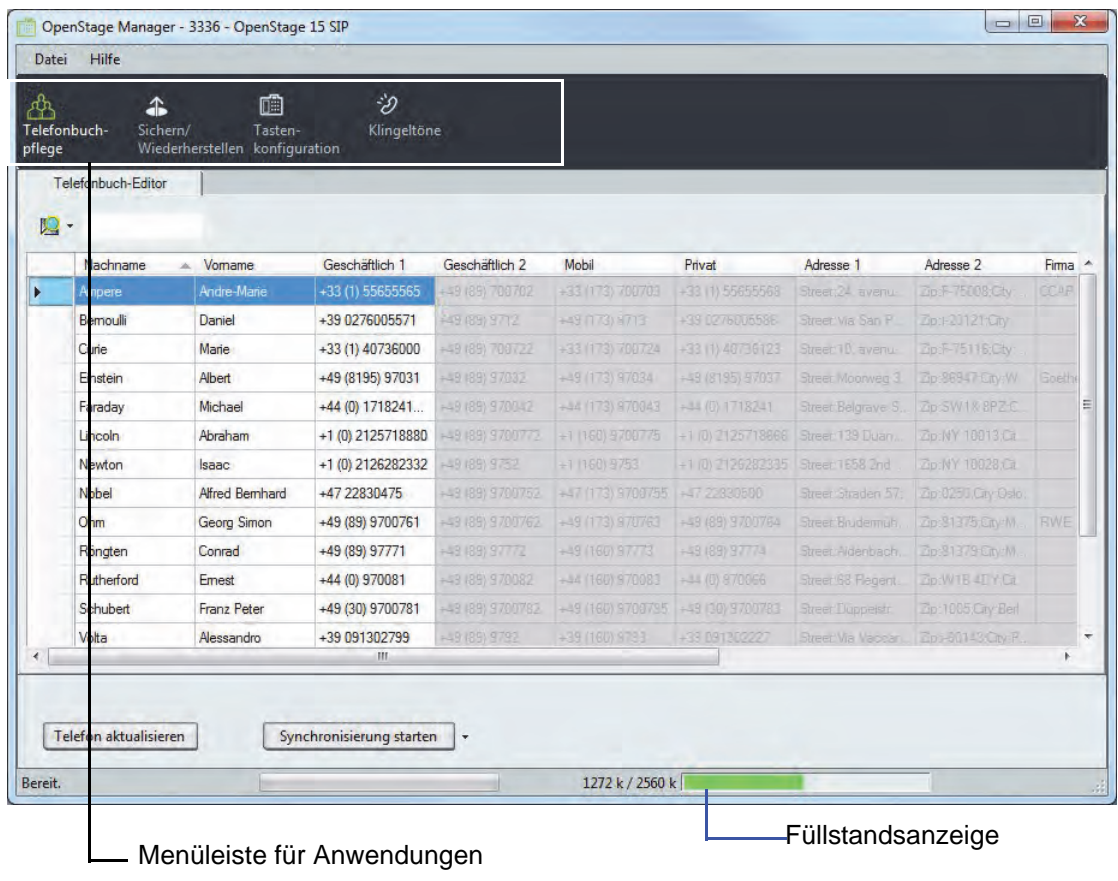

Bevor Sie auf die Oberfläche zugreifen können, werden Kontaktdaten und Klingeltöne vom Telefon zum OpenStage Manager übertragen. Dieser Vorgang kann einen Moment dauern.

## <span id="page-18-1"></span>Funktionen

Von der oberen Menüleiste aus können Sie durch Anklicken der entsprechenden Symbole folgende Anwendungen aufrufen:

- • [Telefonbuchpflege bei OpenScape Desk Phone IP 55G und OpenStage 60/80 \(](#page-19-0) $\rightarrow$  Seite 20)
- • [Telefonbuchpflege bei OpenScape Desk Phone IP 35G \(Eco\) und OpenStage 15/20/](#page-42-0) 40 ( $\rightarrow$  [Seite 43\)](#page-42-0)
- Sichern/Wiederherstellen  $\rightarrow$  [Seite 51](#page-50-0)
- Tastenkonfiguration (nur SIP Telefon)  $\rightarrow$  [Seite 55](#page-54-0)
- Bildschirmschoner  $\rightarrow$  [Seite 57](#page-56-0)
- Klingeltöne  $\rightarrow$  [Seite 60](#page-59-0)
- Wählen aus dem OpenStage Manager (nur SIP)  $( \rightarrow$  Seite 64)
- Telefoneinstellungen
- (nur im Expertenmodus und nur bei OpenStage 60/80 T)  $\rightarrow$  [Seite 66](#page-65-0)
- Die Füllstandsanzeige gibt an, welche Datenmenge (Telefondaten, Hindergrundbilder und Klingeltöne) bereits im Telefon gespeichert sind und wieviel Platz noch zur Verfügung steht  $\rightarrow$  [Seite 69.](#page-68-1)

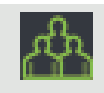

# <span id="page-19-2"></span><span id="page-19-0"></span>Telefonbuchpflege bei OpenScape Desk Phone IP 55G und OpenStage 60/80

Für die Telefontypen OpenScape Desk Phone IP 35G (Eco) und OpenStage 15/20/40 lesen Sie bitte beim Kapitel [Telefonbuchpflege bei OpenScape Desk Phone IP](#page-42-0) 35G (Eco) und [OpenStage](#page-42-0) 15/20/40 ( $\rightarrow$  Seite 43) weiter.

Die Anwendung **Telefonbuchpflege** gliedert sich in drei Teilbereiche die über Register im oberen Bereich des Programmfensters aufrufbar sind.

- **Telefonbuch-Editor > [Seite 22](#page-21-0)**
- **Bilder**  $\rightarrow$  [Seite 39](#page-38-0)

IIIT

 $\cdot$  Gruppen  $\rightarrow$  [Seite 41](#page-40-0)

Zum Öffnen der Telefonbuchverwaltung klicken Sie in der oberen Menüleiste auf das **Telefonbuch-**Symbol ( $\bigcirc$ ).

Änderungen in den Registern **Telefonbuch-Editor**, **Bilder** und **Gruppen** werden nach Bearbeitung im OpenStage Manager nur temporär gespeichert.

Erst wenn Sie die Schaltfläche **Telefon aktualisieren** klicken, werden die Änderungen auf das Telefon übertragen und dort gespeichert.

### <span id="page-19-1"></span>Bearbeitungssymbole in den Tabellen der Telefonbuch-Pflege

In der linken Spalte der Tabellen der Telefonbuch-Pflege (Telefonbuch-Editor, Bilder und Gruppen) werden je nach Situation verschiedene Symbole angezeigt:

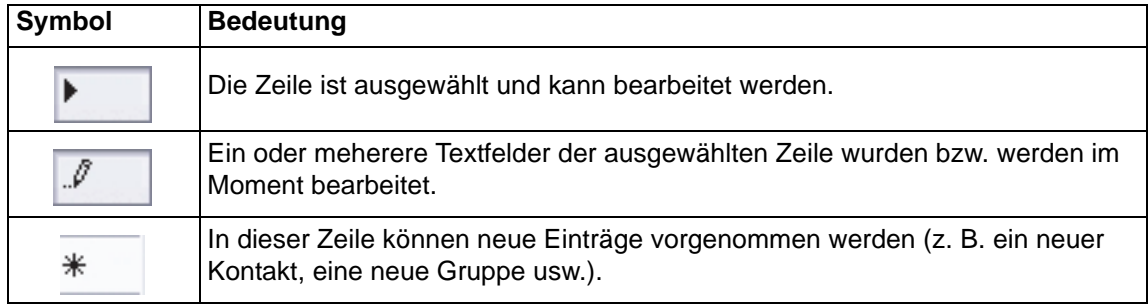

### <span id="page-20-0"></span>Kontaktdatenfluss bei Aktualisierung und Synchronisierung

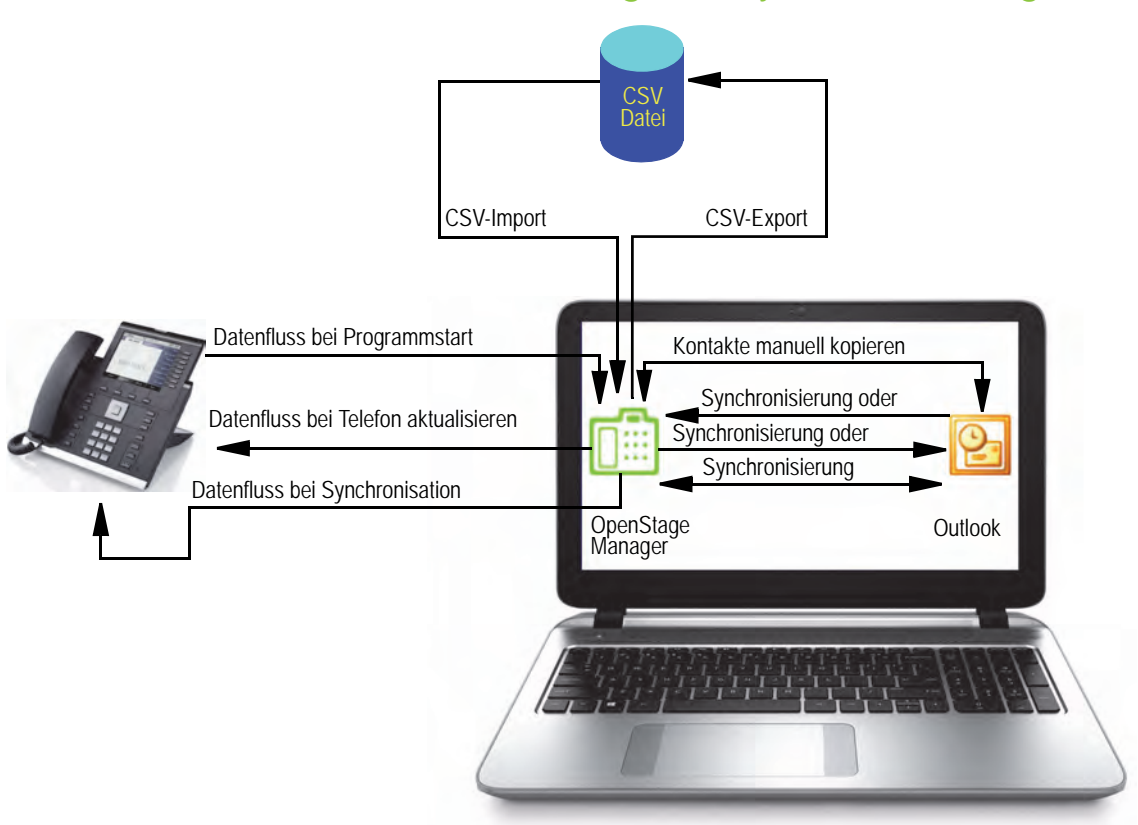

Sie haben die Möglichkeit die Kontaktpflege des Telefonbuchs entweder

- im Outlook,
- im OpenStage Manger
- direkt im Telefonbuch des Telefons oder
- in allen drei Medien gleichzeitig

vorzunehmen. Die Kontaktpflege in mehr als einem Medium vorzunehmen ist nicht zu empfehlen, da ein Verlust von Kontakdaten möglich ist.

#### Beispiele:

- Sie pflegen die Kontakte im OpenStage Manager und aktualisieren das Telefonbuch nicht. Beim nächsten Programmstart werden Ihre Änderungen oder neue Kontakte überschrieben, weil die Kontakte vom Telefonbuch geladen werden.
- Sie pflegen die Kontakte im OpenStage Manager und synchronisieren mit Outlook. Haben Sie die Richtung "Outlook -> OpenStage Telefon" eingestellt, so werden Ihre Änderungen überschrieben oder neue Kontakte nicht übernommen.

# <span id="page-21-1"></span><span id="page-21-0"></span>Telefonbuch-Editor

Im Register **Telefonbuch-Editor** werden alle Kontakte des Telefonbuchs in tabellarischer Form aufgeführt. Alle Listenfelder können direkt am PC bearbeitet und auf das Telefon übertragen wer-den. Die Liste wird anhand der Einträge der jeweils ausgewählten Rubrik (siehe → [Seite](#page-22-0) 23) in alphabetischer Reihenfolge angezeigt.

Klicken Sie auf die Anwendung Telefonbuchpflege, um das Register **Telefonbuch-Editor** aufzurufen:

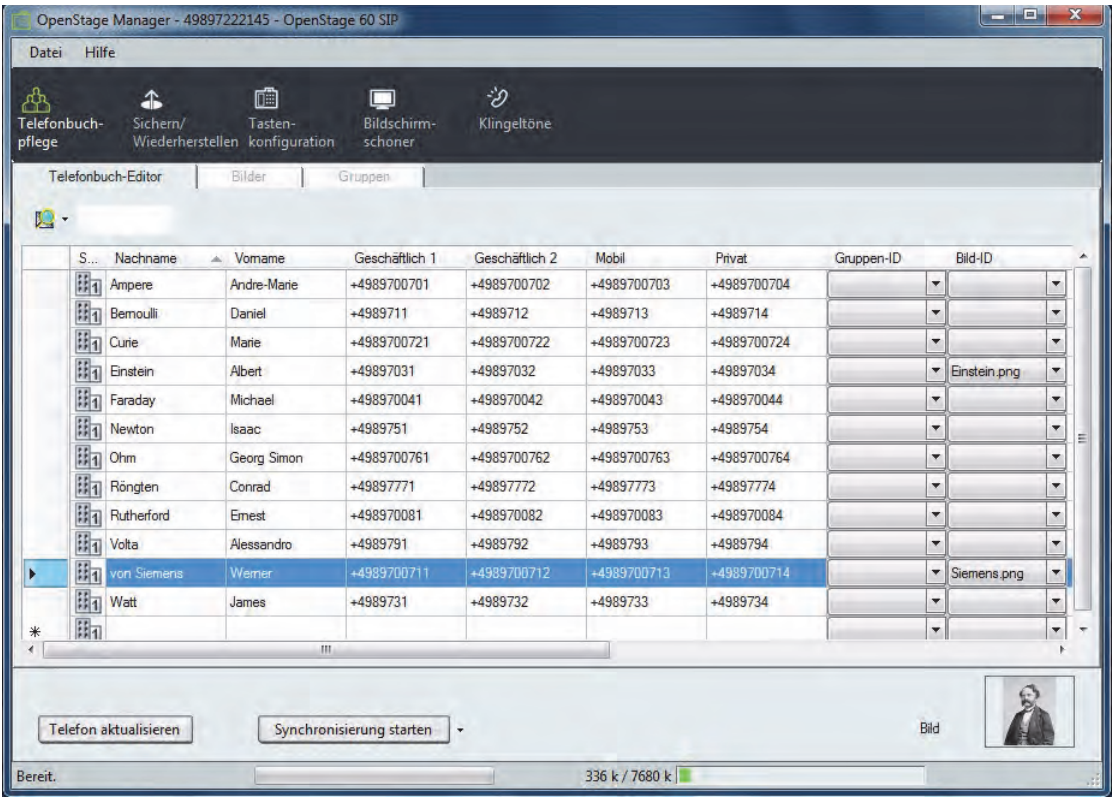

#### <span id="page-22-2"></span><span id="page-22-0"></span>Kontakte sortieren

Die Sortierung der Kontakte kann über jede Spalte der Telefonbuchtabelle vorgenommen werden (Sortierung z. B. nach Vorname, Rufnummer, Adresse, Gruppe usw.).

Klicken Sie zum Auswählen der gewünschten Rubrik auf die Bezeichnung der entsprechenden Spalte (z. B. **Vorname**). Die ausgewählte Spalte wird durch ein kleines Pfeilsymbol gekennzeichnet, das rechts neben der ausgewählten Spaltenbezeichnung erscheint.

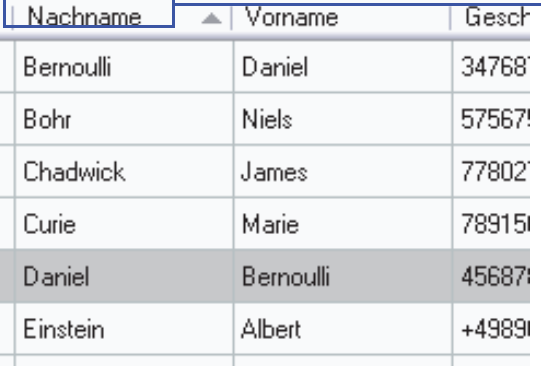

<span id="page-22-1"></span>Sortierung nach Nachname in alphabetisch aufsteigender Reihenfolge

Das Pfeilsymbol dient auch zur Wahl der Sortierungsart. Durch Klicken auf das Pfeilsymbol werden die Einträge entweder in alphabetisch aufsteigender Reihenfolge (Pfeilsymbol zeigt nach oben) oder alphabetisch absteigender Reihenfolge (Pfeilsymbol zeigt nach unten) aufgelistet.

#### Bearbeiten eines frei editierbaren Eingabefeldes

Wählen Sie das Textfeld eines Kontakts aus, das Sie bearbeiten wollen, indem Sie das entsprechende Textfeld in der Tabelle anklicken und einfach los schreiben.

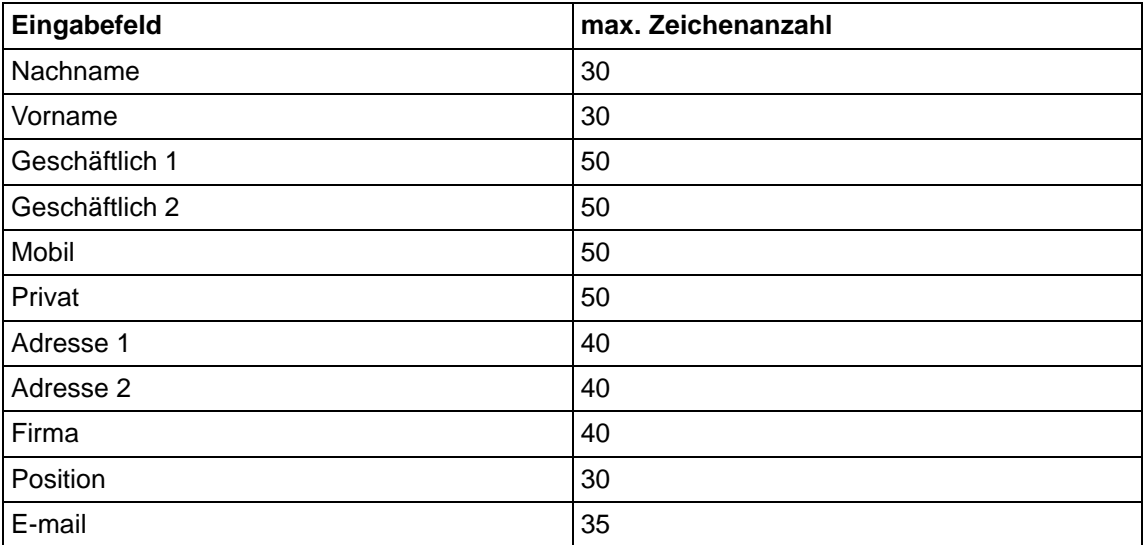

Die folgenden Eingabefelder sind frei editierbar:

#### <span id="page-23-1"></span><span id="page-23-0"></span>Richtige Eingabe der Adressfelder

Für die Adressfelder werden bei einer Synchronisierung vom OpenStage Telefon zum Microsoft Outlook bestimmte Codes benötigt, damit Microsoft Outlook den Wert dieses Feldes erkennt.

Eingabefeld "Adresse 1":

Im OpenStage Manager wird in diesem Feld die Straße angezeigt. Als Code steht davor "Street:" und den Abschluss bildet das Semikolon ";".

#### <span id="page-23-3"></span>Beispiel: **Street:Aidenbachstr. 52;**

#### Eingabefeld "Adresse 2":

Im OpenStage Manager wird in diesem Feld die Postleitzahl (PLZ) und der Ort angezeigt. Der Code vor der PLZ ist "Zip:" und vor dem Ort "City:". Beides wird nach dem jeweiligen Eintrag mit dem Semikolon ..." abgeschlossen.

#### <span id="page-23-4"></span>Beispiel: **Zip:80807;City:München;**

#### Standard-Rufnummer

In der zweiten Spalte der Tabelle wird in Form eines Symbols die **Standard-Rufnummer** angezeigt, wie sie auch z. B. im Telefonbuch des Telefons erscheint.

Die Symbole haben folgende Bedeutung:

<span id="page-23-2"></span>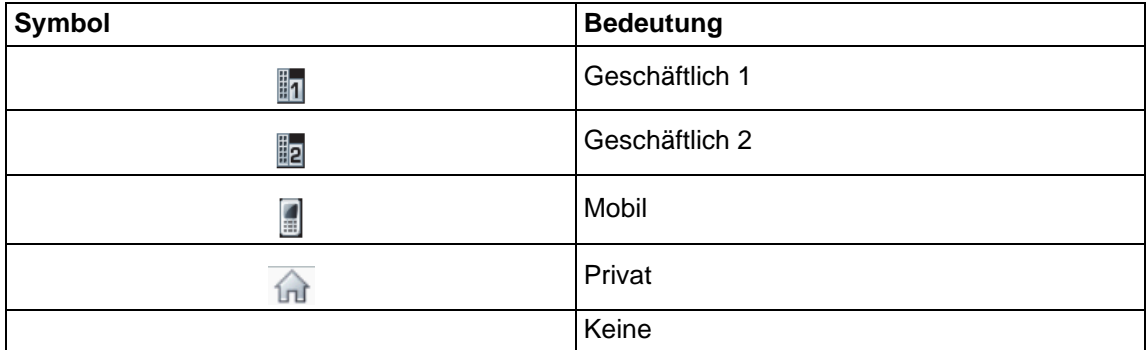

Die **Standard-Rufnummer** eines Kontakts ändern Sie wie folgt:

- 1. Klicken Sie auf das Standard-Rufnummern-Symbol des Kontakts, den Sie bearbeiten möchten. Der Kontakt wird ausgewählt.
- 2. Klicken Sie mit der rechten Maustaste auf das Standard-Rufnummern-Symbol des Kontakts. Es erscheint eine Auswahlliste mit den fünf Rufnummerntypen (siehe oben).
- 3. Wählen Sie aus der Liste den gewünschten Rufnummerntyp durch Anklicken aus. Das ausgewählte Symbol wird übernommen.

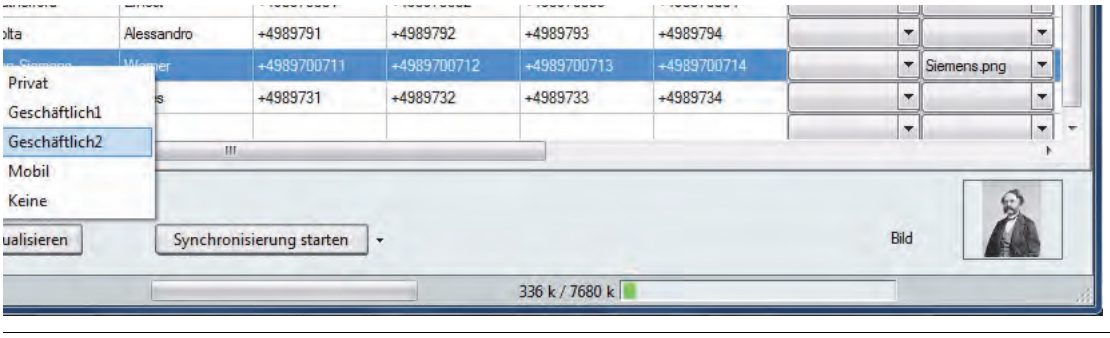

**IID Die Auswahl** "Keine" hat bei der gegenwärtigen Software-Version keine Funktion.

#### <span id="page-24-1"></span><span id="page-24-0"></span>Gruppen-ID und Bild-ID

Im Telefonbuch-Editor können Sie mit Dropdown-Menüs in den Spalten **Gruppen-ID** und **Bild-ID** die einzelnen Kontakte einer Gruppe zuordnen und ein Bild auswählen, welches bei einem Anruf zusammen mit den Anruferinformationen im Display des Telefons angezeigt wird.

Bilder werden in einem gesonderten Bereich verwaltet, siehe  $\rightarrow$  [Seite](#page-38-0) 39. III Die Dropdown-Menüs in der Spalte **Gruppen-ID** geben die verfügbaren Gruppen wieder, die Sie im Telefonbuch Ihres OpenStage eingerichtet haben, siehe → [Seite](#page-40-0) 41.

Die Zuordnung von **Gruppen** und **Bildern** ändern Sie wie folgt:

- 1. Klicken Sie auf den Kontakt, dem Sie eine Gruppe bzw. ein Bild zuweisen möchten.
- 2. Öffnen Sie das entsprechende Dropdown-Menü, um eine Gruppe bzw. ein Bild auszuwählen.
- 3. Wählen Sie aus der Liste den gewünschten Eintrag durch Anklicken aus.

<span id="page-24-5"></span>Wird einem Kontakt ein Bild zugeordnet, wird das Bild in dem dafür vorgesehenen Vorschaufenster unten rechts dargestellt.

#### Neuen Kontakt anlegen

Die letzte Zeile der Tabelle des Telefonbuch-Editors ist grundsätzlich leer. Um einen neuen Kontakt anzulegen, wählen Sie die letzte Zeile der Tabelle aus, indem Sie diese einmal anklicken. Klicken Sie anschließend auf das Eingabefeld, welches Sie bearbeiten möchten und bearbeiten Sie, wie oben beschrieben, die einzelnen Felder des neuen Kontakts.

Beachten Sie die ["Richtige Eingabe der Adressfelder"](#page-23-0) → Seite 24.

#### Kontakt löschen

Ш

<span id="page-24-4"></span>Vor dem Löschvorgang findet keine Sicherheitsabfrage statt! Der ausgewählte Kontakt wird **unwiderruflich gelöscht**!

- 1. Klicken Sie in die Zeile des Kontakts, den Sie löschen möchten. Der Kontakt wird grau hervorgehoben.
- 2. Drücken Sie auf Ihrer Tastatur die **Entf-Taste**. Der Kontakt wird sofort gelöscht.

Sie haben aus Versehen einen Eintrag gelöscht? Wenn Sie das Programm ohne weitere Änderungen oder Aktivitäten verlassen, beantworten Sie die Frage nach Speicherung mit **Nein**.

Der Kontakt ist beim nächsten Programmstart wieder im Telefonbuch-Editor verfügbar.

#### <span id="page-24-2"></span>Änderungen speichern

Alle neuen Einträge eines Kontakts werden sofort gespeichert, nachdem ein anderes Eingabefeld oder eine andere Funktion im OpenStage Manager ausgewählt wurde.

#### <span id="page-24-3"></span>Neue Einträge und Änderungen auf das Telefon übertragen

Nachdem Sie alle Änderungen durchgeführt haben, klicken Sie auf die Schaltfläche **Telefon aktualisieren** unten links. Alle bis zu diesem Zeitpunkt durchgeführten Änderungen im Bereich Telefonbuch-Pflege werden dann auf das Telefon übertragen.

#### <span id="page-25-0"></span>Kontakte durchsuchen

Mit der Suchfunktion im Register **Telefonbuch-Editor** können Sie die Telefonbuchtabelle nach bestimmten Begriffen durchsuchen. Dabei können Sie Ihre Suche auf eine separate Spalte der Tabelle beschränken (z. B. Suche in der Spalte **Vorname**) oder aber die Suche erweitern, indem Sie mehrere Spalten gleichzeitig nach dem gesuchten Begriff durchsuchen.

Die Suchfunktion finden Sie im Telefonbuch-Editior links oberhalb der Telefonbuchtabelle:

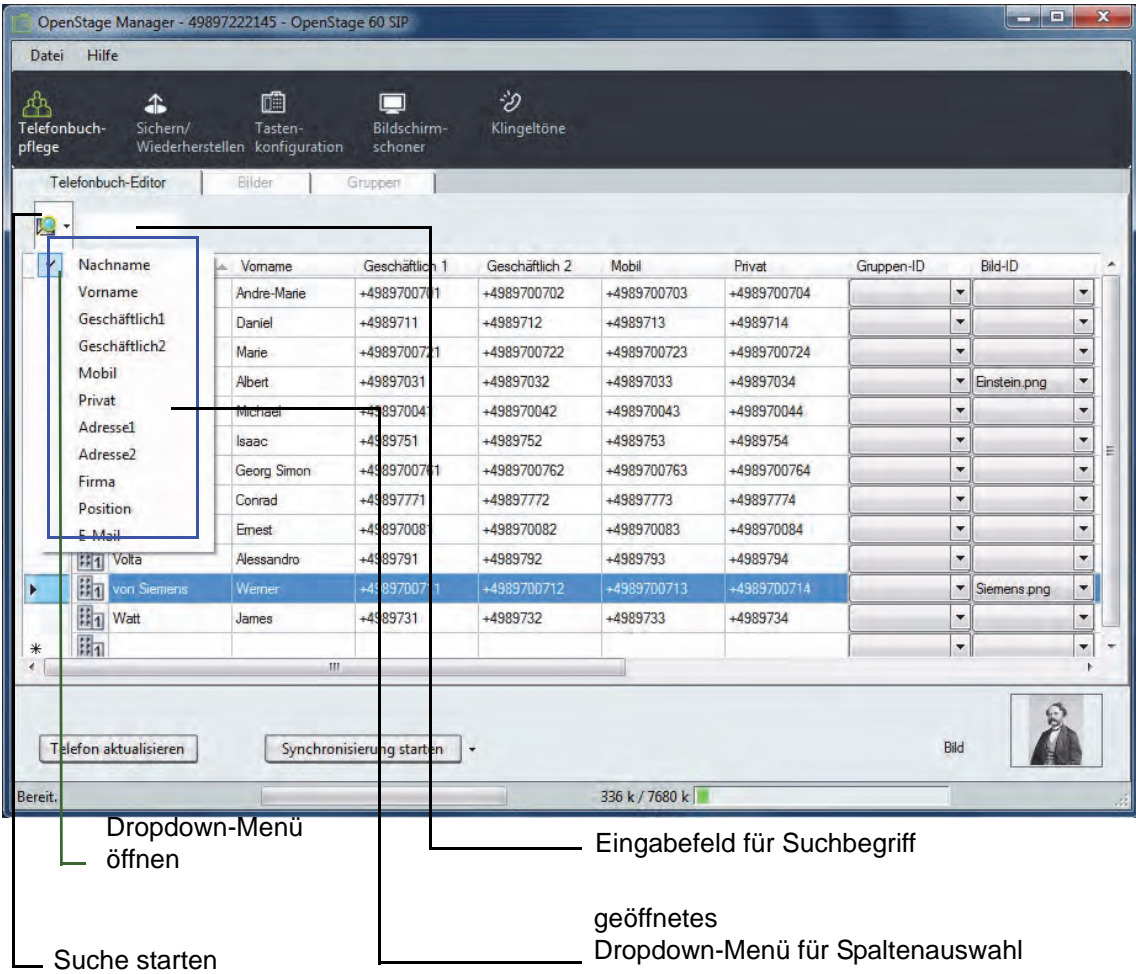

#### **Kontakt suchen**

- 1. Öffnen Sie das Dropdown-Menü und wählen Sie durch Anklicken die Spalten der Telefonbuchtabelle aus, die bei der Suche berücksichtigt werden sollen. Ausgewählte Spalten werden im Menü durch ein Hakensymbol links hervorgehoben.
- 2. Aktivieren Sie das Eingabefeld für den Suchbegriff durch Anklicken und tragen Sie den Suchbegriff ein.
- 3. Die Suche beginnt mit Eingabe des ersten Zeichens. Je mehr Zeichen eingegeben werden, desto genauer ist das Suchergebnis. Um einen Nachnamen zu suchen der z. B. mit P anfängt, geben Sie nur den Buchstaben "P" ein. Die Zeile die alphabetisch als erstes mit dem Buchstaben P bei den Nachnamen beginnt, wird grau hinterlegt.

Sie können nun alle Nachnamen mit P durchsehen, falls sie den genauen Namen nicht wissen.

# <span id="page-26-1"></span><span id="page-26-0"></span>Synchronisierung

Die Synchronisierung ermöglicht das Abgleichen der Daten zwischen Telefonbuch und Microsoft Outlook-Kontaktdaten. Dabei stehen Ihnen drei verschiedene Vorgehensweisen zu Verfügung:

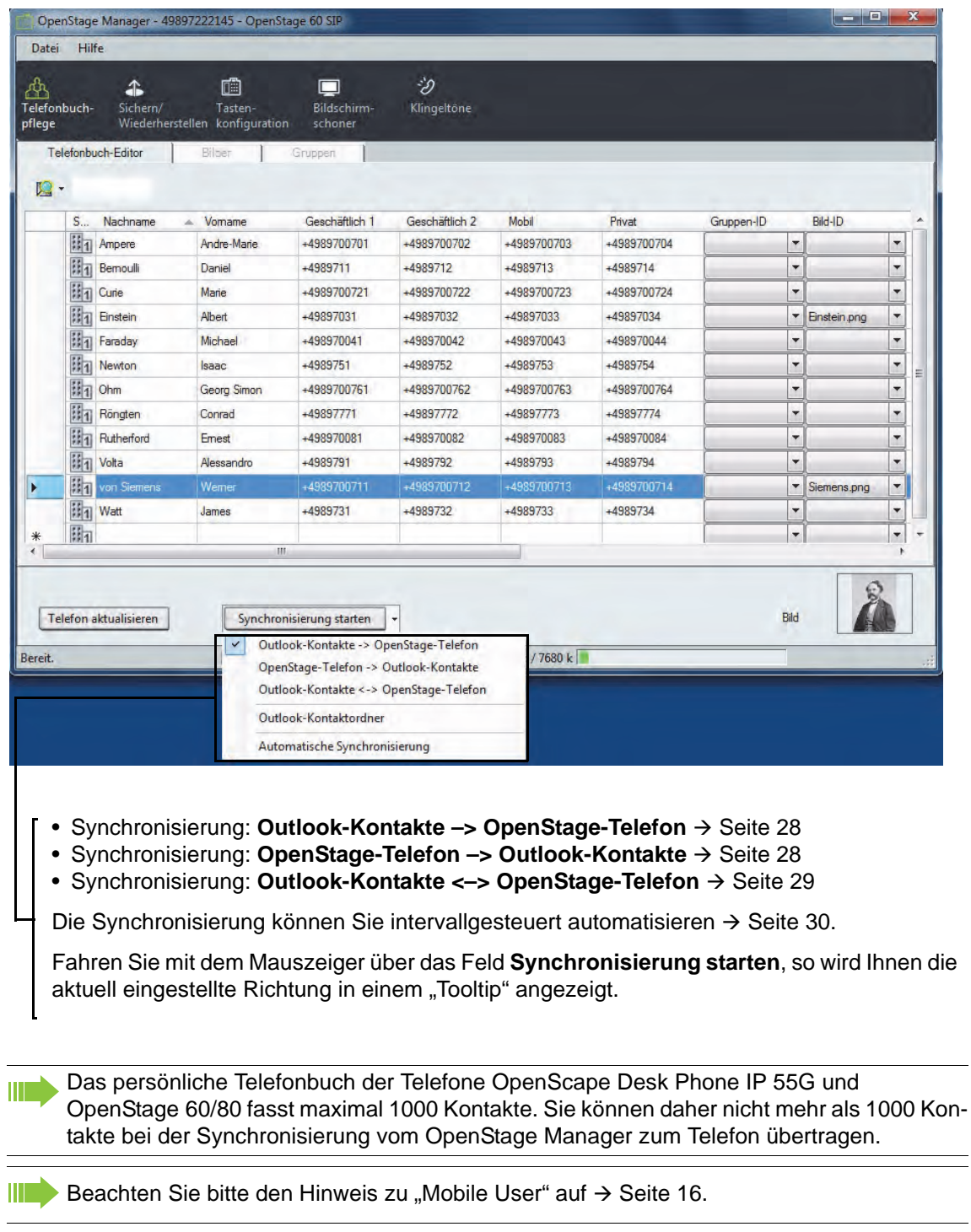

#### <span id="page-27-1"></span>Synchronisierung: Outlook-Kontakte –> OpenStage-Telefon

Folgende Informationen werden bei dieser Synchronisierungsvariante in die Tabelle des Telefonbuch-Editors kopiert bzw. aktualisiert:

- Microsoft Outlook-Kontakte, die nicht im OpenStage-Telefonbuch vorhanden sind.
- Microsoft Outlook-Kontakte, bei denen eine oder mehrere Eigenschaften mit den Eigenschaften eines Kontakts im OpenStage-Telefonbuch übereinstimmen.
- 1. Öffnen Sie das Dropdown-Menü neben **Synchronisierung starten**.
- 2. Bestimmen Sie ggf. vorher mit der Option **Outlook-Kontaktordner** welche Einträge synchronisiert werden sollen (siehe  $\rightarrow$  [Seite 29](#page-28-1)).
- 3. Wählen Sie den Eintrag **Outlook-Kontakte –> OpenStage-Telefon** aus.
- 4. Klicken Sie nun auf die Schaltfläche **Synchronisierung starten**.

Die Synchronisierung von Microsoft Outlook zum OpenStage Manager und Telefon beginnt. **Oder** 

5. Öffnen Sie das Menü für die **automatische Synchronisierung** um ein Zeitintervall festzulegen  $(\rightarrow$  [Seite 30\)](#page-29-0).

Alle neuen Kontaktdaten werden der Kontaktliste des OpenStage Managers hinzugefügt und können, wie im Kapitel **Telefonbuch-Editior** (siehe → [Seite](#page-21-0) 22) beschrieben, entsprechend bearbeitet werden.

## <span id="page-27-0"></span>Synchronisierung: OpenStage-Telefon –> Outlook-Kontakte

Folgende Informationen werden bei dieser Synchronisierungvariante in die Übersicht von Microsoft Outlook kopiert bzw. aktualisiert:

- Microsoft Outlook-Kontakte, die mit einem OpenStage-Telefonbuch-Eintrag identisch sind, aber noch nicht mit dem Telefonbuch des Telefons synchronisiert wurden.
- Microsoft Outlook-Kontakte, bei denen einer oder mehrere Einträge mit den Einträgen eines Kontaktes im OpenStage-Telefonbuch übereinstimmen, werden entsprechend aktualisiert.
- Kontakte des OpenStage-Telefonbuchs, welche in Microsoft Outlook noch nicht vorhanden sind.
- 1. Öffnen Sie das Dropdown-Menü neben **Synchronisierung starten**.
- 2. Wählen Sie den Eintrag **OpenStage Telefon –> Outlook-Kontakte** aus.
- 3. Klicken Sie nun auf die Schaltfläche **Synchronisierung starten.**  Die Synchronisierung vom OpenStage Manager zu Microsoft Outlook beginnt. Alle betroffenen Microsoft Outlook-Kontakte werden aktualisiert. Oder
- 4. Öffnen Sie das Menü für die **automatische Synchronisierung** um ein Zeitintervall festzulegen  $(\rightarrow$  [Seite 30\)](#page-29-0).

ШT

## <span id="page-28-0"></span>Synchronisierung: Outlook-Kontakte <–> OpenStage-Telefon

Mit dieser Funktion erreichen Sie eine beidseitige Synchronisierung zwischen Telefonbuch und Microsoft Outlook-Kontakten. In beiden Richtungen wird geprüft, ob es nicht vorhandene Kontakte gibt. Bei Bedarf werden neue Kontakte erstellt und vorhandene Kontakte aktualisiert.

- 1. Öffnen Sie das Dropdown-Menü neben **Synchronisierung starten**.
- 2. Wählen Sie den Eintrag **Outlook-Kontakte <–> OpenStage-Telefon** aus der Liste aus.
- 3. Klicken Sie nun auf die Schaltfläche **Synchronisierung starten**. Die Synchronisierung von Microsoft Outlook und OpenStage Manager beginnt. Oder
- 4. Öffnen Sie das Menü für die **automatische Synchronisierung** um ein Zeitintervall festzulegen  $(\rightarrow$  [Seite 30\)](#page-29-0).

Alle betroffenen Änderungen und neue Kontakte werden auf das Telefon und gleichzeitig zum Microsoft Outlook übertragen.

## <span id="page-28-1"></span>Outlook-Kontaktordner

Wählen Sie "Outlook-Kontaktordner", wenn Sie lediglich einen Teil Ihres lokalen Telefonbuchs, wie z. B. Rufnummern der Firma oder private Rufnummern, verwenden wollen. Ein Auswahlfenster wird geöffnet:

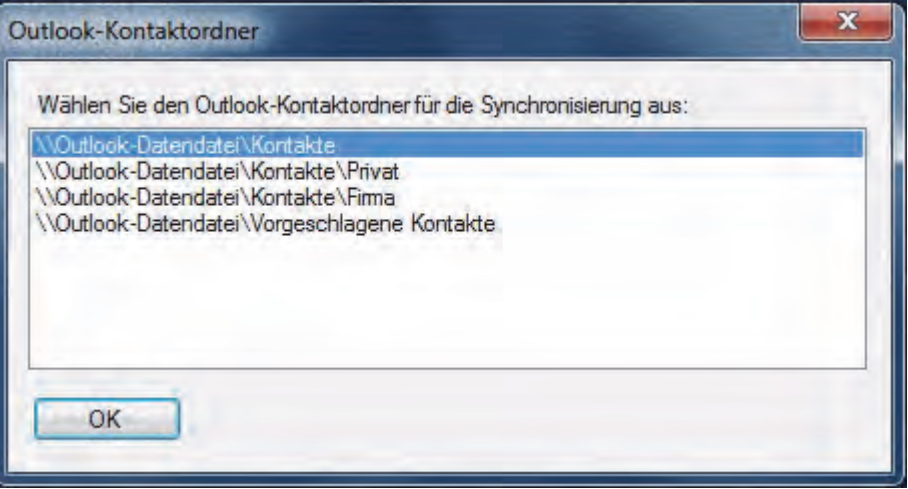

Markieren Sie das gewünschte Verzeichnis – hier z. B. "Firma" und bestätigen Sie mit "OK". Bei der Synchronisation werden jetzt nur die Einträge im Verzeichnis "Firma" berücksichtigt.

### <span id="page-29-2"></span><span id="page-29-0"></span>Automatische Synchronisierung

Wenn Sie die Richtung für die Synchronisierung eingestellt haben, können Sie festlegen, in welchen Zeitintervallen eine Synchronisierung automatisch startet. Klicken Sie auf den Menüeintrag **automatische Synchronisierung (→ [Seite](#page-47-0) 27 bzw. → Seite 48), um den Einstellungsdialog zu** öffnen.

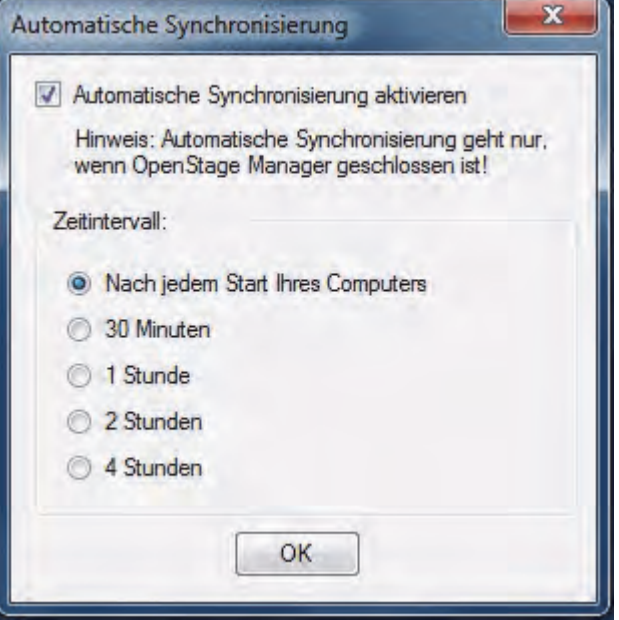

Aktivieren Sie die Automatische Synchronisierung und wählen Sie ein Zeitintervall oder bestimmen Sie, dass mit jedem Neustart Ihres Computers automatisch synchronisiert wird. Bestätigen Sie mit OK. Beachten Sie, dass die Synchronisierung nur bei geschlossenem OpenStage Manager gestartet wird. Die Einstellung können Sie jederzeit über den OpenStage/DPIP Connection-Service ändern → [Seite](#page-14-2) 15. Wurde die Synchronisierung gemäß Einstellung gestartet, erhalten Sie am Windows System-Tray die Meldung: "OpenStage/DPIP ConnectionService – Automatische Synchronisierung läuft".

**Beachten Sie bitte den Hinweis zu "Mobile User" auf**  $\rightarrow$  **[Seite](#page-15-1) 16.** 

## <span id="page-29-1"></span>Autom. Laden der Daten: OpenStage-Telefon –> OpenStage Manager

Wurde ein Kontakt direkt am Telefon hinzugefügt bzw. Änderungen vorgenommen, werden diese automatisch bei jedem neuen Start des OpenStage Managers übernommen.

Wenn Sie eine neue Version des OpenStage Manager installieren, werden alle Kontaktdaten, Bilder und Klingeltöne die bereits in Ihrem Telefon gespeichert sind in den OpenStage Manager übertragen. Dieser Vorgang kann einige Minuten dauern.

# <span id="page-30-2"></span><span id="page-30-0"></span>Einträge manuell kopieren

Neben der Synchronisierung haben Sie die Möglichkeit Einträge manuell zu kopieren und einen oder mehrere Microsoft Outlook- bzw. Telefon-Kontakte per **Drag & Drop** (Aufnehmen & Ablegen) oder über die Tastenkombinationen **Strg+c** und **Strg+v** (Kopieren & Einfügen) in die jeweiligen Anwendungen zu übertragen.

Sie können auch mehrere Kontakte gleichzeitig auszuwählen, indem Sie bei gedrückter **THE Ctrl-Taste** die gewünschten Kontakte anklicken. Die ausgewählten Kontaktbezeichnungen werden dann grau hervorgehoben. Die Markierung von mehreren Kontakten kann sowohl für die **Drag & Drop -** als auch für die **Kopieren & Einfügen - Methode** verwendet werden.

#### Kopieren: Outlook-Kontakte –> OpenStage Manager

#### <span id="page-30-1"></span>**Drag & Drop – Methode**

Diese Methode eignet sich nur wenn die Programmfenster nicht im Vollbild dargestellt sind.

- 1. Starten Sie Microsoft Outlook und den Telefonbuch-Editor des OpenStage Managers.
- 2. Rufen Sie im Microsoft Outlook den Bereich Kontakte auf.
- 3. Wählen Sie ggf. einen Outlook-Kontaktordner aus.
- 4. Führen Sie den Mauszeiger auf den Kontakt, den Sie in den OpenStage Manager kopieren möchten. Drücken Sie die linke Maustaste und halten diese gedrückt.
- 5. Führen Sie bei gedrückter linker Maustaste den Mauszeiger auf die Kontaktliste des OpenStage Manager Telefonbuch-Editors.
- 6. Lassen Sie die linke Maustaste wieder los. Ein neuer Eintrag wird in der Kontaktliste des Telefonbuch-Editors angelegt und die Informationen vom Microsoft Outlook-Kontakt eingefügt. Die Kontaktdaten wurden erfolgreich kopiert und können nun bearbeitet werden (siehe ab  $\rightarrow$  [Seite 20\)](#page-19-0).

#### <span id="page-31-1"></span>**Änderungen vom OpenStage Manager auf das Telefon übertragen:**

Damit die übertragenen Microsoft Outlook-Daten auch im Telefonbuch des Telefons erscheinen, müssen zuvor die aktualisierten Einträge im Register **Telefonbuch-Editor** auf das Telefon übertragen werden.

Klicken Sie auf die Schaltfläche **Telefon aktualisieren**.

Alle Änderungen im Bereich der Telefonbuch-Pflege und neue Kontakte werden auf das Telefon übertragen.

#### <span id="page-31-0"></span>**Kopieren & Einfügen – Methode**

- 1. Starten Sie Microsoft Outlook und den Telefonbuch-Editor des OpenStage Managers.
- 2. Rufen Sie in Microsoft Outlook den Bereich Kontakte auf.
- 3. Wechseln Sie ggf. zu einem anderen Outlook-Kontaktordner.
- 4. Führen Sie den Mauszeiger auf den Kontakt, den Sie in den OpenStage Manager kopieren möchten.
- 5. Wählen Sie durch einmaliges Anklicken den Kontakt aus.
- 6. Kopieren Sie den Kontakt mit Hilfe der Tastenkombination **Strg+c** in den Zwischenspeicher Ihres PCs.
- 7. Führen Sie den Mauszeiger auf die Kontaktliste des Telefonbuch Editors und fügen mit Hilfe der Tastenkombination **Strg+v** den zuvor zwischengespeicherten Microsoft Outlook-Kontakt in die Kontaktliste ein.

Die Kontaktdaten wurden erfolgreich kopiert und können nun bearbeitet werden (siehe ab  $\rightarrow$  [Seite](#page-19-0) 20).

#### **Änderungen vom** OpenStage Manager **auf das Telefon übertragen:**

Damit die übertragenen Microsoft Outlook-Daten auch im Telefonbuch des Telefons erscheinen, müssen zuvor die aktualisierten Einträge im Register **Telefonbuch-Editor** auf das Telefon übertragen werden.

Klicken Sie auf die Schaltfläche **Telefon aktualisieren**.

Alle Änderungen im Bereich der Telefonbuch-Pflege und neue Kontakte werden auf das Telefon übertragen.

### Kopieren: OpenStage Manager –> Outlook-Kontakte

#### <span id="page-32-0"></span>**Drag & Drop – Methode**

Diese Methode eignet sich nur wenn die Programmfenster nicht im Vollbild dargestellt sind.

- 1. Starten Sie Microsoft Outlook und öffnen den Bereich Kontakte.
- 2. Wechseln Sie ggf. zu einem anderen Outlook-Kontaktordner.
- 3. Starten Sie den OpenStage Manager und öffnen den Telefonbuch-Editor.
- 4. Führen Sie den Mauszeiger auf einen Kontakt in der Tabelle des Telefonbuch-Editors, den Sie kopieren möchten. Drücken Sie die linke Maustaste und halten Sie diese gedrückt.
- 5. Führen Sie bei gedrückter Maustaste den Mauszeiger auf die rechte Kontaktübersicht von Microsoft Outlook.
- 6. Lassen Sie die linke Maustaste wieder los. Ein neuer Eintrag wird in der Kontaktübersicht von Microsoft Outlook angelegt und die Informationen des Kontaktes eingefügt.

Die Kontaktdaten wurden erfolgreich kopiert und können nun in Microsoft Outlook bearbeitet werden.

#### <span id="page-32-1"></span>**Kopieren & Einfügen – Methode**

- 1. Starten Sie Microsoft Outlook und öffnen den Bereich Kontakte.
- 2. Starten Sie den OpenStage Manager und öffnen den Telefonbuch-Editor.
- 3. Führen Sie den Mauszeiger auf einen Kontakt in der Tabelle des Telefonbuch-Editors, den Sie kopieren möchten.
- 4. Markieren Sie den Kontakt, indem Sie auf die entsprechende Zeile klicken. Die Zeile wird grau hinterlegt.
- 5. Kopieren Sie den Kontakt mit Hilfe der Tastenkombination **Strg+c** in den Zwischenspeicher Ihres PCs.
- 6. Führen Sie den Mauszeiger auf die Kontaktübersicht von Microsoft Outlook und fügen Sie mit Hilfe der Tastenkombination **Strg+v** den zuvor zwischengespeicherten Kontakt in die Microsoft Outlook-Kontaktliste ein.

Die Kontaktdaten wurden erfolgreich kopiert und können nun in Microsoft Outlook bearbeitet werden.

# <span id="page-33-1"></span><span id="page-33-0"></span>Parameter der Synchronisierung

Für die Synchronisierung zwischen Microsoft Outlook und dem Telefon sind die Kontakt-Felder direkt miteinander verknüpft.

Wenn Sie im Microsoft Outlook nicht die Standard-Felder für die Kontakt-Daten verwenden, sondern spezielle Felder benutzen werden diese bei der Synchronisierung gegebenenfalls nicht berücksichtigt.

Vergleichen Sie zunächst die folgenden Darstellungen und die untenstehende Tabelle. Hierbei können Sie erkennen welche Felder miteinander verknüpft sind.

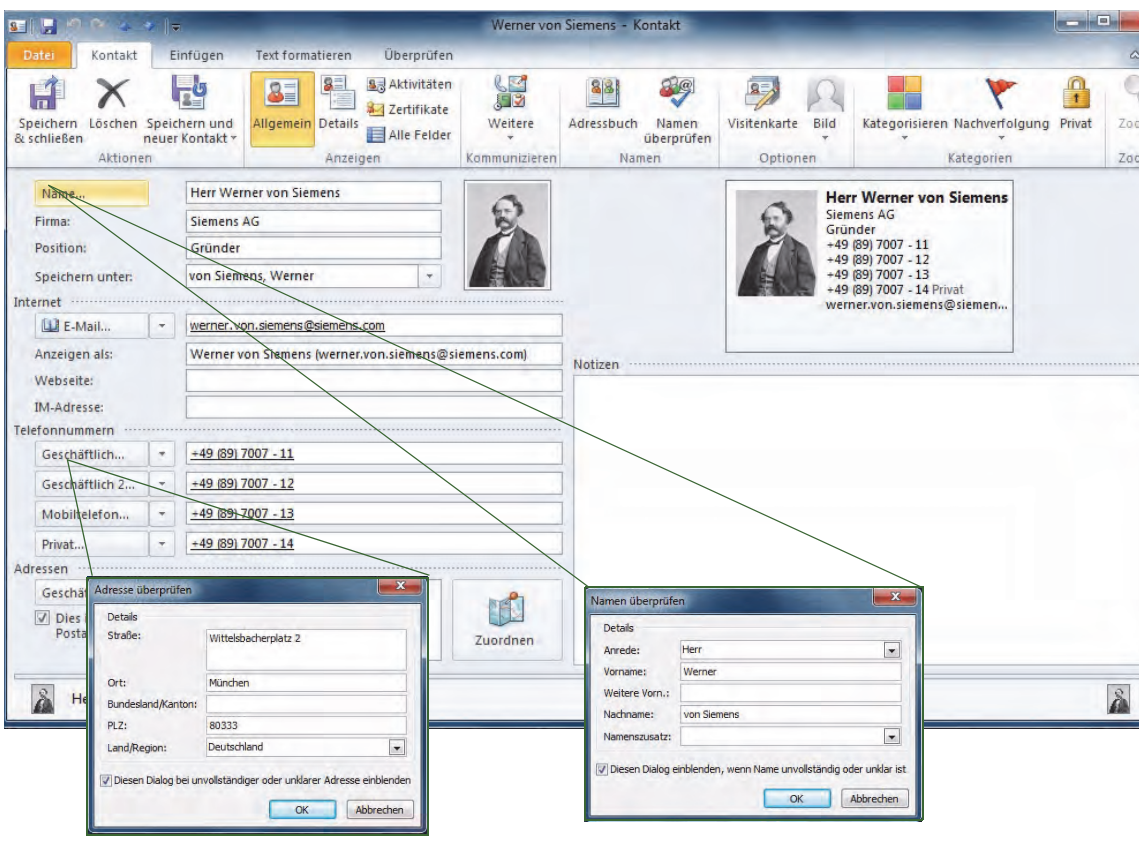

Auszug eines Kontaktes im Microsoft Outlook:

Die Felder der obigen Ansicht werden im OpenStage Manager wie folgt dargestellt:

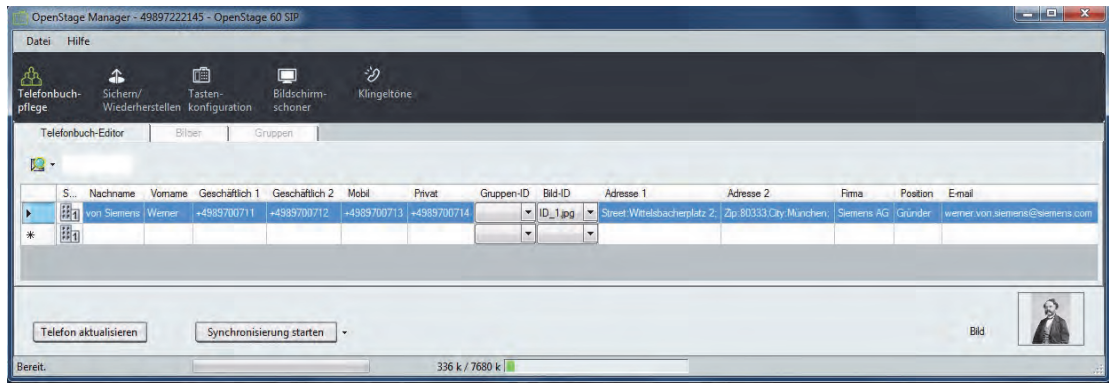

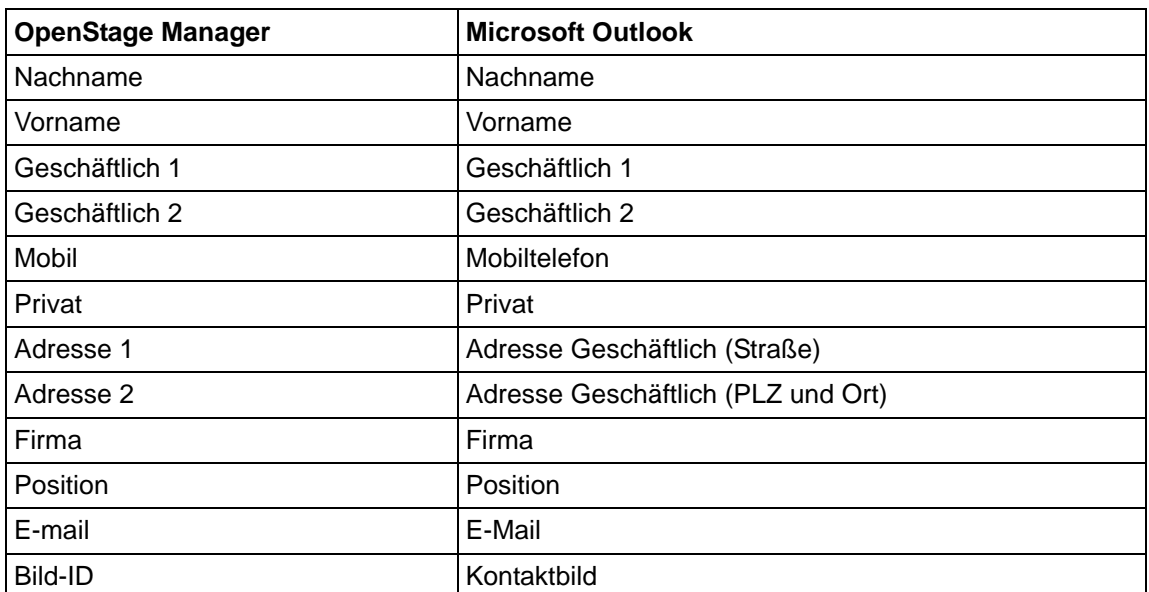

Folgende Tabelle verdeutlicht welche Kontakt-Felder miteinander verknüpft sind:

#### Vergleich der Felder bei der Synchronisierung

Bei der Synchronisierung werden die zugehörigen Kontakt-Felder miteinander verglichen. Dabei wird festgestellt ob Einträge im Microsoft Outlook und OpenStage Manager vorhanden, gleich oder unterschiedlich sind. Nicht verglichen werden E-Mail- und Adressfelder.

#### **Synchronisierung beidseitig**

Kontakt-Feld leer:

Ist ein Kontakt-Feld leer, so wird der Eintrag vom zugehörigen Kontakt-Feld übernommen.

Kontakt-Feld unterschiedlich:

In diesem Fall wird der Eintrag vom Microsoft Outlook übernommen. Der Eintrag im Telefon wird überschrieben.

#### **Synchronisierung in eine Richtung**

Hierbei werden die Einträge nicht miteinander verglichen. Es wird der Eintrag eines Kontakt-Feldes, entsprechend der Richtung, übernommen.

#### <span id="page-35-0"></span>Codes für die Adressfelder-Synchronisierung

Für die Adressfelder werden bei einer **Synchronisierung vom Outlook zum OpenStage Telefon** Codes eingefügt.

Adresse 1: Im OpenStage Manager wird in diesem Feld die Straße angezeigt. Als Code steht davor "Street:" und den Abschluss bildet das Semikolon ";".

#### Beispiel: **Street:Aidenbachstr. 52;**

Adresse 2: Im OpenStage Manager wird in diesem Feld die Postleitzahl (PLZ) und der Ort angezeigt. Der Code vor der PLZ ist "Zip:" und vor dem Ort "City:". Beides wird nach dem jeweiligen Eintrag mit dem Semikolon ";" abgeschlossen.

#### Beispiel: **Zip:80807;City:München;**

Für die **Synchronisierung vom Telefon zum Microsoft Outlook** müssen diese Codes in IIIT den Adressfeldern enthalten sein, sonst erkennt Microsoft Outlook den Wert dieses Feldes nicht und die Adressfelder im Microsoft Outlook ändern sich nicht.

#### E-Mail

Im Microsoft Outlook können Sie für einen Kontakt drei E-Mail-Adressen eingetragen. Bei der Synchronistation wird nur eine E-Mail-Adresse synchronisiert.

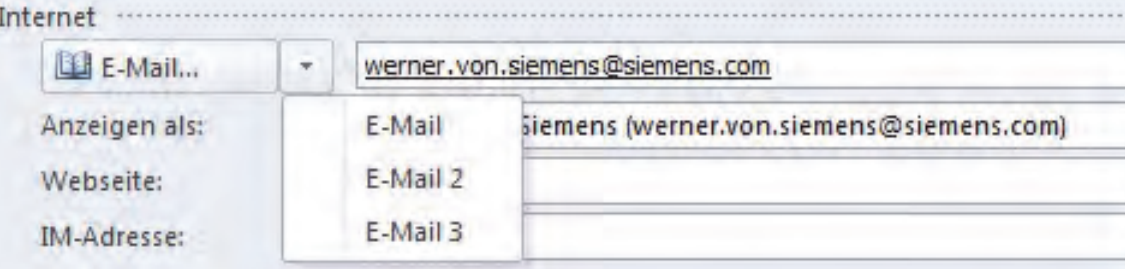

In der Regel ist das die Adresse, die unter **E-Mail** eingetragen ist. Ist dort kein Eintrag vorhanden, so wird unter **E-Mail 2** nachgesehen ob dort ein Eintrag vorhanden ist. Wenn ja wird diese Adresse synchronisiert. Ist dort aber auch keine Adresse vorhanden, so wird unter **E-Mail 3** nachgesehen. Falls dort ein Eintrag vorhanden ist, wird dieser für die Synchronisierung verwendet.

## <span id="page-36-1"></span><span id="page-36-0"></span>Import und Export einer CSV-Datei

Eine weitere Möglichkeit, um Kontaktdaten hinzuzufügen, besteht durch den Import einer CSV-Datei.

<span id="page-36-2"></span>Dies gibt Ihnen die Möglichkeit bestehende Kontaktlisten aus einem alten Telefonsystem bzw. aus der Telefonreihe "optiPoint" und "Optiset E memory" zu übernehmen. Wenn Sie eine Kontaktliste aus

Microsoft Outlook übernehmen wollen, so verwenden Sie hierfür die Funktion Synchronisieren, siehe  $\rightarrow$  [Seite](#page-26-0) 27.

Dateien im **.csv-Format** (Character Separated Values) sind Textdateien und werden zur Speicherung oder zum Austausch einfach strukturierter Daten verwendet.

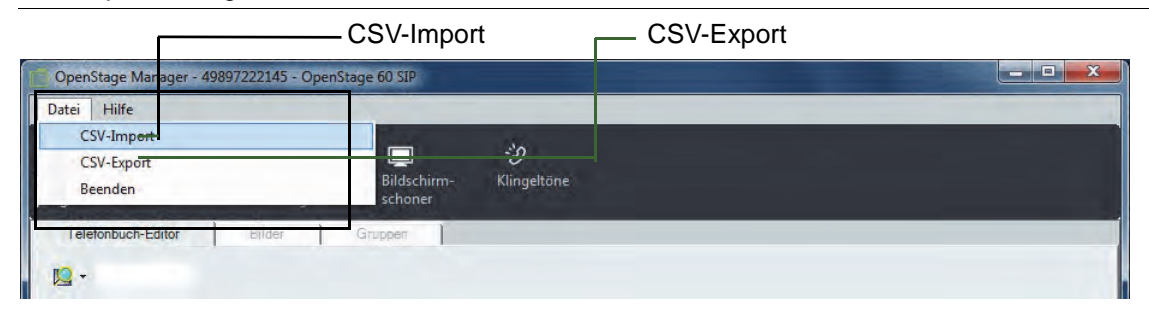

#### Import: CSV-Datei –> OpenStage Manager

1. Starten Sie den OpenStage Manager.

Ш

- 2. Klicken Sie in der Hauptmenü-Leiste auf **Datei**.
- 3. Wählen Sie nun aus dem Dropdown-Menü **CSV Import** aus. Es öffnet sich der Windows-Explorer.
- 4. Suchen Sie mit Hilfe des Windows-Explorers die CSV-Datei auf Ihrem PC und bestätigen Sie Ihre Auswahl mit **Öffnen**.

Die Kontaktdaten werden importiert und können anschließend bearbeitet werden (siehe ab  $\rightarrow$  [Seite](#page-19-0) 20).

#### <span id="page-36-3"></span>**Änderungen vom** OpenStage Manager **auf das Telefon übertragen:**

Damit die importierten Kontakte auch im Telefonbuch des Telefons erscheinen, müssen zuvor die aktualisierten Einträge im Register **Telefonbuch-Editor** auf das Telefon übertragen werden.

Klicken Sie auf die Schaltfläche **Telefon aktualisieren**.

Alle Änderungen und neue Kontakte werden auf das Telefon übertragen.

Bevor Sie den Import der CSV-Datei starten können, überprüft das System die Datei auf IIT ihre Kompatibilität zum Telefon. Ist die Datei nicht kompatibel, ist ein Importieren der Datei nicht möglich.

#### <span id="page-37-1"></span>Keine Kontaktdaten nach CSV-Import?

Wenn das Importieren einer CSV-Datei in den OpenStage Manager fehlerhaft oder komplett fehlgeschlagen ist, dann prüfen Sie ob die "tags" in der Kopfzeile der CSV-Datei übereinstimmen.

Öffnen Sie die CSV-Datei mit einem Text-Editor, nicht mit einem Tabellenprogramm wie z. B. Excel. In der ersten Zeile stehen die "Tags", die die Codierung für den OpenStage Manager sind. Werden andere "Tags" verwendet, kann der OpenStage Manager diese nicht erkennen.

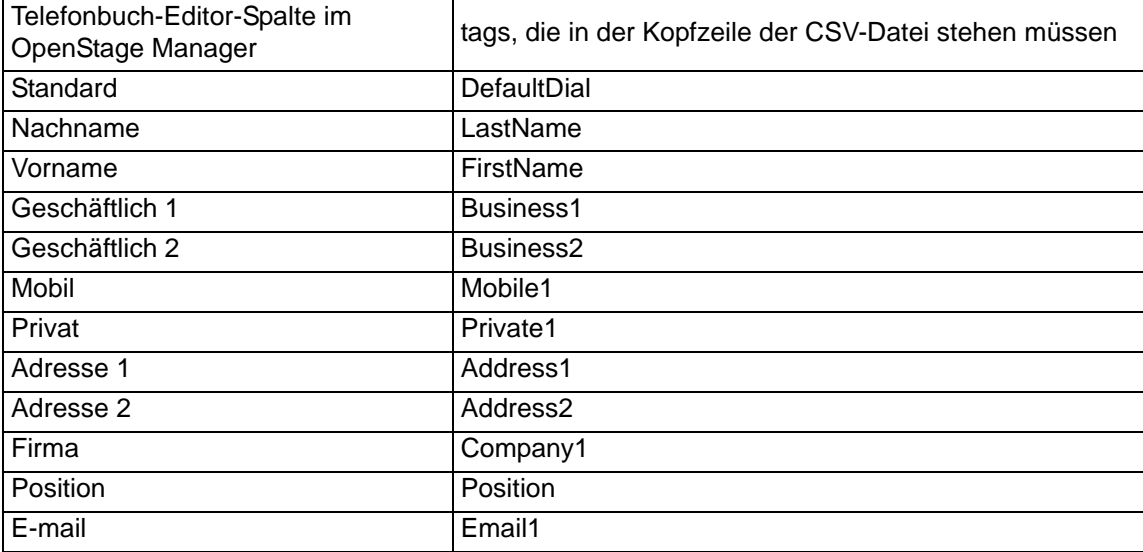

Die Tags werden in der Kopfzeile durch ein Komma getrennt. Es ist zulässig die Tags in Anführungszeichen zu stellen und/oder hinter ein Tag einen Doppelpunkt zu setzen.

Beispiel 1 einer Kopfzeile:

"DefaultDial", "LastName" ,"FirstName" ,"Business1" ,"Business2", "Mobile1" ,"Private1" ,"Address1" ,"Address2" ,"Company1", "Position" ,"Email1"

Beispiel 2 einer Kopfzeile:

DefaultDial,LastName,FirstName,Business1,Business2,Mobile1, Private1,Address1,Address2,Company1,Position,Email1

In den Zeilen unter der Kopfzeile (Zeile 2 bis n) müssen die Kontaktdaten genau in der Reihenfolge stehen wie in der Kopfzeile vorgegeben.

#### Beispiel:

1,Cäsar,Julius,+498912345678,+49 (89) 87654321,+49 (170) 12345678,00498913577531,Hofmannstr. 51,80807 München,Römisches Reich,CEO,julius@caesar.com

#### <span id="page-37-0"></span>Export: OpenStage Manager –> CSV-Datei

- 1. Starten Sie den OpenStage Manager.
- 2. Klicken Sie in der Hauptmenü-Leiste auf **Datei**.
- 3. Wählen Sie nun aus dem Dropdown-Menü **CSV Export** aus. Es öffnet sich der Windows-Explorer.
- 4. Wählen Sie aus, wo die CSV-Datei gespeichert werden soll und bestätigen Sie Ihre Auswahl mit **Speichern**.

Die Kontaktdaten werden exportiert und können anschließend weiter verwendet werden.

## <span id="page-38-1"></span><span id="page-38-0"></span>Bilder

Im Register Bilder können Sie Bilder verwalten, die Sie den einzelnen Kontakten im Telefonbuch-Editor zuweisen können, siehe  $\rightarrow$  [Seite](#page-24-0) 25.

Sie haben die Möglichkeit sich das Bild, der gerade anrufenden Person, automatisch im Display anzeigen zu lassen.

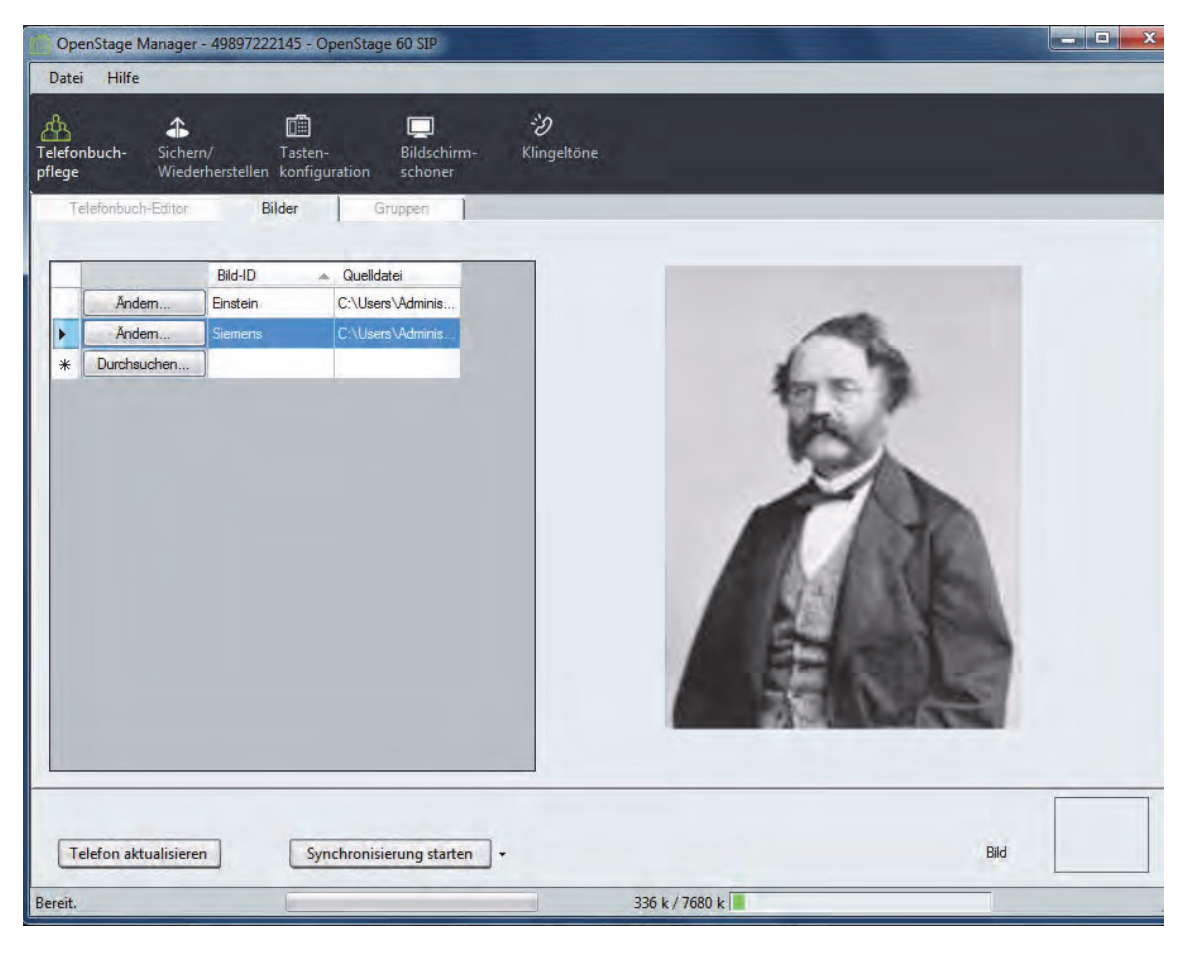

<span id="page-38-2"></span>Bilder, die im Bereich **Bilder** auf das Telefon übertragen werden, müssen entweder im **.png-**WD **Format** (Portable Network Graphics) oder im **.jpg-Format** (Joint Photographic Experts Group) vorliegen.

Die Bildgröße wird vom OpenStage Manager automatisch angepasst.

#### <span id="page-39-1"></span>Bilder verwalten

#### **Ein Bild für einen Kontakt hochladen**

- 1. Klicken Sie in der Telefonbuchpflege auf das Register **Bilder**.
- 2. Die letzte Zeile der Tabelle bleibt unausgefüllt.
	- Um ein neues Bild aufzunehmen, wählen Sie die letzte Zeile aus, indem Sie auf **Durchsuchen...** klicken.
	- Um ein bereits vorhandenes Bild zu ändern, klicken Sie auf **Ändern...** in der Zeile des zu ändernden Bildes.

Es öffnet sich der Windows-Explorer.

- 3. Suchen Sie mit Hilfe des Windows-Explorers eine Bilddatei auf Ihrem PC und bestätigen Sie Ihre Auswahl mit **Öffnen**.
- 4. Der Windows-Explorer schließt sich und das ausgewählte Bild wird im OpenStage Manager gezeigt. In der Spalte **Quelldatei** wird der Speicherort angezeigt, von dem aus die Datei in den OpenStage Manager kopiert wurde.
- 5. ["Änderungen im Register Bilder auf das Telefon übertragen"](#page-39-0)  $\rightarrow$  Seite 40.
- Sie können den Namen für das Bild ändern, indem Sie auf das Textfeld in der Spalte Bild-ID **THE SEA** klicken und danach die Bezeichnung des Bildes überschreiben. Der Name des Bildes darf sich in der Liste nicht wiederholen. Identische Eingaben werden automatisch abgewiesen.

Das Bild steht nun zur Verfügung und kann im Telefonbuch-Editor den Kontakten zugewiesen werden,  $\rightarrow$  [Seite](#page-24-0) 25.

Wird das Bild einer bereits bestehenden **Bild-ID** geändert, werden alle Kontakte, die im **Te-** $\mathbb{H}^+$ **lefonbuch-Editor** dieser **Bild-ID** zugewiesen wurden, automatisch aktualisiert.

#### **Bild einem Kontakt zuordnen**

Nähere Informationen hierzu finden Sie im Abschnitt ["Gruppen-ID und Bild-ID"](#page-24-0) → Seite 25

#### <span id="page-39-2"></span>**Bilder löschen**

Vor dem Löschvorgang findet keine Sicherheitsabfrage statt. Der ausgewählte Kontakt wird Ш unwiderruflich gelöscht!

- 1. Wählen Sie in der Tabelle ein Bild aus, indem Sie die entsprechende Zeile in der ganz linken Spalte anklicken. Die gesamte Zeile wird grau markiert.
- 2. Drücken Sie auf Ihrer Tastatur die **Entf-Taste**. Das Bild wird ohne Rückfrage sofort gelöscht.

#### <span id="page-39-3"></span><span id="page-39-0"></span>**Änderungen im Register Bilder auf das Telefon übertragen**

Verwenden Sie zum Übertragen von Änderungen im Register **Bilder** die Senden-Funktion **Telefon aktualisieren** des OpenStage Managers. Bei diesem Vorgang werden z. B. neu aufgenommene Bilder im Telefon gespeichert und Bilder aus dem Telefonspeicher entfernt, die zuvor aus der Übersicht entfernt wurden.

Beachten Sie, dass durch das Einleiten der Senden-Funktion nicht nur Änderungen im Re-III T gister **Bilder**, sondern auch alle anderen Änderungen, die seit dem letzten Senden-Vorgang im Anwendungsbereich **Telefonbuch-Pflege** vorgenommen wurden, an das Telefon übertragen werden.

Klicken Sie auf die Schaltfläche **Telefon aktualisieren**, um die Übertragung zu starten.

Alle Änderungen und neue Kontakte werden auf das Telefon übertragen.

## <span id="page-40-2"></span><span id="page-40-0"></span>**Gruppen**

Im Register Gruppen können Sie bis zu 16 Gruppen anlegen. Im Telefonbuch-Editor unter dem Menüpunkt Gruppen-ID besteht dann die Möglichkeit jedem Kontakt eine dieser angelegten Gruppen zuzuweisen, siehe  $\rightarrow$  [Seite](#page-24-0) 25.

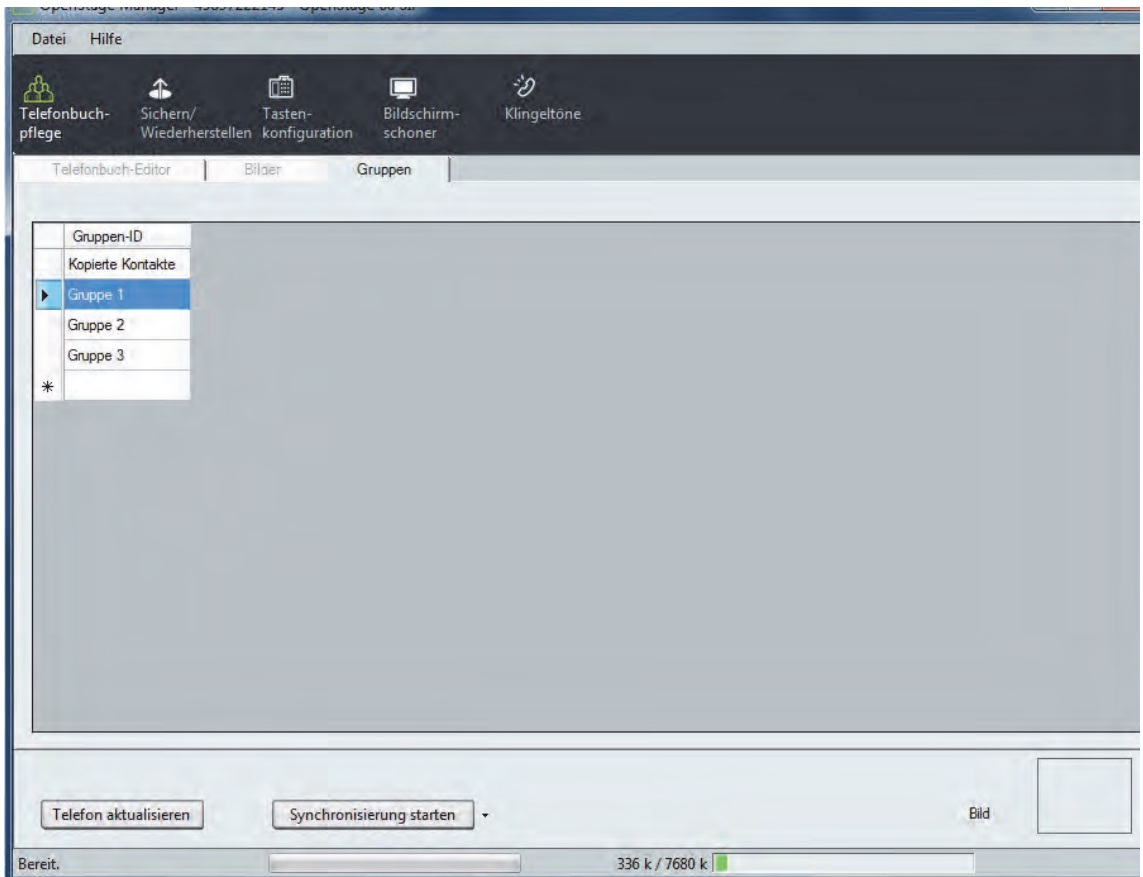

## <span id="page-40-3"></span><span id="page-40-1"></span>Gruppen bearbeiten

#### **Gruppen einrichten**

- 1. Klicken Sie in der Telefonbuch-Pflege auf das Register **Gruppen**.
- 2. Die letzte Zeile der Tabelle bleibt unausgefüllt. Klicken Sie in der letzten Zeile in der Spalte Gruppen-ID auf das freie Feld und geben einen Gruppennamen mittels Tastatur ein.

Eine neue Gruppe wird erstellt.

**III Es können maximal 16 Gruppen angelegt werden.** 

#### **Gruppennamen ändern**

- 1. Klicken Sie in der Telefonbuch-Pflege auf das Register **Gruppen**.
- 2. Die letzte Zeile der Tabelle bleibt unausgefüllt. Klicken Sie in der Spalte **Group ID** auf den Namen, den Sie ändern wollen und überschreiben einfach den vorhandenen Namen.

#### **Gruppennamen löschen**

- 1. Klicken Sie auf das Feld in der ersten Spalte und markieren die Zeile.
- 2. Drücken Sie auf Ihrer Tastatur die **Entf-Taste**. Ein Rückfrage-Fenster öffnet sich.
- 3. Wenn Sie mit **Ja** bestätigen, wird die Gruppe unwiederruflich gelöscht.

#### **Änderungen im Register "Gruppen" auf das Telefon übertragen**

Verwenden Sie zum Übertragen von Änderungen im Register **Gruppen** die Senden-Funktion **Telefon aktualisieren** des OpenStage Managers. Bei diesem Vorgang werden z. B. neu aufgenommene Gruppen oder Sound-Dateien im Telefon gespeichert bzw. aus dem Telefonspeicher entfernt, die zuvor aus der Übersicht entfernt wurden.

Beachten Sie, dass durch das Einleiten der Senden-Funktion nicht nur Änderungen im Re-WÈ gister **Gruppen**, sondern auch alle anderen Änderungen, die seit dem letzten Senden-Vorgang im Anwendungsbereich **Telefonbuch-Pflege** vorgenommen wurden, an das Telefon übertragen werden.

Klicken Sie auf die Schaltfläche **Telefon aktualisieren**, um die Übertragung zu starten. Alle Änderungen und neue Kontakte werden auf das Telefon übertragen.

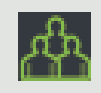

# <span id="page-42-0"></span>Telefonbuchpflege bei OpenScape Desk Phone IP 35G (Eco) und OpenStage 15/20/40

Die Anwendung **Telefonbuchpflege** besteht aus dem Bereich [Telefonbuch Editor](#page-44-0) ( $\rightarrow$  Seite 45), der über das Register im oberen Bereich des Programmfensters aufrufbar ist.

Zum Öffnen der Telefonbuchverwaltung klicken Sie in der oberen Menüleiste auf das **Telefonbuch-**Symbol ( $\mathbb{A}$ ).

Änderungen im Register **Telefonbuch-Editor** werden nach Bearbeitung im **IIII** OpenStage Manager nur temporär gespeichert.

Erst wenn Sie die Schaltfläche **Telefon aktualisieren** klicken, werden die Änderungen auf das Telefon übertragen und dort gespeichert.

#### <span id="page-42-1"></span>Bearbeitungssymbole in den Tabellen der Telefonbuch-Pflege

In der linken Spalte der Tabelle der Telefonbuch-Pflege (Telefonbuch-Editor) werden je nach Situation verschiedene Symbole angezeigt:

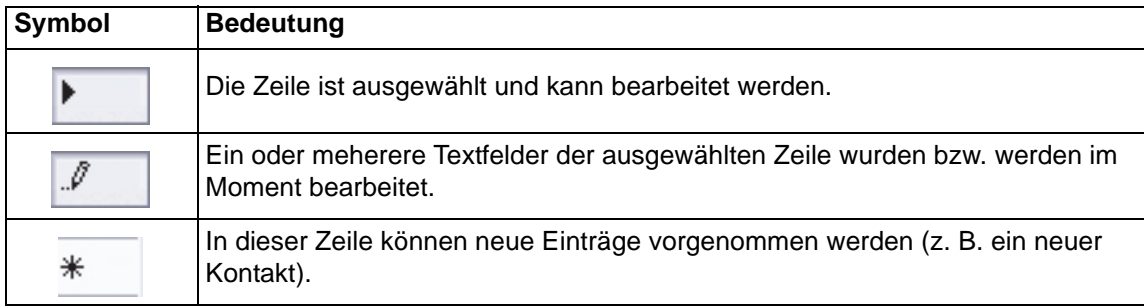

# <span id="page-43-0"></span>Kontaktdatenfluss bei Aktualisierung und **Synchronisierung**

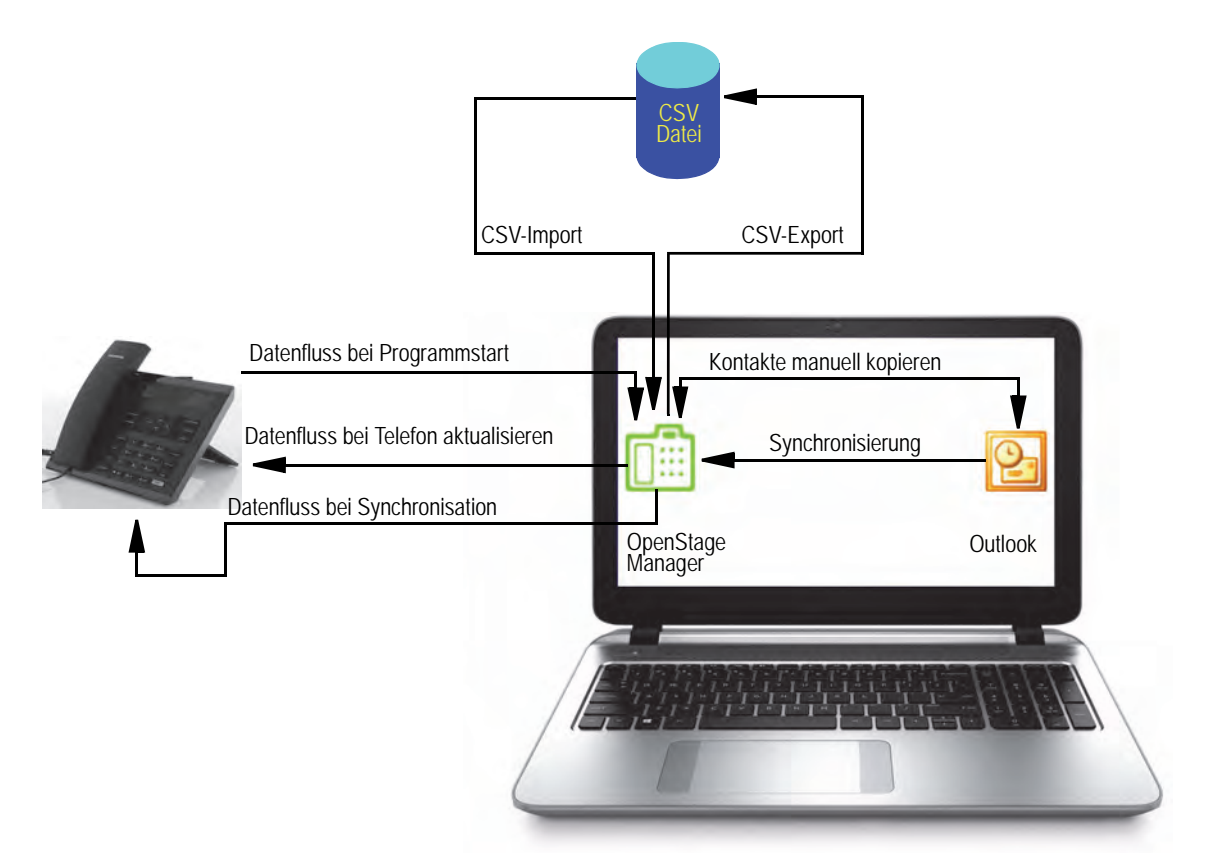

Sie haben die Möglichkeit die Kontaktpflege des Telefonbuchs entweder

- im Outlook,
- im OpenStage Manger
- direkt im Telefonbuch des Telefons oder
- in allen drei Medien gleichzeitig

vorzunehmen. Die Kontaktpflege in mehr als einem Medium vorzunehmen ist nicht zu empfehlen, da ein Verlust von Kontakdaten möglich ist.

#### Beispiele:

- Sie pflegen die Kontakte im OpenStage Manager und aktualisieren das Telefonbuch nicht. Beim nächsten Programmstart werden Ihre Änderungen oder neue Kontakte überschrieben, weil die Kontakte vom Telefonbuch geladen werden.
- Sie pflegen die Kontakte im OpenStage Manager und synchronisieren mit Outlook. Da die Richtung "Outlook -> OpenStage Telefon" ist eingestellt ist, werden Ihre Änderungen überschrieben oder neue Kontakte nicht übernommen.

## <span id="page-44-0"></span>Telefonbuch Editor

Im Register **Telefonbuch-Editor** werden alle Kontakte des Telefonbuchs in tabellarischer Form aufgeführt. Die ersten drei Listenfelder können direkt am PC bearbeitet und auf das Telefon übertragen werden. Nicht editierbare Felder sind gegraut. Die Liste wird anhand der Einträge der je-weils ausgewählten Rubrik (siehe [Kontakte sortieren](#page-44-1) ( $\rightarrow$  Seite 45)) in alphabetischer Reihenfolge angezeigt. Klicken Sie auf die Anwendung Telefonbuchpflege, um das Register **Telefonbuch-Editor** aufzurufen:

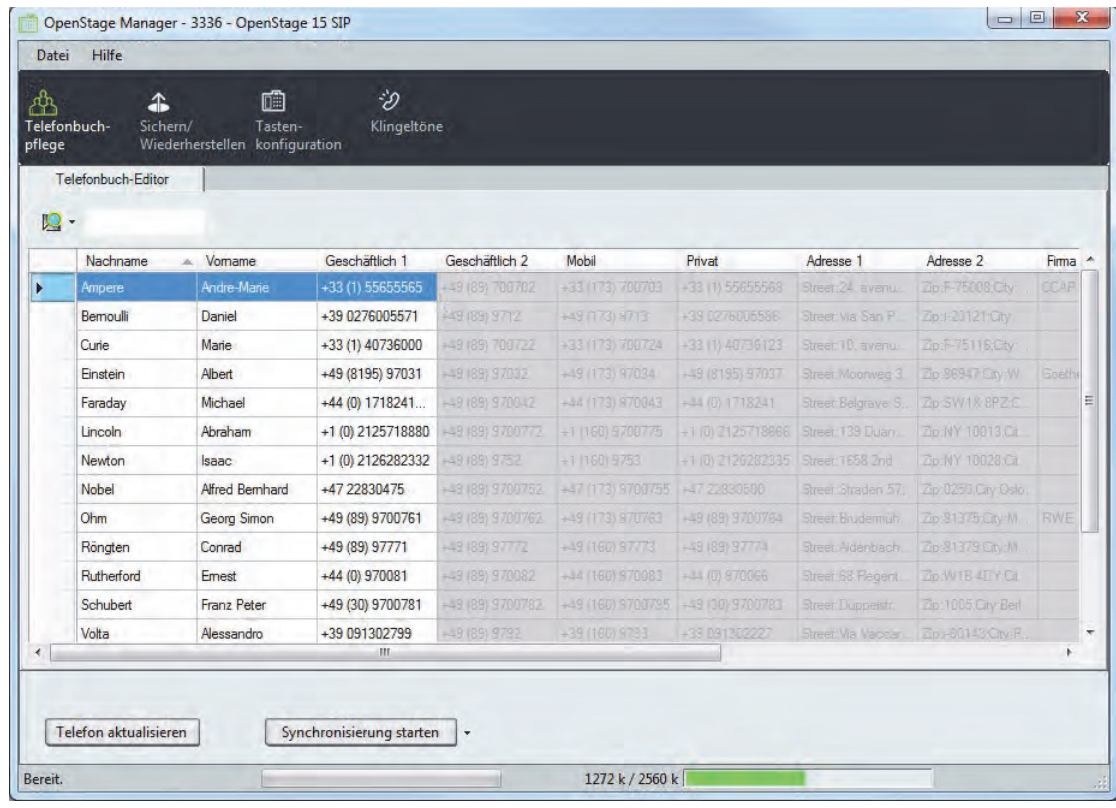

#### <span id="page-44-2"></span><span id="page-44-1"></span>Kontakte sortieren

Die Sortierung der Kontakte kann über jede Spalte – einschließlich der gegrauten Spalten – der Telefonbuchtabelle vorgenommen werden (Sortierung z. B. nach Vorname oder Firma).

Klicken Sie zum Auswählen der gewünschten Rubrik auf die Bezeichnung der entsprechenden Spalte (z. B. **Nachname**). Die ausgewählte Spalte wird durch ein kleines Pfeilsymbol gekennzeichnet, das rechts neben der ausgewählten Spaltenbezeichnung erscheint.

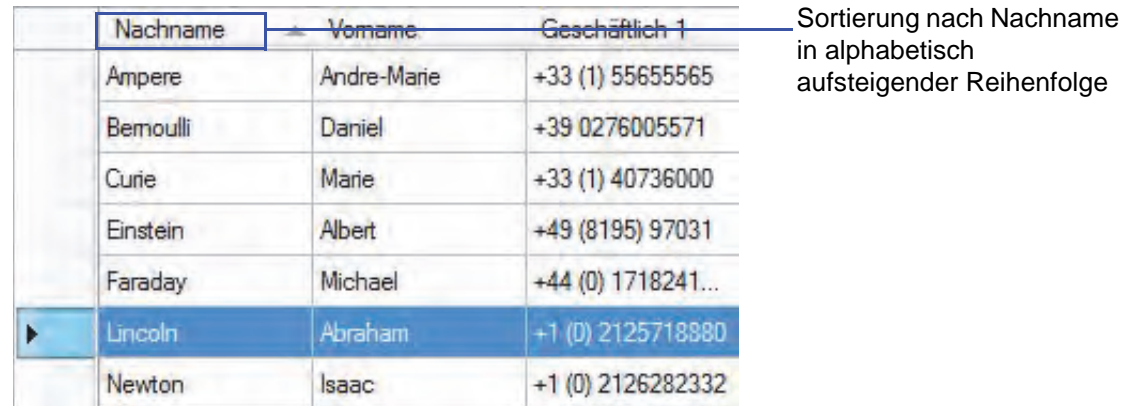

Das Pfeilsymbol dient auch zur Wahl der Sortierungsart. Durch Klicken auf das Pfeilsymbol werden die Einträge entweder in alphabetisch aufsteigender Reihenfolge (Pfeilsymbol zeigt nach oben) oder alphabetisch absteigender Reihenfolge (Pfeilsymbol zeigt nach unten) aufgelistet.

#### <span id="page-45-0"></span>Bearbeiten eines frei editierbaren Eingabefeldes

Wählen Sie das Textfeld eines Kontakts aus, das Sie bearbeiten wollen, indem Sie das entsprechende Textfeld in der Tabelle anklicken und einfach los schreiben.

Die folgenden Eingabefelder sind frei editierbar:

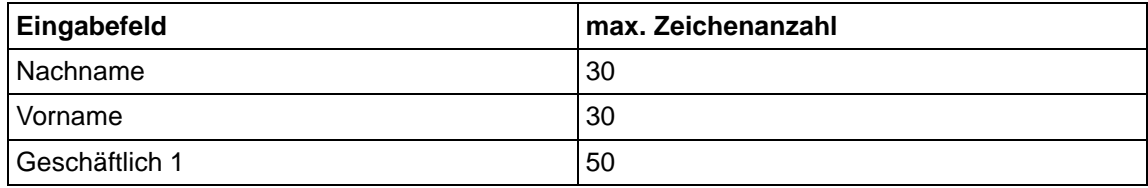

#### <span id="page-45-4"></span>Neuen Kontakt anlegen

Die letzte Zeile der Tabelle des Telefonbuch-Editors ist grundsätzlich leer. Um einen neuen Kontakt anzulegen, wählen Sie die letzte Zeile der Tabelle aus, indem Sie diese einmal anklicken. Klicken Sie anschließend auf das Eingabefeld, welches Sie bearbeiten möchten und bearbeiten Sie, wie oben beschrieben, die einzelnen Felder des neuen Kontakts.

#### <span id="page-45-3"></span>Kontakt löschen

Vor dem Löschvorgang findet keine Sicherheitsabfrage statt! Der ausgewählte Kontakt wird IIIT **unwiderruflich gelöscht**!

- 1. Klicken Sie in die Zeile des Kontakts, den Sie löschen möchten. Der Kontakt wird grau hervorgehoben.
- 2. Drücken Sie auf Ihrer Tastatur die **Entf-Taste**. Der Kontakt wird sofort gelöscht.

Sie haben aus Versehen einen Eintrag gelöscht? Wenn Sie das Programm ohne weitere Änderungen oder Aktivitäten verlassen, beantworten Sie die Frage nach Speicherung mit **Nein**.

Der Kontakt ist beim nächsten Programmstart wieder im Telefonbuch-Editor verfügbar.

#### <span id="page-45-1"></span>Änderungen speichern

Alle neuen Einträge eines Kontakts werden sofort gespeichert, nachdem ein anderes Eingabefeld oder eine andere Funktion im OpenStage Manager ausgewählt wurde.

#### <span id="page-45-2"></span>Neue Einträge und Änderungen auf das Telefon übertragen

Nachdem Sie alle Änderungen durchgeführt haben, klicken Sie auf die Schaltfläche **Telefon aktualisieren** unten links. Alle bis zu diesem Zeitpunkt durchgeführten Änderungen im Bereich Telefonbuch-Pflege werden dann auf das Telefon übertragen.

#### <span id="page-46-0"></span>Kontakte durchsuchen

Mit der Suchfunktion im Register **Telefonbuch-Editor** können Sie die Telefonbuchtabelle nach bestimmten Begriffen durchsuchen. Dabei können Sie Ihre Suche auf eine separate Spalte der Tabelle beschränken (z. B. Suche in der Spalte **Vorname**) oder aber die Suche erweitern, indem Sie mehrere Spalten gleichzeitig nach dem gesuchten Begriff durchsuchen.

Die Suchfunktion finden Sie im Telefonbuch-Editior links oberhalb der Telefonbuchtabelle:

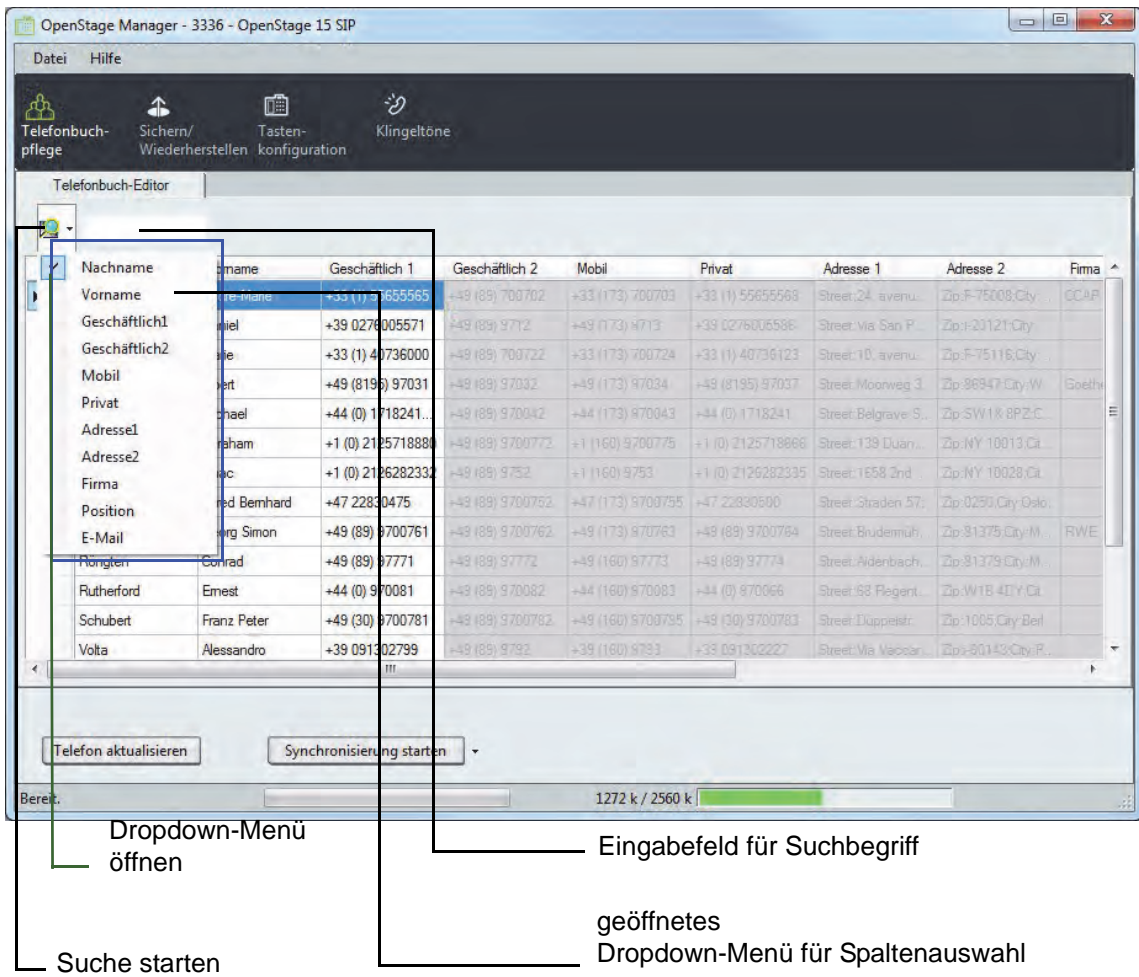

#### **Kontakt suchen**

- 1. Öffnen Sie das Dropdown-Menü und wählen Sie durch Anklicken die Spalten der Telefonbuchtabelle aus, die bei der Suche berücksichtigt werden sollen. Ausgewählte Spalten werden im Menü durch ein Hakensymbol links hervorgehoben.
- 2. Aktivieren Sie das Eingabefeld für den Suchbegriff durch Anklicken und tragen Sie den Suchbegriff ein.
- 3. Die Suche beginnt mit Eingabe des ersten Zeichens. Je mehr Zeichen eingegeben werden, desto genauer ist das Suchergebnis. Um einen Nachnamen zu suchen der z. B. mit P anfängt, geben Sie nur den Buchstaben "P" ein. Die Zeile die alphabetisch als erstes mit dem Buchstaben P bei den Nachnamen beginnt, wird grau hinterlegt.

Sie können nun alle Nachnamen mit P durchsehen, falls sie den genauen Namen nicht wissen.

# <span id="page-47-0"></span>Synchronisierung

Die Synchronisierung ermöglicht das Abgleichen der Daten zwischen Telefonbuch und Microsoft Outlook-Kontaktdaten. Dabei stehen Ihnen nur eine Vorgehensweise zu Verfügung:

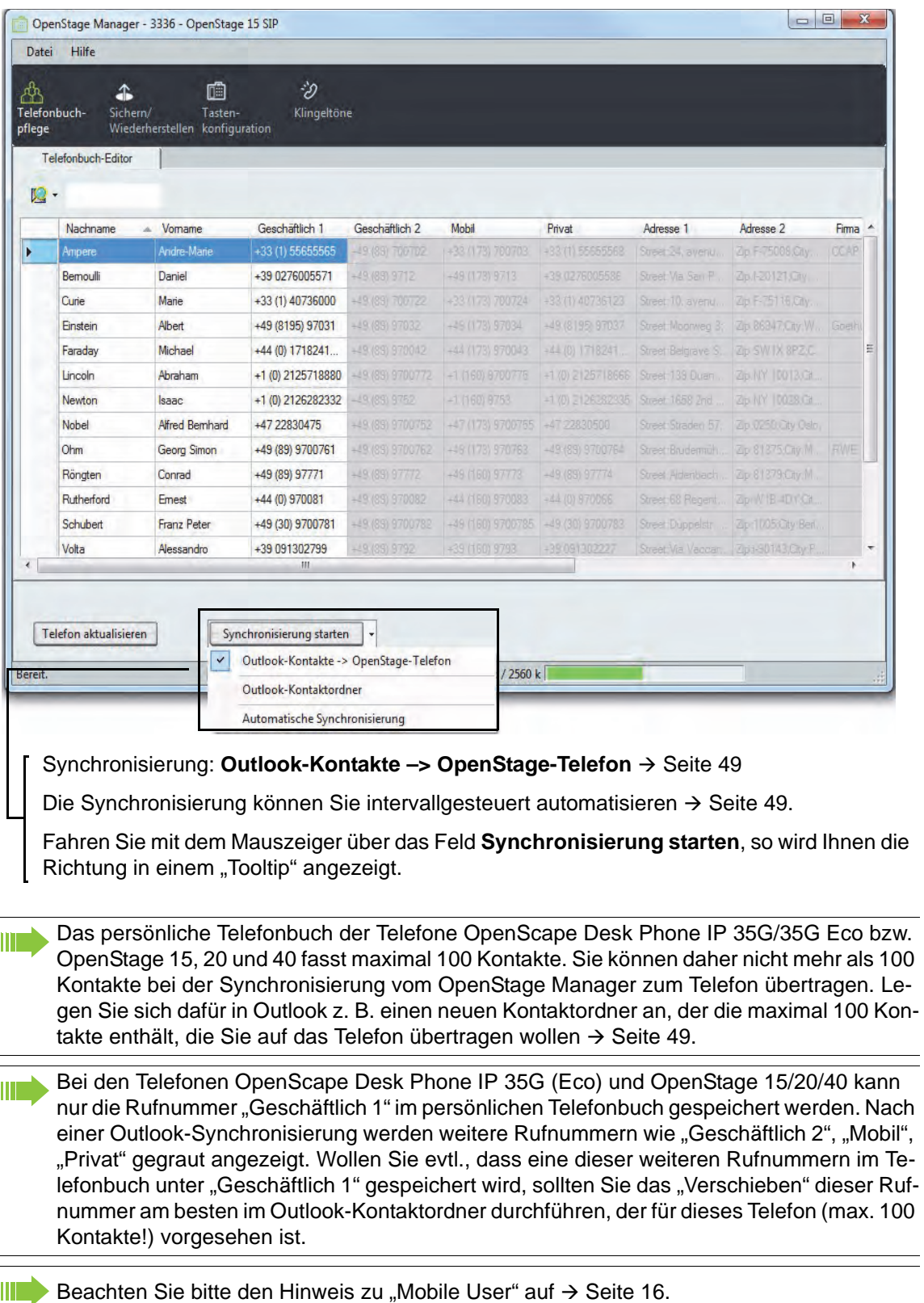

#### <span id="page-48-2"></span>Synchronisierung: Outlook-Kontakte –> OpenStage-Telefon

Folgende Informationen werden bei der Synchronisierung in die Tabelle des Telefonbuch-Editors kopiert bzw. aktualisiert:

- Microsoft Outlook-Kontakte, die nicht im OpenStage-Telefonbuch vorhanden sind.
- Microsoft Outlook-Kontakte, bei denen eine oder mehrere Eigenschaften mit den Eigenschaften eines Kontakts im OpenStage-Telefonbuch übereinstimmen.
- 1. Öffnen Sie das Dropdown-Menü neben **Synchronisierung starten**.
- 2. Bestimmen Sie ggf. vorher mit der Option **Outlook-Kontaktordner** welche Einträge synchronisiert werden sollen (siehe  $\rightarrow$  [Seite 49](#page-48-0)).
- 3. Klicken Sie nun auf die Schaltfläche **Synchronisierung starten**.

Die Synchronisierung von Microsoft Outlook zum OpenStage Manager und Telefon beginnt. Oder

4. Öffnen Sie das Menü für die **automatische Synchronisierung** um ein Zeitintervall festzulegen  $(\rightarrow$  [Seite 49\)](#page-48-1).

Alle neuen Kontaktdaten werden der Kontaktliste des OpenStage Managers hinzugefügt und können, wie im Kapitel **Telefonbuch-Editior** (siehe → [Seite](#page-44-0) 45) beschrieben, entsprechend bearbeitet werden.

### <span id="page-48-0"></span>Outlook-Kontaktordner

Ш

Wählen Sie "Outlook-Kontaktordner", wenn Sie lediglich einen Teil Ihres lokalen Telefonbuchs, wie z. B. Rufnummern der Firma oder private Rufnummern, verwenden wollen. Ein Auswahlfenster wird geöffnet:

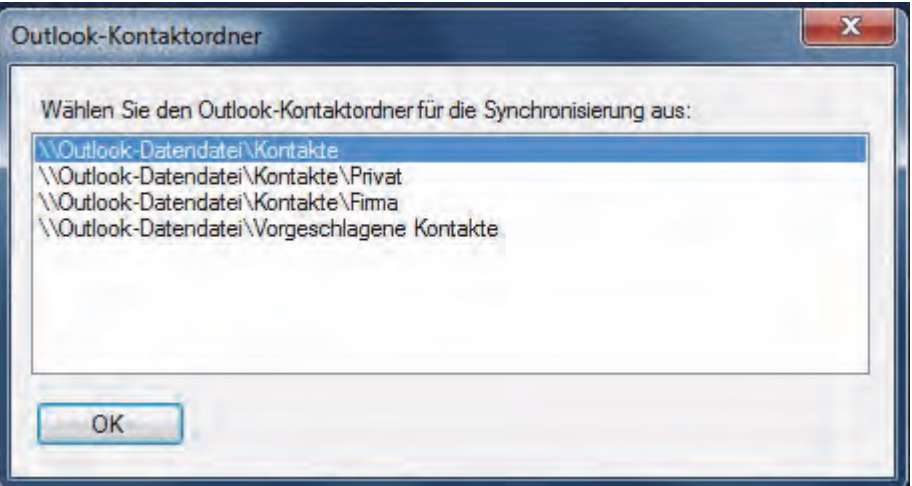

Markieren Sie das gewünschte Verzeichnis – hier z. B. "Vorgeschlagene Kontakte" und bestätigen Sie mit "OK". Bei der Synchronisation werden jetzt nur die Einträge im Verzeichnis "Vorgeschlagene Kontakte"" berücksichtigt.

### <span id="page-48-1"></span>Automatische Synchronisierung

Verfahren Sie hier, wie bereits im Kapitel [Automatische Synchronisierung](#page-29-0) ( $\rightarrow$  Seite 30) für die Telefontypen OpenScape Desk Phone IP 55G und OpenStage 60/80 beschrieben.

## <span id="page-49-3"></span><span id="page-49-0"></span>Einträge manuell kopieren

Verfahren Sie hier, wie bereits im Kapitel [Einträge manuell kopieren](#page-30-0)  $($  > Seite 31) beschrieben. Nachdem die Kontaktdaten kopiert wurden, können anschließend die ersten drei Felder (**Nachname, Vorname, Geschäftlich 1**) im OpenStage Manager bearbeitet werden (siehe ab → [Seite](#page-42-0) 43).

<span id="page-49-4"></span>**Änderungen vom** OpenStage Manager **auf das Telefon übertragen:**

Damit die importierten Kontakte auch im Telefonbuch des Telefons erscheinen, müssen die zuvor kopierten Einträge im Register **Telefonbuch-Editor** auf das Telefon übertragen werden.

Klicken Sie auf die Schaltfläche **Telefon aktualisieren**.

Alle Änderungen in den ersten drei Feldern (**Nachname, Vorname, Geschäftlich 1**) und neue Kontakte (ebenfalls nur die ersten drei Felder) werden auf das Telefon übertragen.

## <span id="page-49-2"></span><span id="page-49-1"></span>Import und Export einer CSV-Datei

Verfahren Sie hier, wie bereits im Kapitel [Import und Export einer CSV-Datei](#page-36-0) ( $\rightarrow$  Seite 37) beschrieben. Nachdem die Kontaktdaten importiert wurden, können anschließend die ersten drei Felder (**Nachname, Vorname, Geschäftlich 1**) im OpenStage Manager bearbeitet werden (siehe ab  $\rightarrow$  [Seite](#page-42-0) 43).

**Änderungen vom** OpenStage Manager **auf das Telefon übertragen:**

Damit die importierten Kontakte auch im Telefonbuch des Telefons erscheinen, müssen die zuvor aktualisierten Einträge im Register **Telefonbuch-Editor** auf das Telefon übertragen werden.

Klicken Sie auf die Schaltfläche **Telefon aktualisieren**.

Alle Änderungen in den ersten drei Feldern (**Nachname, Vorname, Geschäftlich 1**) und neue Kontakte (ebenfalls nur die ersten drei Felder) werden auf das Telefon übertragen.

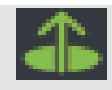

# <span id="page-50-3"></span><span id="page-50-0"></span>Sichern / Wiederherstellen

Der OpenStage Manager bietet Ihnen die Möglichkeit Sicherungsdateien zu erstellen um den kompletten Datenstand mit Kontaktdaten, Tastenbelegung (nur SIP), Bildern, Bildschirmschoner (bei OpenScape Desk Phone IP 55G und OpenStage 60/80) und Klingeltönen zu speichern.

Klicken Sie das Sichern/Wiederherstellen-Symbol (<a>[8]</a> um zu folgender Oberfläche zu kommen:

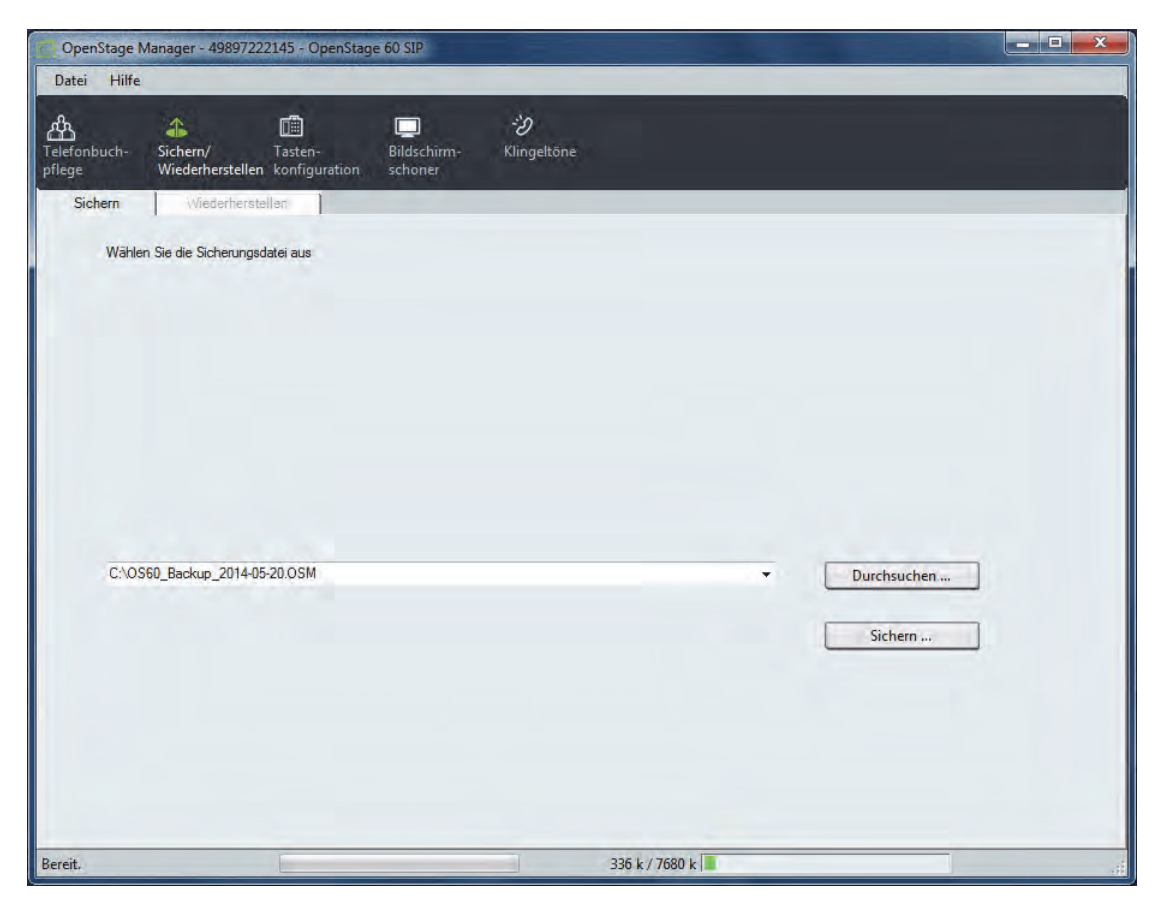

# <span id="page-50-4"></span><span id="page-50-1"></span>Sichern eines Datenstandes

- 1. Klicken Sie auf das Register **Sichern**.
- 2. Klicken Sie auf **Durchsuchen...**. Es öffnet sich der Windows-Explorer.
- 3. Suchen Sie einen geeigneten Speicherort auf Ihrem PC und vergeben einen Dateinamen. Wir empfehlen den Dateinamen mit einem Datum zu versehen (Beispiel: "OS60-Backup\_2014-05- 20.OSM").
- 4. **Speichern** Sie nun den Dateinamen. Der Windows-Explorer schließt sich.
- <span id="page-50-2"></span>5. Klicken Sie auf **Sichern...**. Das Fenster öffnet sich.

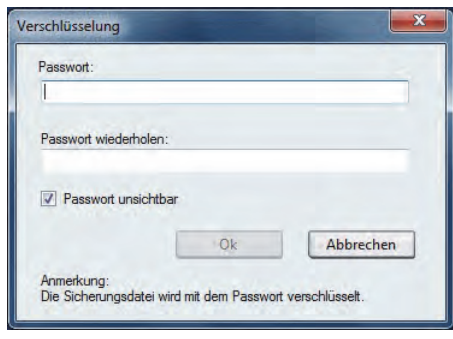

- Vor der Passworteingabe können Sie die Eingabefelder durch aktivieren und deaktivieren der Checkbox sichtbar und unsichtbar machen. So besteht für andere Personen nicht die Möglichkeit das Passwort vom Monitor abzulesen.
- 6. Geben Sie ein Passwort in dem oberen Eingabefeld ein um die Sicherungsdatei vor Fremdzugriffen zu schützen.
- 7. Wiederholen sie die Passworteingabe im unteren Eingabefeld.
- 8. Klicken Sie auf **OK**. Das Fenster "Verschlüsselung" schließt sich und es wird der Sicherungsstatus angezeigt.
- 9. Die Sicherung ist beendet.

# <span id="page-52-1"></span><span id="page-52-0"></span>Wiederherstellen eines Datenstandes

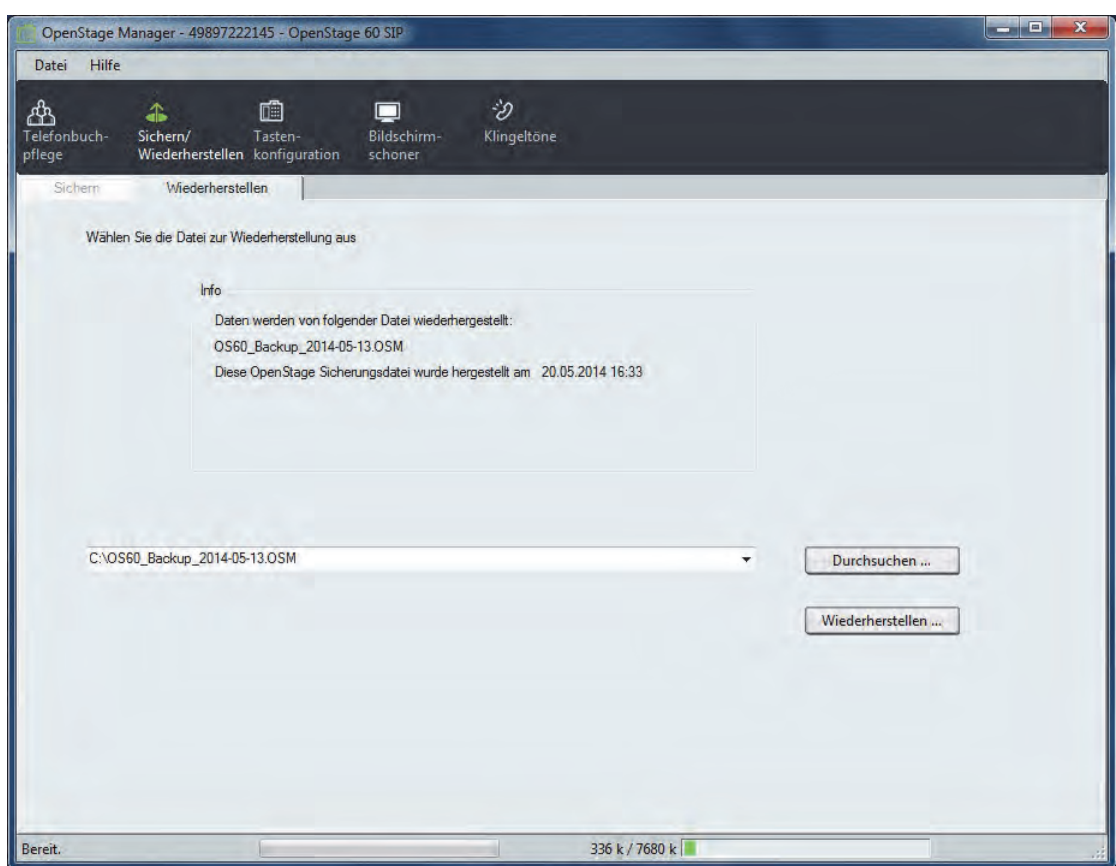

- 1. Klicken Sie auf das Register **Wiederherstellen**.
- 2. Klicken Sie auf **Durchsuchen...**. Es öffnet sich der Windows-Explorer.
- 3. Suchen Sie die Sicherungsdatei, die Sie laden wollen und klicken anschließend auf **Öffnen**.
- 4. **Speichern** Sie nun den Dateinamen. Der Windows-Explorer schließt sich.
- 5. In dem Info-Kasten wird die ausgewählte Sicherungsdatei, mit dem Zeitpunkt wann diese erstellt wurde, angezeigt.

Klicken Sie auf **Wiederherstellen...**.

6. In dem Info Kasten erscheint folgender Hinweis:

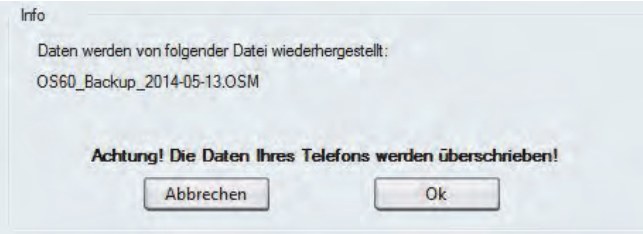

<span id="page-53-0"></span>Klicken Sie auf **OK**, wenn Sie die vorhandenen Daten mit der ausgewählten Sicherungsdatei überschreiben wollen.

7. Ein Fenster mit der Aufforderung zur Passworteingabe erscheint.

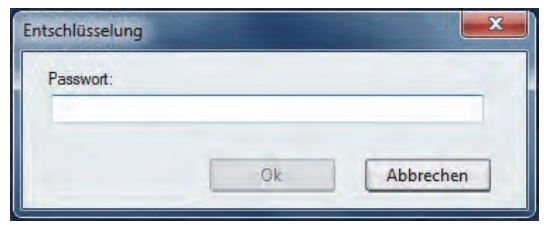

Geben Sie das Passwort der Sicherungsdatei ein.

8. Klicken Sie auf **OK**.

Das Fenster schließt sich und es wird der Wiederherstellungsstatus angezeigt.

9. Das Laden einer Sicherungsdatei ist beendet.

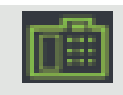

# <span id="page-54-0"></span>Tastenkonfiguration (nur SIP)

Im Bereich **Tasten-Programmierung** können Sie bequem die frei programmierbaren Tasten des SIP-Telefons (außer OpenStage 20/20E) mit den von Ihnen gewünschten Funtionen belegen. Je nach Telefontyp stehen Ihnen eine unterschiedliche Anzahl an programmierbaren Tasten zur Verfügung.

Zum Öffnen der Tasten-Programmierung klicken Sie in der oberen Menüleiste auf das Symbol **Tastenkonfiguration** (**iiii**). Es öffnet sich folgende Übersicht:

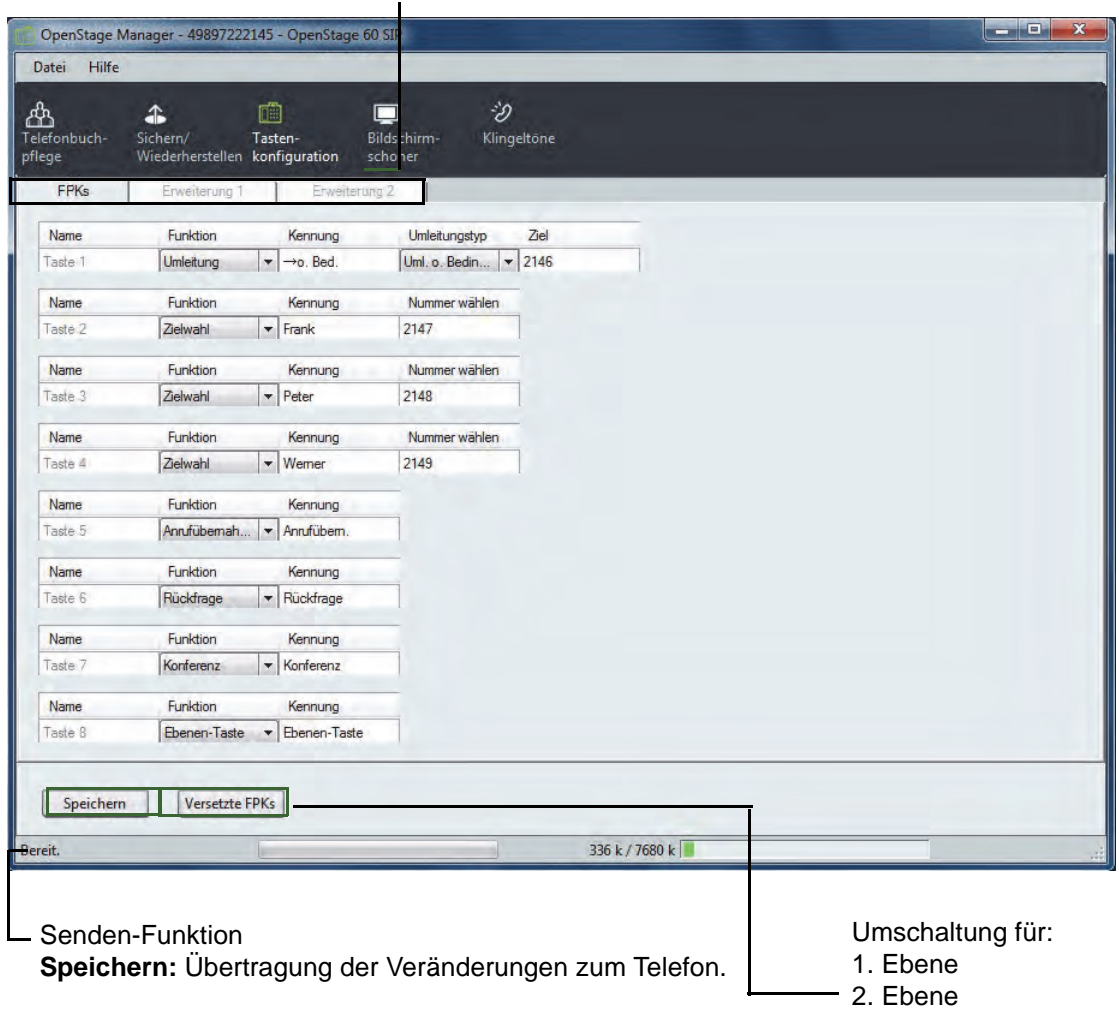

Register: FPKs, Erweiterung 1, Erweiterung 2

<span id="page-54-1"></span>In dieser Übersicht sind alle programmierbaren Tasten nacheinander aufgelistet. Im Register **FPKs** werden die Tasten vom Telefon und in den beiden Registern **Erweiterung 1** und **Erweiterung 2** die Tasten für Key Module programmiert. Die auswählbaren Funktionen entsprechen denen am Telefon. Einige Tasten sind nicht editierbar sondern dienen nur der Information wie z. B. bei Leitungstasten.

III

Die Telefone können über 3 bis 9 frei belegbare Tasten verfügen. Durch die integrierte Ebenen-Funktion können daher 4 bis zu 16 Tasten programmiert werden. Das OpenStage 80 z. B. hat 9 frei belegbare Tasten. Durch die integrierte Ebenen-Funktion können daher bis zu 16 Tasten programmiert werden.

Noch etwas komfortabler telefonieren Sie mit den OpenStage bzw. OpenScape Key-Module, mit dem Sie zusätzlich Tasten frei programmieren können.

Die Ebenen-Funktion ermöglicht eine Umschaltung in der Ebene jeder frei belegbaren Tas- $\mathbf{H}$ te. Sie können bei einer Taste in der 1. Ebene z. B. eine Festnetz-Rufnummer speichern und in 2. Ebene die Mobilnummer der gleichen Person. Richten Sie eine Taste als Ebenen-Taste an Ihrem OpenStage Telefon ein, um die Ebenen-Funktion nutzen zu können.

# <span id="page-55-0"></span>Funktionstasten (FPKs) belegen

- 1. Klicken Sie in der Tasten-Programmierung auf das Register **FPKs**. Sie sehen die Übersicht der Tastenbelegung in der **1. Ebene**.
- 2. Für jede Taste kann in der Spalte **Funktion** ein Dropdown-Menü geöffnet werden mit dem Sie die gewünschte Tasten-Funktion ausgewählen können.
- 3. Nachdem Sie eine Tasten-Funktion ausgewählt haben kann je nach Funktion in der Spalte **Kennung** ein vorgegebener Funktionsname eingeblendet werden. Bei Bedarf können Sie diesen einfach überschreiben (z. B. den vorgegebenen Funktionsnamen "Wahlwiederholung" in "nochmal anrufen" ändern).
- 4. Wenn Sie auch die **2. Ebene** programmieren wollen, klicken Sie auf den Button **2. Ebene**, um in diese Übersicht zu gelangen und ändern Sie die Tastenbelegung wie für die 1. Ebene, siehe [2.](#page-55-3) und [3.](#page-55-4) Punkt.

# <span id="page-55-5"></span><span id="page-55-1"></span>Key Module-Tasten programmieren

Ist nur ein Key Module angeschlossen, so verwenden Sie das Register **Erweiterung 1**. Um ein zweites Key Module zu programmieren verwenden Sie das Register **Erweiterung 2**.

- 1. Klicken Sie in der Tasten-Programmierung auf das Register **Erweiterung 1** bzw. **Erweiterung 2**.
- <span id="page-55-3"></span>2. Für jede Taste kann in der Spalte **Funktion** ein Dropdown-Menü geöffnet werden mit dem Sie die gewünschte Tasten-Funktion ausgewählen können.
- <span id="page-55-4"></span>3. Nachdem Sie eine Tasten-Funktion ausgewählt haben wird in der Spalte **Kennung** ein vorgegebener Funktionsname eingeblendet. Bei Bedarf können Sie diesen einfach überschreiben.
- 4. Wenn Sie auch die **2. Ebene** programmieren wollen, klicken Sie auf den Button **2. Ebene**, um in diese Übersicht zu gelangen und ändern Sie die Tastenbelegung wie für die 1. Ebene, siehe Punkt 2 und 3.

# <span id="page-55-6"></span><span id="page-55-2"></span>Änderungen der Tastenprogrammierung zum Telefon senden

Klicken Sie auf die Schaltfläche **Speichern**, um die Übertragung zu starten.

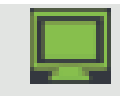

# <span id="page-56-1"></span><span id="page-56-0"></span>Bildschirmschoner

Im Bereich **Bildschirmschoner** (nur bei OpenScape Desk Phone IP 55G und OpenStage 60/80) können Sie unkompliziert für den Bildschirmschoner Ihres Telefons Bilder vom PC auf das Telefon übertragen und bereits vorhandene Bilder wieder löschen.

Wenn Sie den Bildschirmschoner in Ihrem Telefon aktiviert haben, erscheinen die Bilder als Diashow.

Den Bildschirmschoner aktivieren Sie direkt an Ihrem Telefon im Service-/Anwendungs-Menü unter Einstellungen/Benutzer/Telefon/Bildschirmschoner. Eine ausführliche Beschreibung finden Sie in der Bedienungsanleitung Ihres Telefons.

Zum Öffnen der Bildschirmschoner-Bearbeitung klicken Sie in der oberen Menüleiste auf das Bildschirmschoner-Symbol  $\Box$ . Es öffnet sich folgende Übersicht:

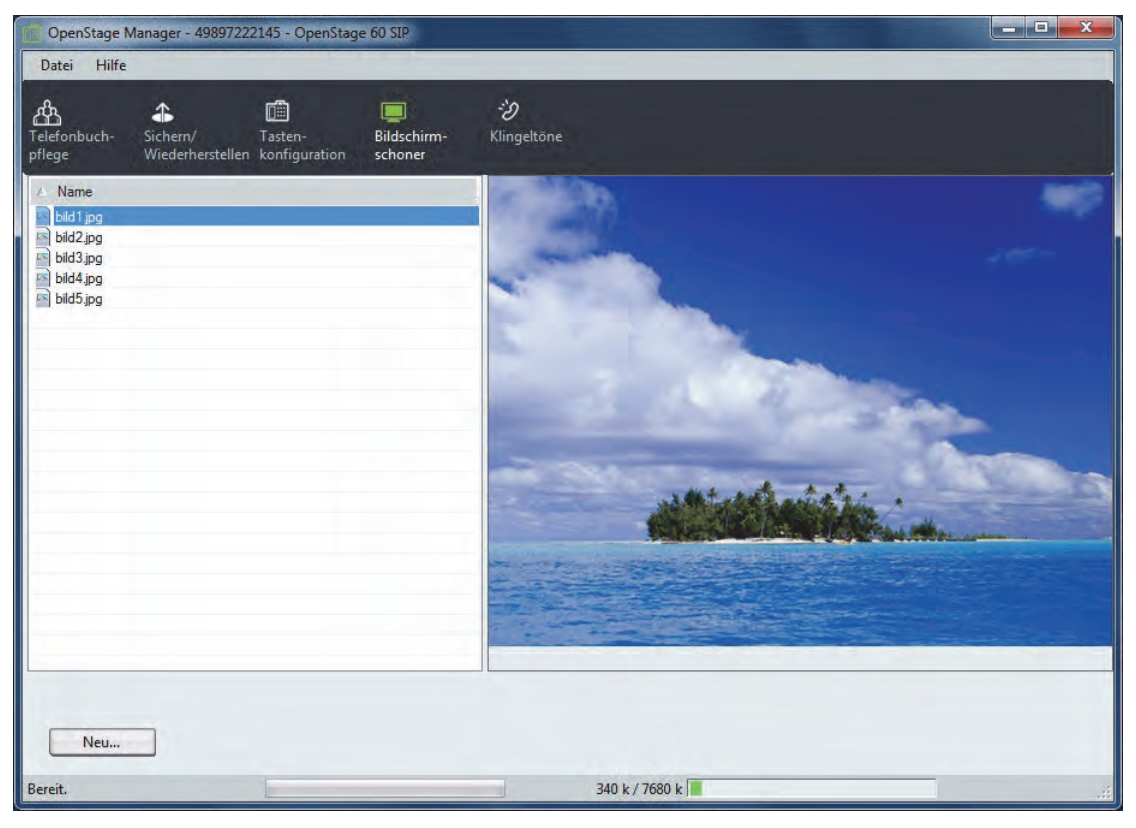

Die Übersicht der vorhandenen Bilder können Sie als Liste oder als Symbol darstellen, siehe ["Bild](#page-58-1)[schirmschoner-Übersicht wechseln"](#page-58-1) → Seite 59.

<span id="page-56-2"></span>Bilder, die im Bereich **Bildschirmschoner** auf das Telefon übertragen werden, müssen im **IIII .png**-Format (Portable Network Graphics), **.jpeg**-Format bzw. im **.jpg**-Format (JPEG) vorliegen. Die Bildgröße wird vom OpenStage Manager automatisch angepasst.

# <span id="page-57-4"></span><span id="page-57-0"></span>Bildschirmschoner-Bilder auf das Telefon übertragen

#### Speichern über Schaltfläche "Neu..."

- 1. Klicken Sie auf **Neu...**
	- Es öffnet sich der Windows-Explorer.
- 2. Wählen Sie ein Bild aus, welches Sie auf das Telefon übertragen wollen und bestätigen Sie Ihre Auswahl mit **Öffnen**.

Das von Ihnen ausgewählte Bild wird nun über den OpenStage Manager direkt auf das Telefon übertragen und ist nach dem nächsten Start des Bildschirmschoners verfügbar. Beobachten Sie die Füllstandsanzeige, ob noch genügend Speicher zur Verfügung steht ( $\rightarrow$  [Seite](#page-68-1) 69).

# <span id="page-57-5"></span><span id="page-57-1"></span>Bildschirmschoner-Bild löschen

Vor dem Löschvorgang findet keine Sicherheitsabfrage statt! Das ausgewählte Bild wird un-**THE** widerruflich vom Telefon gelöscht!

- 1. Klicken Sie auf das Bild, das gelöscht werden soll. Das Bild wird ausgewählt.
- 2. Drücken Sie auf Ihrer Tastatur die **Entf-Taste**. Das Bild wird sofort gelöscht.

oder:

- 1. Klicken Sie mit der **rechten Maustaste** auf das Bild, welches gelöscht werden soll. Es öffnet sich ein Kontext-Menü.
- 2. Klicken Sie auf **Löschen**. Das Bild wird sofort gelöscht.

Bei beiden Varianten können Sie mehrere Bilder auf einmal löschen, wenn Sie diese markieren. Drücken Sie die Strg-Taste auf Ihrer Tastatur und wählen Sie durch anklicken die Bilder aus, die Sie löschen wollen. Anschließende löschen Sie die markierten Bilder wie oben beschrieben.

# <span id="page-57-3"></span><span id="page-57-2"></span>Bildschirmschoner-Namen ändern

- 1. Klicken Sie mit der **rechten Maustaste** auf das Bild. Es öffnet sich ein Kontext-Menü.
- 2. Klicken Sie auf **Umbenennen**.
- 3. Geben Sie mit der PC-Tastatur den gewünschten Namen ein und bestätigen Sie Ihre Eingabe mit der Return-Taste. Der Name des Bildes wird geändert.

## <span id="page-58-0"></span>Bildschirmschoner-Bild im PC speichern

Sie haben die Möglichkeit Bildschirmschoner-Bilder vom Telefon im PC zu speichern (beispielsweise haben Sie einen neuen PC auf dem diese Bilder nicht vorhanden sind).

- 1. Klicken Sie mit der **rechten Maustaste** auf das Bild. Es öffnet sich ein Kontext-Menü.
- 2. Klicken Sie auf **Speichern unter...** oder doppelklicken Sie mit der linken Maustaste auf das Bild. Es öffnet sich der Windows-Explorer.
- 3. Wählen Sie aus, wo das Bild gespeichert werden soll und bestätigen Sie mit **Speichern**.

<span id="page-58-3"></span>Der Name des Bildes wird gespeichert.

# <span id="page-58-2"></span><span id="page-58-1"></span>Bildschirmschoner-Übersicht wechseln

Sie können sich die Übersicht der hochgeladenen Bilder in Symbolen oder in einer Liste anzeigen lassen.

- 1. Klicken Sie mit der **rechten Maustaste** in die Übersicht der Bilder Ein Kontext-Menü öffnet sich.
- 2. Klicken Sie auf **Listenanzeige** bzw. auf **Symbolanzeige**.

Die Ansicht der Bildschirmschoner-Übersicht wechselt.

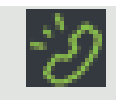

# <span id="page-59-1"></span><span id="page-59-0"></span>Klingeltöne

Im Bereich **Klingeltöne** können Sie Audio-Dateien vom PC auf das Telefon übertragen und bereits vorhandene Audio-Dateien wieder löschen. Sie können Audio-Dateien der Formate **.wav**, **.mp3** und **.mid** verwenden.

Den Standard-Klingelton stellen Sie direkt im Telefon, im Service-/Anwendungs-Menü unter Einstellungen/Benutzer/Audio/Einstellungen, ein. Eine ausführliche Beschreibung finden Sie in der Bedienungsanleitung Ihres Telefons.

Zum Öffnen der Bearbeitung klicken Sie in der oberen Menüleiste auf das Klingeltöne-Symbol 2. Es öffnet sich folgende Übersicht:

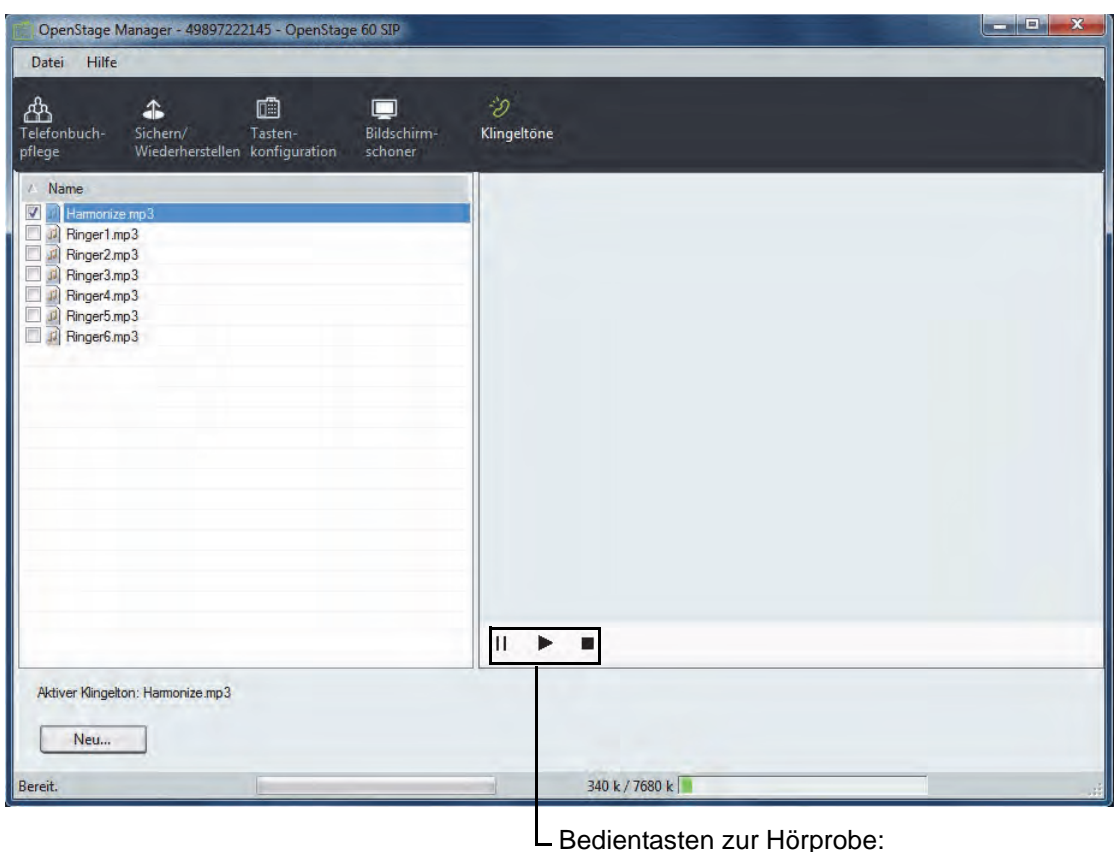

- Pause
- Abspielen/Play
- **Stopp**

Sie können Audio-Dateien im **.wav, .mid**- oder **.mp3**-Format (mono/stereo mit 32kbit/s bis IIIT zu 320kbit/s) auf das Telefon laden. Das **.mp3**-Format kann in den Telefonen OpenScape Desk Phone IP 35G (Eco) und OpenStage 15/20/40 **nicht** verwendet werden.

Bitte vergewissern Sie sich vorher, dass Sie mit der Benutzung dieser Dateien keine Copyright-Verletzungen begehen.

Die Speicherkapazität des Telefons ist begrenzt. Um Speicherplatz zu sparen empfehlen wir das Verwenden von MP3 Dateien, die wie folgt erstellt wurden:

- Mono- anstatt Stereo-Ton
- konstante Bitrate zwischen 64 und 96 kbit/s
- maximal 15 Sekunden Abspieldauer pro Datei

<span id="page-60-2"></span>Orientieren Sie sich anhand nachstehender Tabelle.

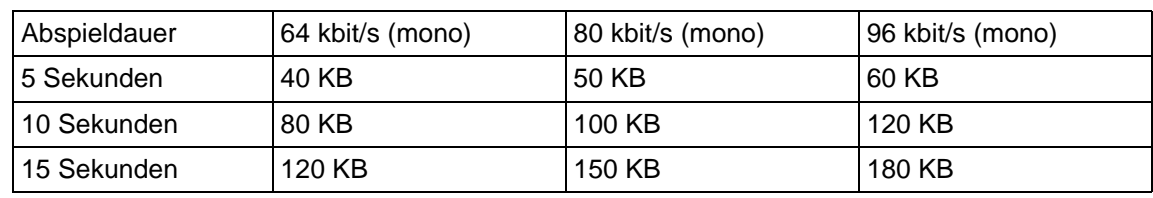

# <span id="page-60-0"></span>Audio-Dateien auf das Telefon übertragen

#### Speichern über Schaltfläche "Neu..."

1. Klicken Sie auf **Neu...**

Es öffnet sich der Windows-Explorer.

2. Wählen Sie eine Audio-Datei aus, welche Sie auf das Telefon übertragen wollen und bestätigen Sie Ihre Auswahl mit **Öffnen**.

Die von Ihnen ausgewählte Audio-Datei wird nun über den OpenStage Manager direkt auf das Telefon übertragen und ist sofort verfügbar. Beobachten Sie die Füllstandsanzeige, ob noch genügend Speicher zur Verfügung steht ( $\rightarrow$  [Seite](#page-68-1) 69). Wird die ausgewählte Audio-Datei nicht übertragen, so ist sie z. B. zu groß oder das Format wird von dem Telefon nicht unterstützt.

# <span id="page-60-1"></span>Hörprobe der vorhandenen Audio-Dateien

#### **Voraussetzung**:

<span id="page-60-3"></span>Mindestens ein funktionsfähiger Lautsprecher muss an Ihrem PC angeschlossen sein, um die Audio-Dateien hören zu können.

- 1. Markieren Sie durch Anklicken eine Audio-Datei.
- 2. Klicken Sie auf das Abspielen-Symbol •. Die Audio-Datei wird abgespielt.
- 3. Klicken Sie auf das Stopp-Symbol . , um die Hörprobe zu stoppen.

# <span id="page-61-0"></span>Audio-Dateien löschen

<span id="page-61-4"></span>Vor dem Löschvorgang findet keine Sicherheitsabfrage statt! Die ausgewählte Audio-Datei wird unwiderruflich vom Telefon gelöscht!

- 1. Klicken Sie auf die Audio-Datei, die gelöscht werden soll. Die Audio-Datei wird ausgewählt.
- 2. Drücken Sie auf Ihrer Tastatur die **Entf-Taste**. Die Audio-Datei wird sofort gelöscht.

oder:

Ш

- 1. Klicken Sie mit der **rechten Maustaste** auf die Audio-Datei, welche gelöscht werden soll. Es öffnet sich ein Kontext-Menü.
- 2. Klicken Sie auf **Löschen**.

Die Audio-Datei wird sofort gelöscht.

Bei beiden Varianten können Sie mehrere Audio-Dateien auf einmal löschen, wenn Sie diese markieren.

Drücken Sie die Strg-Taste auf Ihrer Tastatur und wählen durch anklicken der Audio-Dateien aus, die Sie löschen wollen. Anschließend löschen Sie die markierten Audio-Dateien wie oben beschrieben.

# <span id="page-61-5"></span><span id="page-61-1"></span>Audio-Datei-Namen ändern

- 1. Klicken Sie mit der **rechten Maustaste** auf die Audio-Datei. Es öffnet sich ein Kontext-Menü.
- 2. Klicken Sie auf **Umbenennen**.
- 3. Geben Sie mit der PC-Tastatur den gewünschten Namen ein und bestätigen Sie Ihre Eingabe mit der Return-Taste.

<span id="page-61-3"></span>Der Name der Audio-Datei wird geändert.

# <span id="page-61-2"></span>Audio-Datei im PC speichern

Sie haben die Möglichkeit Audio-Dateien vom Telefon im PC zu speichern (beispielsweise haben Sie einen neuen PC auf dem diese Audio-Dateien nicht vorhanden sind).

1. Klicken Sie mit der **rechten Maustaste** auf die Audio-Datei.

Es öffnet sich ein Kontext-Menü.

2. Klicken Sie auf **Speichern unter...**

oder

doppelklicken Sie mit der linken Maustaste auf die Audio-Datei. Es öffnet sich der Windows-Explorer.

3. Wählen Sie aus, wo die Audio-Datei gespeichert werden soll und bestätigen Sie mit **Speichern**.

Der Name des Bildes wird gespeichert.

# <span id="page-62-1"></span><span id="page-62-0"></span>Audio-Datei-Übersicht wechseln

Sie können sich die Übersicht der hochgeladenen Audio-Dateien in Symbolen oder in einer Liste anzeigen lassen.

- 1. Klicken Sie mit der **rechten Maustaste** in die Übersicht der Audio-Dateien. Ein Kontext-Menü öffnet sich.
- 2. Klicken Sie auf **Listenanzeige** bzw. auf **Symbolanzeige**.

Die Ansicht der Audio-Datei-Übersicht wechselt.

# <span id="page-63-0"></span>Wählen aus dem OpenStage Manager (nur SIP)

Sie können über den OpenStage Manager Ihr SIP-Telefon eine der eingetragenen Rufnummern eines Kontaktes wählen lassen. Beim Wählen aus dem OpenStage Manager spielt der angeschlossene Telefontyp keine Rolle. Sie selektieren mit der Maus ein Feld entweder mit einer Rufnummer oder mit einem anderem beliebigen Inhalt des gewünschten Kontaktes und drücken anschließend die rechte Maustaste. Es öffnet sich ein Kontextmenü.

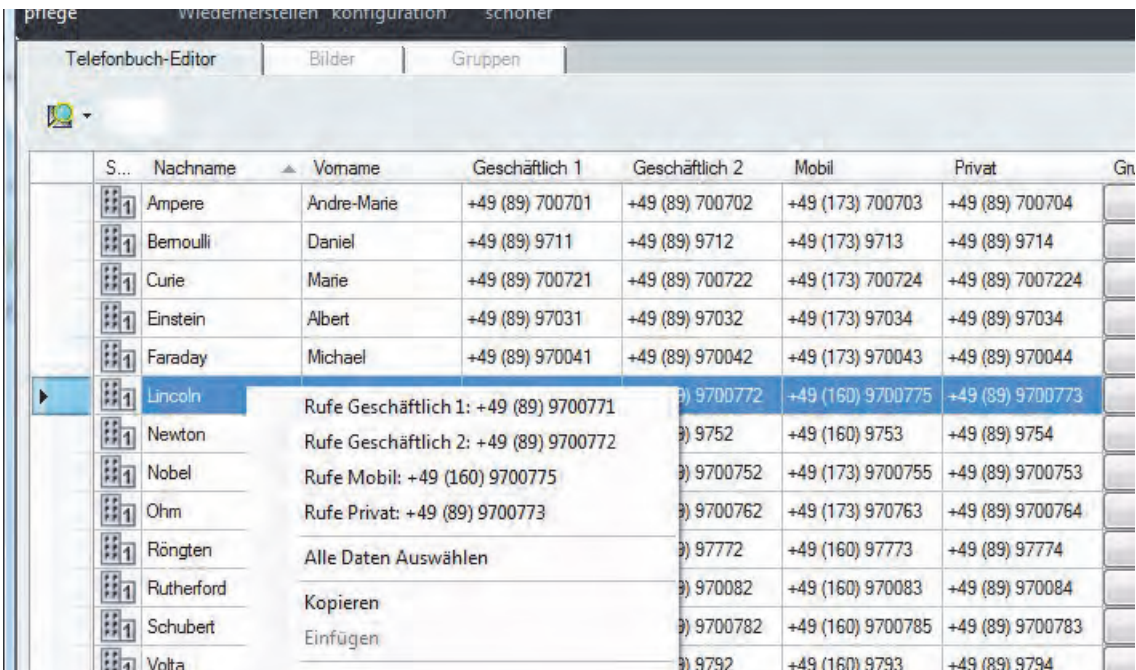

Beispiel OpenScape Desk Phone IP 55G und OpenStage 60/80

Haben Sie ein Feld ausgewählt, das keine Rufnummern enthält oder leer ist, so werden Ihnen alle verfügbaren Rufnummern zu diesem Kontakt im Kontextmenü angeboten. Klicken Sie mit der linken Maustaste auf eines der Rufnummern, so wird diese vom SIP-Telefon gewählt.

|   | Nachname<br>ä. | Vomame         | Geschäftlich 1    | Geschäftlich 2    | Mobil              | Privat                                                                       | Adresse 1            |  |
|---|----------------|----------------|-------------------|-------------------|--------------------|------------------------------------------------------------------------------|----------------------|--|
|   | Ampere         | Andre-Marie    | +33 (1) 55655565  | $+49(89)$ 00702   | $+35$ (173) 700703 | +33 1) 55655566                                                              | Street, 24, av       |  |
|   | Bemoulli       | Daniel         | +39 0276005571    | $+49(89)3712$     | $+49$ (173) 9713   | +39 0276005686                                                               | Street via Sa        |  |
|   | Curie          | Marie          | +33 (1) 40736000  | $+49(89)$ 00722   | $-35$ (173) 700724 | $+33$ (1) $40736123$                                                         | Street 10, av        |  |
|   | Einstein       | <b>Albert</b>  | +49 (8195) 97031  | $+49(89)97032$    | $+49$ (173) 97034  | $-49.18195, 97037$                                                           | Street Moon          |  |
|   | Faraday        | Michael        | $+44(0)$ 1718241  | $+49(89)970042$   | $+44$ (173) 970043 | $+44(0)1718241$                                                              | <b>Street Belgie</b> |  |
| ь | Lincoln        | Abraham        | +1 (0) 2125718880 | 49 (89) 970/1772  | $\pm 1$ (160) 9    | $-1.07$ $3.15710002$ $0.5692$ $1.0693$<br>Rufe Mobil: +1 (160) 9700775       |                      |  |
|   | Newton         | saac           | +1 (0) 2126282332 | $+49(89)8752$     | $+1$ (160) 9       |                                                                              |                      |  |
|   | Nobel          | Alfred Bemhard | +47 22830475      | $+49(89)97005$    | $-7173$            | Alle Daten Auswählen<br>Kopieren<br>Einfügen<br>Neu<br>Umbenennen<br>Löschen |                      |  |
|   | Ohm            | Georg Simon    | +49 (89) 9700761  | $+49(89)9700762$  | $+49$ (173)        |                                                                              |                      |  |
|   | Röngten        | Conrad         | +49 (89) 97771    | $+49(89)$ $97772$ | $+49$ (150)        |                                                                              |                      |  |
|   | Rutherford     | Emest          | $+44(0)$ 970081   | $-49(89)$ 970082  | $+44$ (1.60)       |                                                                              |                      |  |
|   | Schubert       | Franz Peter    | +49 (30) 9700781  | +49 (89) 9700782  | $+49$ (150)        |                                                                              |                      |  |
|   | Volta          | Alessandro     | +39 091302799     | $+49(89)9792$     | $-39(150)$         |                                                                              |                      |  |

Beispiel OpenScape Desk Phone IP 35G (Eco) und OpenStage 15/20/40

Haben Sie mit der rechten Maustaste ein Feld selektiert, das eine Rufnummern enthält, so wird Ihnen nur diese im Kontextmenü angeboten. Klicken Sie mit der linken Maustaste auf die Rufnummer, so ruft Ihr SIP-Telefon diesen Teilnehmer an. Verwenden Sie zum Beispiel ein OpenStage 15 Telefon so kann die gewünschte Rufnummer auch eine Mobil-Rufnummer sein, die als nicht editierbar gegraut ist.

Aus dem OpenStage Manager können Sie nicht wählen, wenn sie bereits im Verbindungs-WD zustand sind. Um eine Rufnummer aus dem Telefonbuch für ein Rückfragegespräch oder für eine Konferenzeinleitung zu wählen, können Sie nur das lokale Telefonbuch im Telefon verwenden.

Haben Sie ein Multiline-Telefon, so können Sie Rufnummern aus dem OpenStage Manager nur für die Hauptleitung wählen lassen.

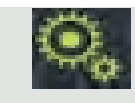

#

# <span id="page-65-3"></span><span id="page-65-0"></span>Telefoneinstellungen im Expertenmodus (nur TDM)

Dieser Kapitel richtet sich an Systemadministratoren bzw. entsprechend ausgebildetes Fachpersonal.

Bitte beachten Sie, dass es diese Einstellungen bei **SIP/HFA** Telefonen **nicht** gibt.

Telefonnummern werden im Telefonbuch Ihres Telefons immer im Kanonischen Format abgelegt, z. B. +49897221234.

Damit solche Rufnummern mit Hilfe des Telefonbuches des OpenStage 60/80 T gewählt werden können, müssen entsprechende Einstellungen vorgenommen werden. Diese werden dann in einer Datei mit dem **.oscs**-Format gespeichert.

### <span id="page-65-1"></span>In den Expertenmodus wechseln:

- 1. Starten Sie den OpenStage Manager.
- 2. Klicken Sie in der Hauptmenü-Leiste auf **Einstellungen**.
- 3. Wählen Sie nun aus dem Dropdown-Menü **Expertenmodus** aus. Es öffnet sich ein Fenster für die Passwortabfrage.
- 4. Geben Sie das Administrator Passwort für das OpenStage 60/80 T ein und klicken auf **Ok**.
- 5. Es erscheint das Telefoneinstellungssymbol

Beim Schließen des OpenStage Managers wird der Expertenmodus deaktiviert, sodass **THE** beim erneuten Öffnen der Benutzermodus aktiv ist. Sie können ebenso den Benutzermodus manuell wechseln,

<span id="page-65-4"></span>siehe ["In den Benutzermodus wechseln:"](#page-65-2)  $\rightarrow$  Seite 66.

### <span id="page-65-2"></span>In den Benutzermodus wechseln:

- 1. Starten Sie den OpenStage Manager.
- 2. Klicken Sie in der Hauptmenü-Leiste auf **Einstellungen**.
- 3. Wählen Sie nun aus dem Dropdown-Menü **Benutzermodus** aus.

Das Telefoneinstellungssymbol erlischt und der Bereich Telefoneinstellungen ist wieder geschützt.

### <span id="page-66-1"></span><span id="page-66-0"></span>Kanonische Wahlregeln bearbeiten

Zum Öffnen der Einstellungen klicken Sie in der oberen Menüleiste auf das Telefoneinstellungen- $Sumbol$   $($ 

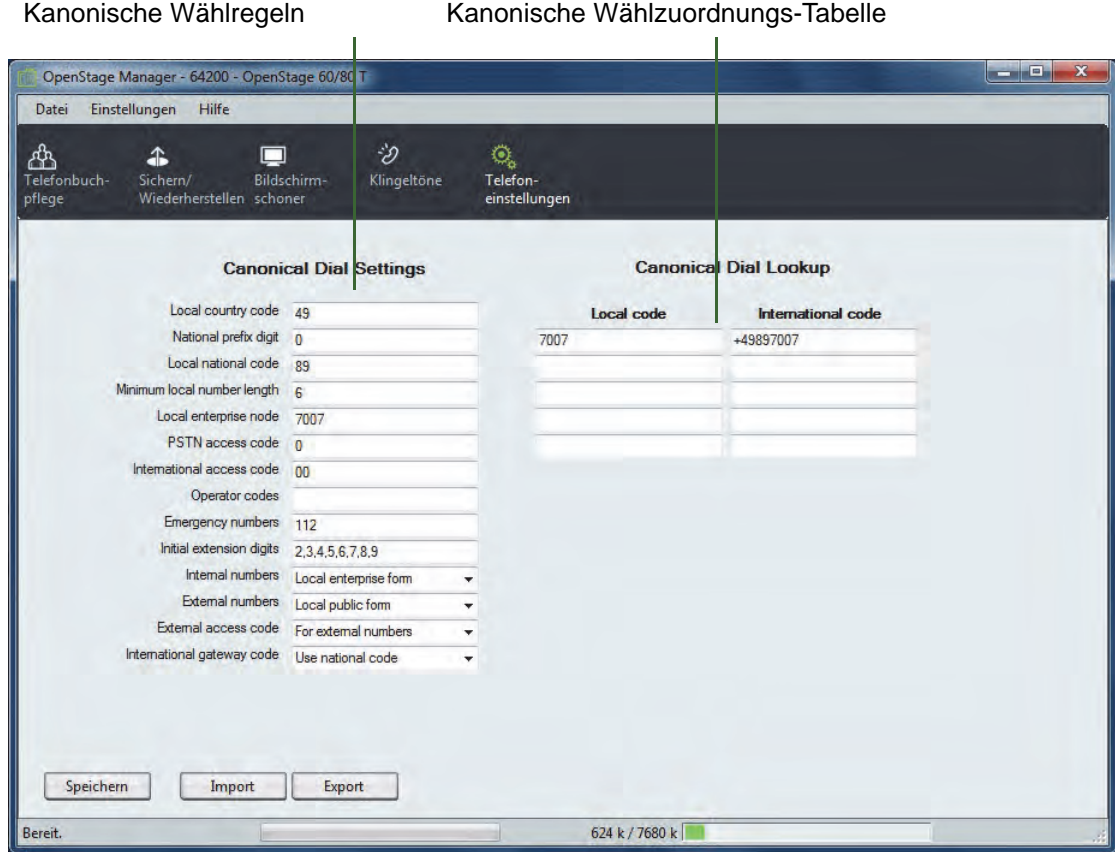

Passen Sie die folgenden Parameter Ihren Gegebenheiten an:

- **Local country code**: Ländercode, z. B. "49" für Deutschland. Maximallänge: 5 Zeichen.
- **National prefix digit**: Der Ortsvorwahl vorgestellte Ziffer bei nationalen Gesprächen, z. B. "0" in Deutschland. Maximallänge: 5 Zeichen.
- **Local national code**: Ortsvorwahl, z. B. "89" für München. Maximallänge: 6 Zeichen.
- **Minimal local number length**: Minimale Länge einer internen Rufnummer. Ab dieser Länge startet automatisch der Wählvorgang.
- **Local enterprise node**: Rufnummer der Kommunikationsplattform, an der das Telefon angeschlossen ist (optional). Maximallänge: 10 Zeichen.
- **PSTN access code**: Ziffernfolge, mit der Externgespräche eingeleitet werden (optional). Maximallänge: 10 Zeichen.
- **International access code**: Dem Ländercode vorgestellte Ziffernfolge bei internationalen Gesprächen, z. B. "00" in Deutschland. Maximallänge: 5 Zeichen.
- **Operator codes**: Durchwahl-Rufnummern-Liste von Telefonen, die als Vermittlungsplatz genutzt werden (optional). Bei mehr als einer Nummer müssen die Rufnummern durch Kommas getrennt werden. Maximallänge: 50 Zeichen.
- **Emergency numbers**: Liste von Notrufnummern (optional). Bei mehr als einer Nummer müssen die Rufnummern durch Kommas getrennt werden. Maximallänge: 50 Zeichen.
- **Initial extension digits**: Liste von Ziffern, mit denen interne Rufnummern beginnen. Wenn in der Kommunikationsplattform z. B. der Rufnummernbereich 3000 bis 5999 konfiguriert ist, beginnt jede interne Rufnummer entweder mit 3, 4, oder 5. Bei mehr als einer Ziffer müssen die Ziffern durch Kommas getrennt werden.
- **Internal numbers**
- Zum Unterscheiden von internen und externen Rufnummern ist eine Kanonische Wählzu-IIIT I ordnungs-Tabelle erforderlich  $\rightarrow$  [Seite 68](#page-67-0).
	- **Local enterprise form**: Jede Rufnummer wird in der einfachsten Form gewählt. Bei Rufnummern innerhalb der eigenen Kommunikationsplattform wird die Rufnummer der Kommunikationsplattform weggelassen, ansonsten vorne angestellt. Rufnummern ohne Local enterprise number werden als externe Rufnummern behandelt.
	- **Always add node**: Bei Rufnummern innerhalb der eigenen oder anderen Kommunikationsplattformen wird die Rufnummer der Kommunikationsplattform immer vorne angestellt. Rufnummern ohne Local enterprise number werden als externe Rufnummern behandelt.
	- **Use external numbers**: Alle Nummern werden als externe Rufnummern behandelt.
- **External numbers**
	- **Local public form**: Jede externe Rufnummer wird in der einfachsten Form gewählt. Nationale und internationale Rufnummern werden nur als solche gewählt, wenn dies erforderlich ist.
	- **National public form**: Alle Rufnummern, bis auf internationale Rufnummern, werden in der nationalen Form gewählt. Rufnummern anderer Länder werden in der internationalen Form gewählt.
	- **International form**: Alle Rufnummern werden in der internationalen Form gewählt.
- **External access code**
	- **Not required**: Es ist kein External access code erforderlich.
	- **For external numbers**: Allen externen Rufnummern (außer internationalen Nummern mit einem +-Präfix) wird ein External access code vorne angestellt.
- **International gateway code**:
	- **Use national code**: Bei allen Rufnummern im internationalen Format wird das +-Präfix durch den International access code ersetzt.
	- **Leave as +**: Bei allen Rufnummern im internationalen Format wird das +-Präfix vorne angestellt.

## <span id="page-67-0"></span>Kanonische Wählzuordnungs-Tabelle bearbeiten

Passen Sie die folgenden Parameter Ihren Gegebenheiten an:

- **Local code 1 ... 5**: Rufnummer der Kommunikationsplattform, passend für ein oder mehrere Telefone. Beispiel: "7007" für Unify München.
- International code 1 ... 5: Eine Sequenz, bestehend aus "+", Ländercode, Ortsvorwahl und Rufnummer der Kommunikationsplattform, passend für ein oder mehrere Telefone. Beispiel: "+49897007" für Unify Deutschland.

### <span id="page-67-1"></span>Änderungen speichern

Klicken Sie auf **Speichern**, um die Änderungen zu speichern. Die Einstellungen werden zum OpenStage 60/80 T übertragen und sind dort sofort verfügbar.

## <span id="page-67-3"></span><span id="page-67-2"></span>Telefoneinstellungen exportieren

- 1. Kicken Sie auf **Export**. Es öffnet sich der Windows-Explorer.
- 2. Geben Sie einen Dateinamen ein, mit dem Sie die Datei speichern wollen.
- 3. **Speichern** Sie nun den Dateinamen. Der Windows-Explorer schließt sich.

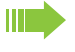

Exportierte Telefoneinstellungen werden als ASCII-Datei mit der Dateierweiterung **.oscs** abgelegt.

## <span id="page-68-0"></span>Telefoneinstellungen importieren

1. Klicken Sie auf **Import**.

<span id="page-68-2"></span>Es öffnet sich der Windows-Explorer.

- 2. Suchen Sie mit Hilfe des Windows-Explorers eine vom OpenStage Manager exportierte Sicherungsdatei (**.oscs**-Format) und bestätigen Sie Ihre Auswahl mit **Öffnen**.
- 3. Der Windows-Explorer schließt sich und die Telefoneinstellungen werden in den OpenStage Manager geladen.
- 4. Übertragen Sie diese nun auf Ihr Telefon (siehe ["Änderungen speichern"](#page-67-1)  $\rightarrow$  Seite 68).

# <span id="page-68-1"></span>Füllstandsanzeige

<span id="page-68-3"></span>Die Füllstandsanzeige in der Statuszeile gibt an, welche Datenmenge Sie bereits im Telefon gespeichert haben.

Im OpenScape Desk Phone IP 55G und OpenStage 60/80 sind ca. 8 MB Speicher für Telefondaten, Hintergrundbilder und Klingeltöne reserviert. Im OpenScape Desk Phone IP 35G und OpenStage 15/20/40 sind ca. 2,5 MB Speicher für Telefondaten und Klingeltöne reserviert. Im OpenScape Desk Phone IP 35G Eco sind ca. 13 MB Speicher für Telefondaten und Klingeltöne reserviert.

Sie können z. B. bei einem OpenScape Desk Phone IP 55G und OpenStage 60/80 ungefähr ablesen, wieviel Klingelton- oder Bilddateien noch im Speicher Platz haben. Sind Sie im "grünen Bereich", so brauchen Sie keine Bedenken zu haben, neue Klingeltöne oder Bilder zu laden.

2928 k / 7680 k

Kritisch wird es, wenn die Anzeige ähnlich aussieht, wie die folgende Darstellung:

7108 k / 7680 k

Bei folgender Anzeige können Sie wahrscheinlich keine Klingelton- oder Bilddatei mehr laden:

7676 k / 7680 k

Löschen Sie vorher nicht benötigte Dateien, wenn Sie neue Daten laden möchten.

# <span id="page-69-0"></span>Stichwortverzeichnis

# $\overline{A}$

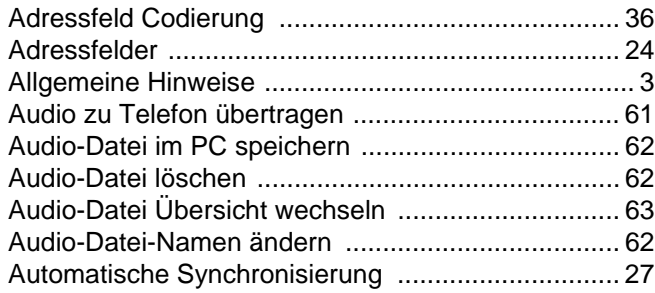

# $\overline{\mathsf{B}}$

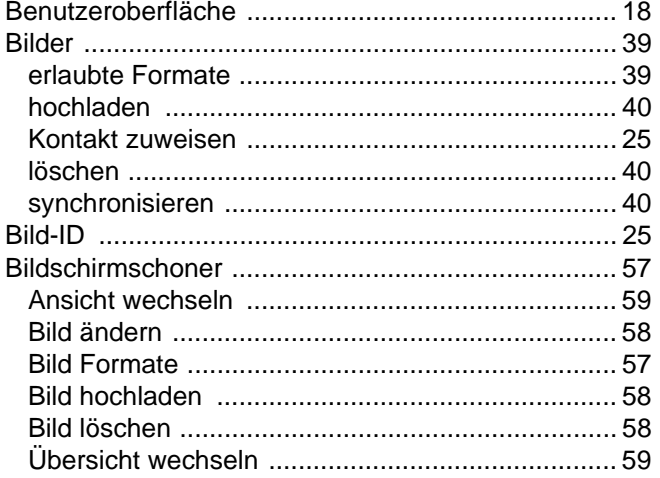

# $\overline{C}$

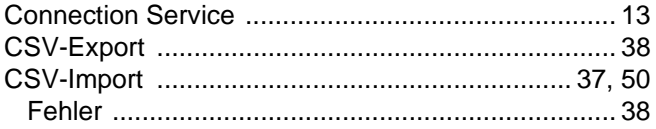

## $\overline{D}$

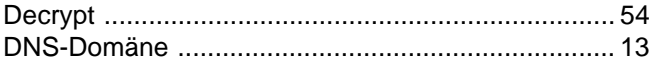

# $\mathsf E$

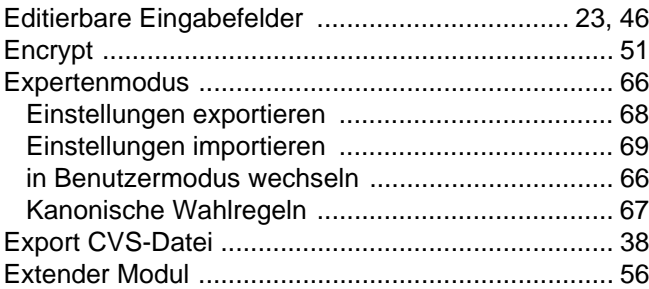

# F

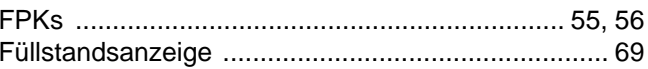

## G

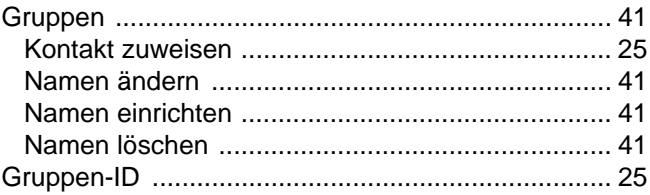

# $\mathsf{H}%$

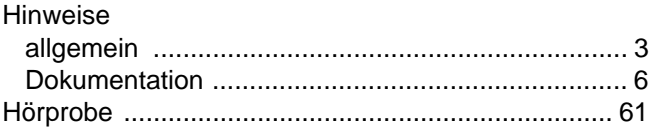

## $\begin{array}{c} \rule{0pt}{2.5ex} \rule{0pt}{2.5ex} \rule{0$

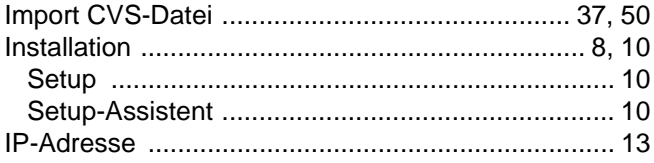

# K

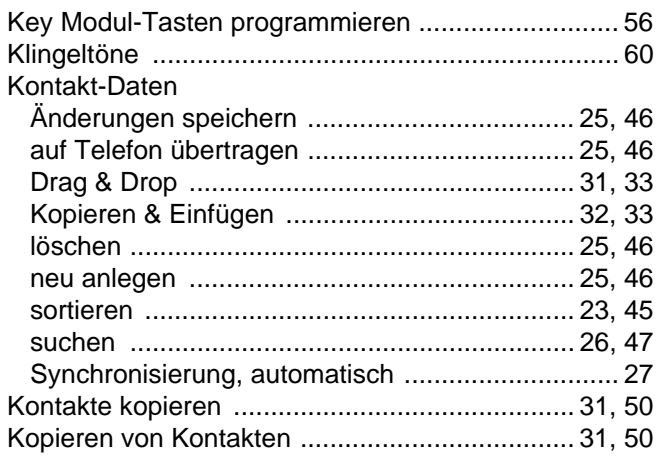

# L

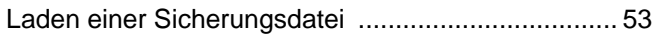

# M

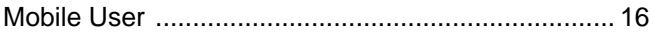

## O

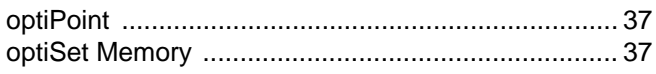

# P

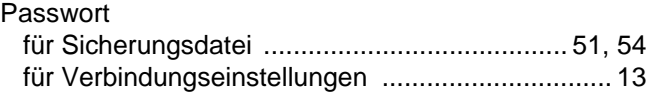

# S

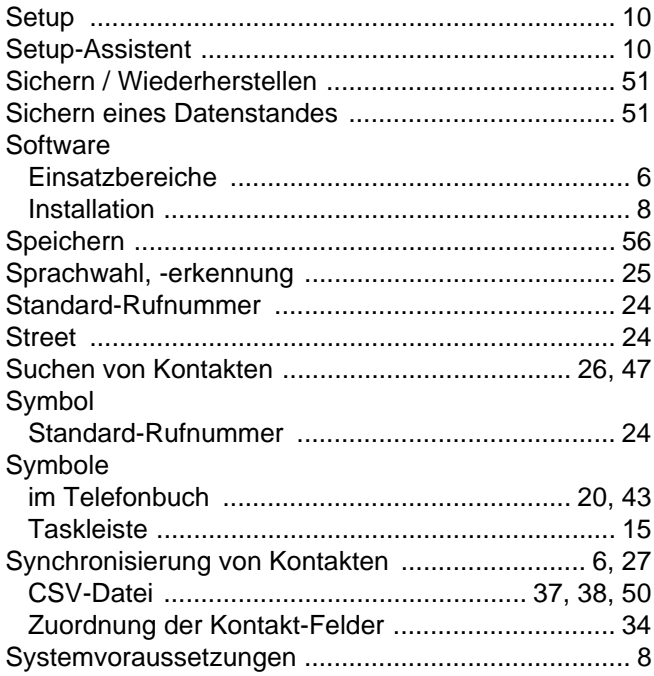

## T

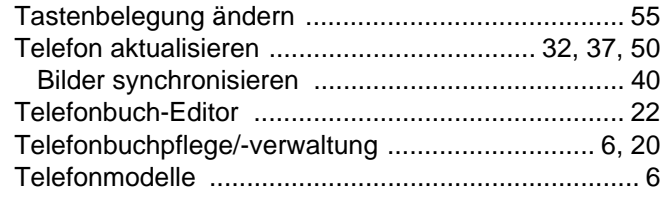

## V

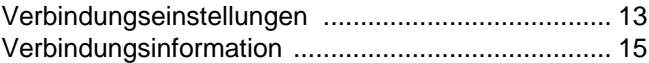

# W

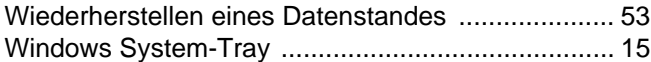

# Z

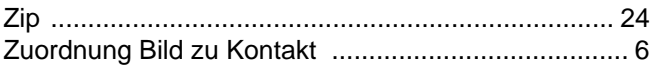